**Manuel Passerelle DALI S64 KNX Passerelle DALI S128 KNX Version 1.0**

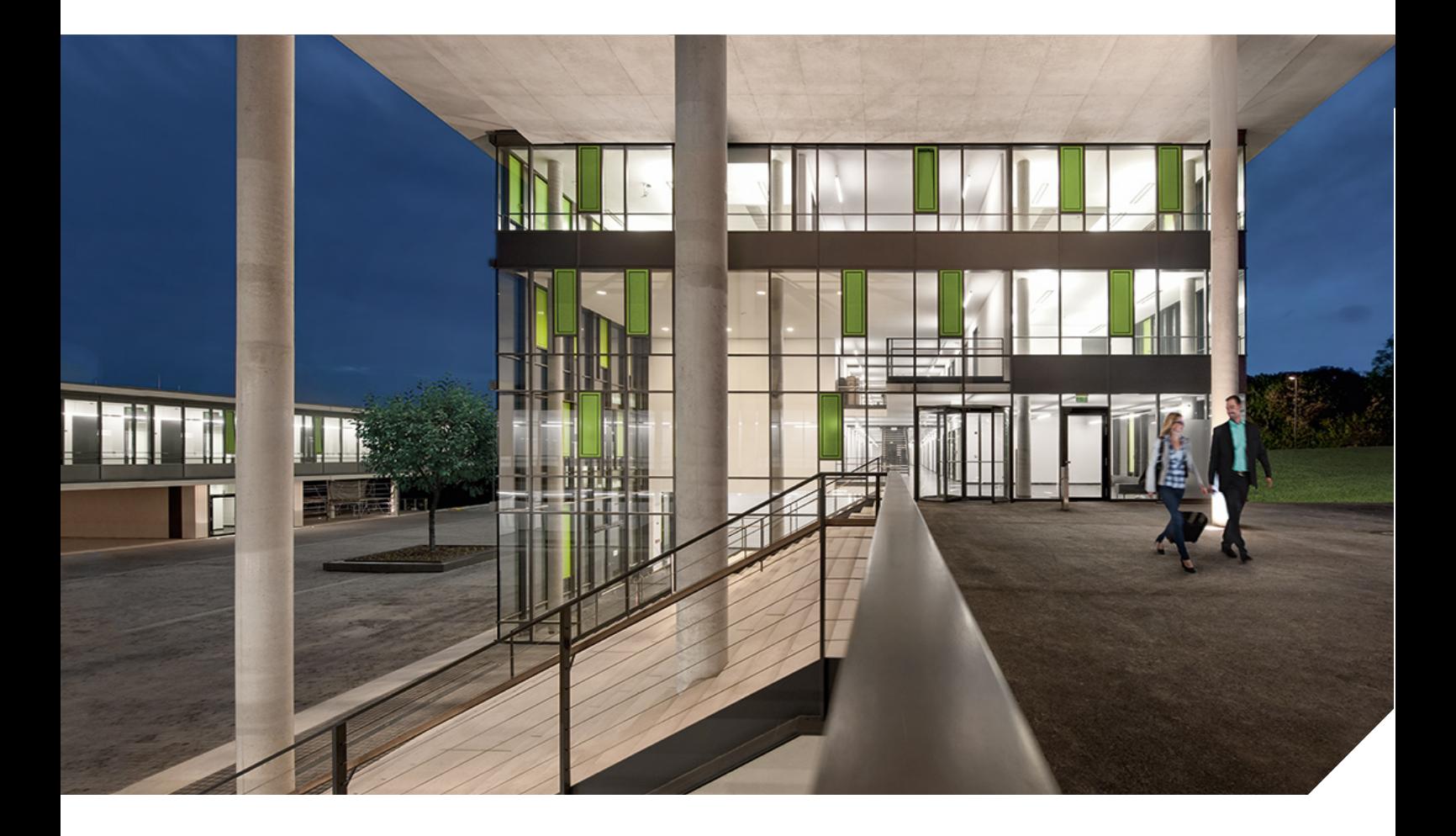

## **Table des matières**

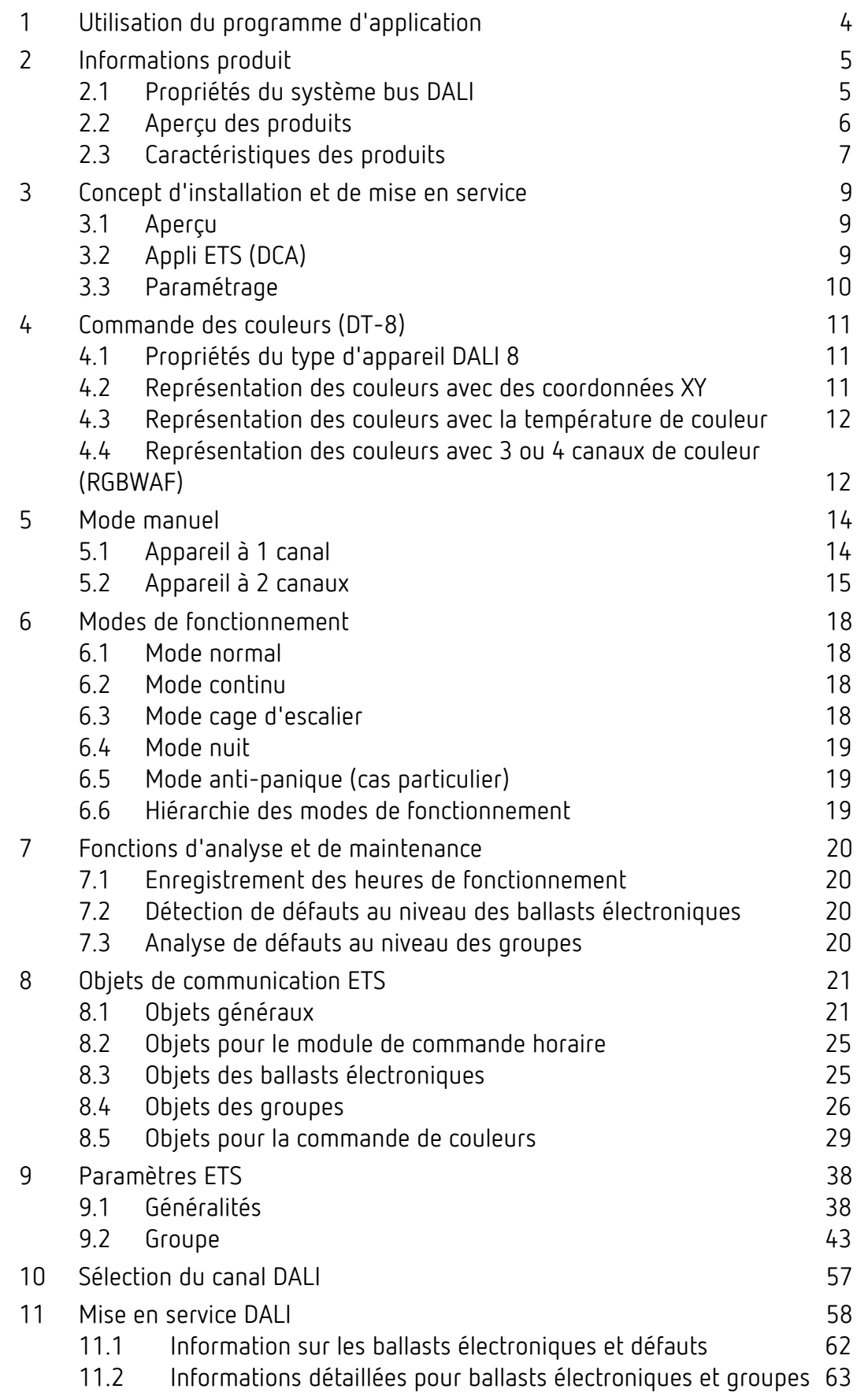

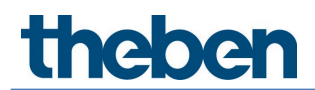

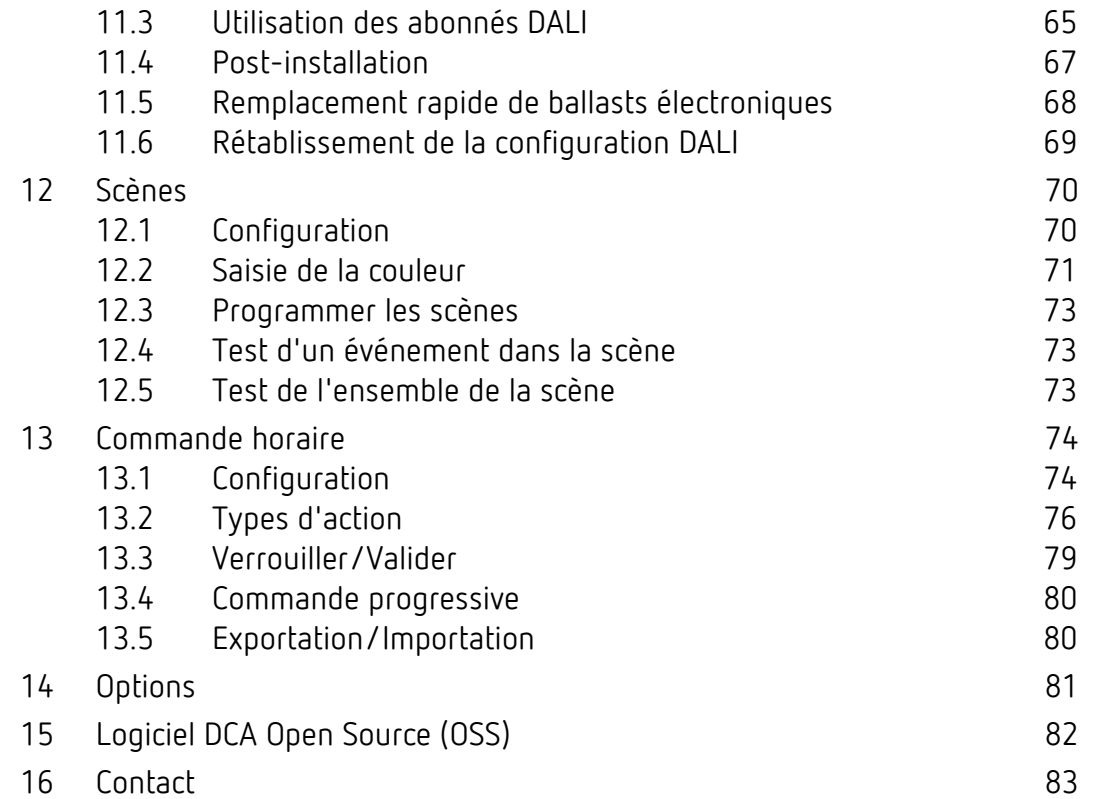

### <span id="page-3-0"></span>**1 Utilisation du programme d'application**

La présente description du programme d'application expose la fonction du logiciel de la passerelle DALI KNX pour appareils avec version de micrologiciel 0.2.5 et plus récente.

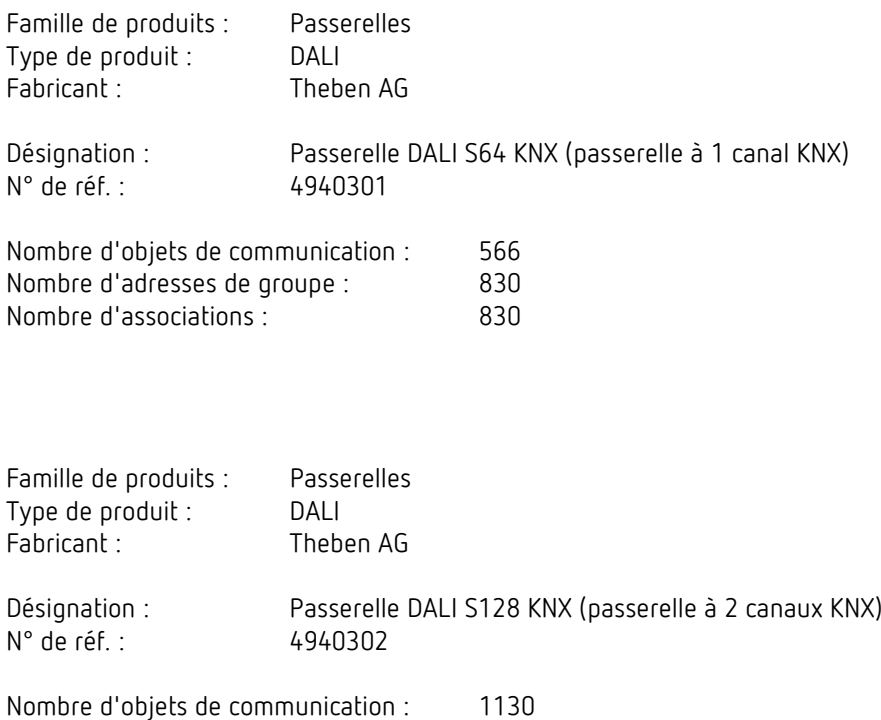

Nombre d'adresses de groupe : 1280<br>Nombre d'associations : 1280

Nombre d'associations :

## <span id="page-4-0"></span>**2 Informations produit**

#### <span id="page-4-1"></span>**2.1 Propriétés du système bus DALI**

Le bus DALI (DALI = Digital Addressable Lighting Interface) toute marque confondue est un système destiné à la commande de ballasts électroniques (EVGs) dans la technologie de l'éclairage. La spécification de l'interface de communication DALI est définie dans la norme internationale EN 62386.

Le bus DALI permet non seulement la réception d'ordres de commutation/variation d'éclairage, mais également le signalement d'informations d'état relatives à la valeur d'éclairage ou bien d'un état de défaut, comme par exemple la panne d'une lampe électrique ou d'un ballast. Dans un segment DALI, il est possible de raccorder jusqu'à 64 ballasts DALI individuels (esclaves) grâce à la passerelle/à l'appareil de commande raccordé (maître). Les ballasts électroniques reçoivent, lors de la mise en service DALI, une adresse longue de 3 octets générée automatiquement puis, lors de la suite du processus de mise en service, une adresse courte de 0 à 63 sur la base de l'adresse longue. Étant donné que l'adresse est affectée automatiquement, l'agencement des appareils est également aléatoire. Les différents ballasts électroniques/ lampes doivent tout d'abord être identifiés lors de la suite du processus de mise en marche (voir ci-dessous).

L'adressage des ballasts électroniques individuels dans le système est effectué sur la base de l'adresse courte (commande individuelle) ou sur la base d'une adresse de groupe DALI (adressage de groupe). Dans cette optique, les ballasts électroniques d'un segment peuvent être intégrés dans 16 groupes DALI au maximum. L'adressage de groupe dans le système DALI garantit la réalisation simultanée, sans décalage temporel, de processus de commutation/ variation d'éclairage par différentes lampes au sein d'un système.

En plus de l'adressage avec des adresses courtes et des adresses de groupe, des valeurs d'éclairage de ballasts électroniques individuels DALI peuvent être regroupées dans des scènes puis activées via l'adressage de scènes.

Une description complète du système DALI figure dans le manuel DALI à l'adresse suivante :

*[https://www.digitalilluminationinterface.org](https://www.digitalilluminationinterface.org/)*

### <span id="page-5-0"></span>**2.2 Aperçu des produits**

La passerelle DALI est disponible dans 2 variantes de produit :

• Passerelle DALI S64 KNX (passerelle à 1 canal KNX) 4940301

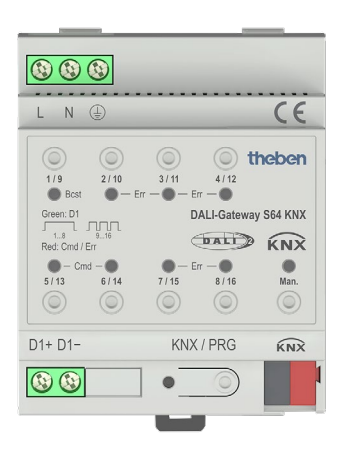

Passerelle DALI S128 KNX (passerelle à 2 canaux KNX) 4940302

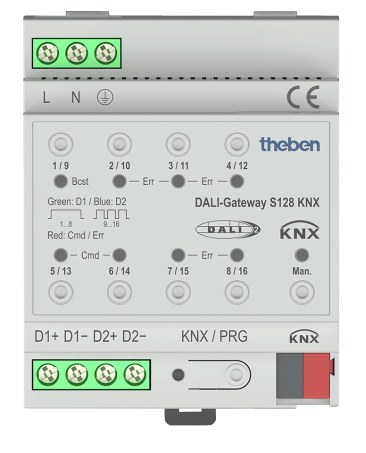

L'application du second canal DALI est une copie identique du premier canal. Toutes les fonctions, tous les objets et paramètres sont en double pour le second canal. Dans l'ETS, il est possible de configurer les objets de communication des 16 groupes du premier canal ainsi que ceux du deuxième canal.

Les deux segments DALI sont mis en service séparément. Les deux segments DALI sont donc configurés indépendamment l'un de l'autre.

La documentation suivante présente à titre d'exemple la configuration et la mise en service d'un canal DALI.

**theben** 

#### <span id="page-6-0"></span>**2.3 Caractéristiques des produits**

Les passerelles DALI KNX sont des appareils permettant de commander des ballasts électroniques à interface DALI via le bus d'installation KNX. Les appareils convertissent des ordres de variation/de commutation d'éclairage provenant du système KNX raccordé en télégrammes DALI ou des informations d'état du bus DALI en KNX. Les passerelles DALI KNX sont des appareils de « catégorie 1 » (selon EN 62386-103), cela signifie que les appareils doivent uniquement être utilisés dans des segments DALI avec des ballasts électroniques raccordés et non avec d'autres appareils de commande DALI dans le segment (aucune fonction à plusieurs maîtres). La tension nécessaire pour au maximum 64 ou 128 ballasts électroniques raccordés est directement alimentée depuis les passerelles DALI KNX. Une alimentation en tension DALI supplémentaire n'est ni nécessaire ni autorisée. Les appareils se trouvent dans un boîtier sur rail DIN (largeur 4 unités) pour une pose immédiate dans un distributeur électrique.

En plus de la simple fonction de passerelle, les passerelles DALI sont dotées de nombreuses fonctions supplémentaires :

- Adressage de 16 ou 32 groupes DALI
- Concept de mise en service DALI flexible dans l'ETS5
- Commande de couleur de lumière à l'aide de ballasts Device Type 8 (DT-8)
- Commande de couleur de lumière en fonction du sous-type de ballast
- Température de couleur (DT-8 sous-type Tc)
	- Couleur XY (DT-8 sous-type XY)
	- RGB (DT-8 sous-type RGBWAF)
	- HSV (DT-8 sous-type RGBWAF)
	- RGBW (DT-8 sous-type RGBWAF)
- Le DT-8 sous-type PrimaryN n'est pas assisté.
	- Assistance de programmes de minuterie pour contrôler des groupes en valeur et/ou en couleur
	- Différents modes de fonctionnement pour les groupes comme le mode continu, mode nuit, mode cage d'escalier
	- Compteur d'heures de fonctionnement intégré pour chaque groupe avec alarme lorsque la durée de vie est atteinte
	- Détection de défauts individuelle avec des objets pour chaque lampe/ballast électronique
	- Évaluation complexe des défauts au niveau des groupes/appareils avec nombre de défauts et calcul du taux de défaillance
	- Surveillance du seuil de défaillance avec valeurs seuils réglables individuellement
	- Module de scènes pour programmation étendue de scènes, possibilité de variation de scènes y compris

- « Fonction de remplacement rapide » pour un remplacement aisé de ballasts électroniques individuels défectueux
- Commande manuelle de télégrammes de groupes et de diffusion par le biais de touches de commande sur l'appareil
- Signalement d'états de défaut et de statuts via des LED sur l'appareil
- La surface spécifique pour la configuration du segment DALI comme appli DCA (Device Configuration App) est conçue pour l'ETS5. Veiller à installer également l'appli ETS respective, en plus de la base de données produits knxprod. Elle peut être téléchargée via KONNEX ou sur le site Web de Theben.

## <span id="page-8-0"></span>**3 Concept d'installation et de mise en service**

L'installation d'une commande DALI comporte plusieurs étapes.

### <span id="page-8-1"></span>**3.1 Aperçu**

Après le câblage du segment DALI (voir à ce sujet les instructions d'utilisation et de montage), la mise en service du logiciel peut être lancée.

Pour cela, la base de données produits est chargée et l'appli ETS respective est installée dans l'ETS5.

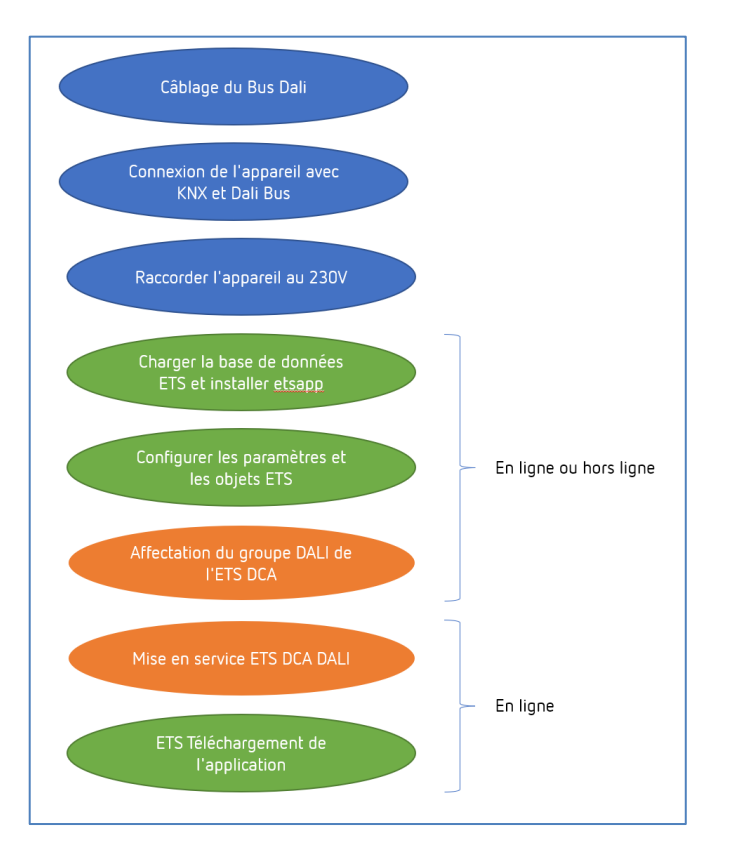

### <span id="page-8-2"></span>**3.2 Appli ETS (DCA)**

L'application pour la passerelle DALI KNX se base sur l'interface par défaut pour la configuration des objets de communication et des paramètres ainsi que sur une interface spécifique pour la mise en service du système de bus DALI. Cette interface spécifique est conçue comme appli DCA (Device Configuration App) pour l'ETS5. Tous les fichiers de programmation requis sont générés lors de l'importation de l'appli ETS.

Pour cela, on clique sur la touche **App** dans le pied de page de l'ETS5 puis sur le signe « Plus » pour ajouter une nouvelle application :

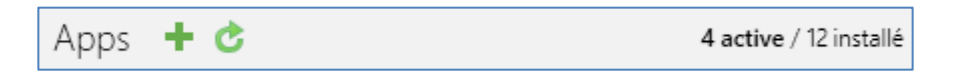

# **nener**

Une sélection s'affiche parmi laquelle l'appli ETS pour la passerelle DALI KNX doit être sélectionnée.

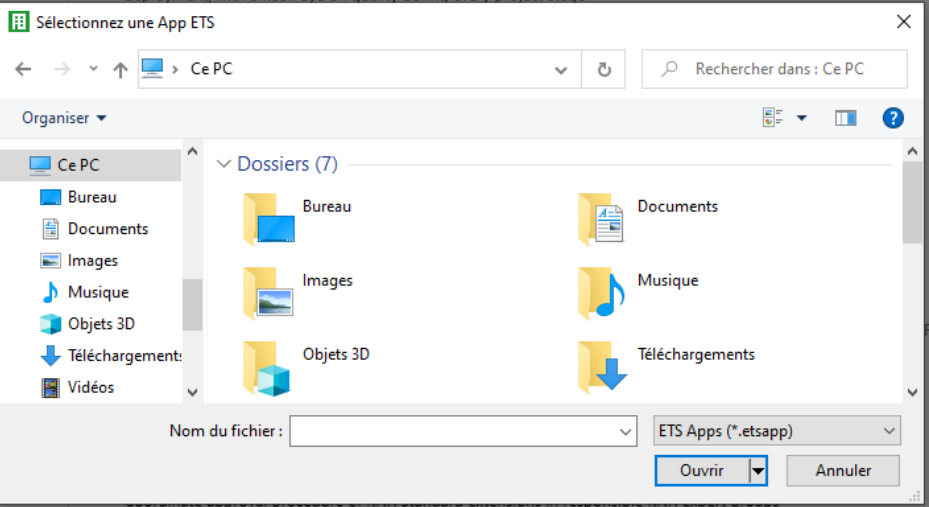

L'application est ensuite installée et elle s'affiche dans la liste de toutes les applis ETS5 :

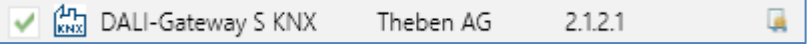

Lors de l'appel du produit dans l'ETS, un onglet supplémentaire « DCA » s'affiche automatique dans l'ETS5.

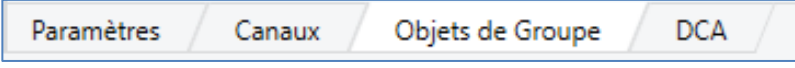

Ensuite, l'ETS doit être redémarré de nouveau.

#### <span id="page-9-0"></span>**3.3 Paramétrage**

La configuration des paramètres et des adresses de groupe respectives est ensuite possible, comme pour tous les autres produits KNX. Les paramètres permettent aussi de configurer différents modes de fonctionnement décrits au chapitre : 5 Handbetrieb.

La configuration spécifique à DALI s'effectue dans l'onglet DCA. Il convient tout d'abord de planifier les ballasts électroniques installés, de les nommer et de les affecter aux groupes souhaités. Ces opérations sont possibles hors ligne, sans connexion au KNX ou sans connexion à la passerelle DALI KNX. La mise en service DALI est elle uniquement possible en ligne, cela signifie qu'une connexion à l'appareil est nécessaire. Lors de cette étape, le système recherche et trouve tous les ballasts électroniques raccordés. Il est ensuite possible de les affecter à la configuration effectuée au préalable.

Une fois cette affectation réalisée, il faut charger la configuration DALI spécifique dans l'appareil. Utiliser pour cela la touche « Programmer » disponible dans l'onglet DCA, voir à ce sujet le chapitre : 11 Mise en service DALI.

La dernière étape consiste à charger dans l'appareil les paramètres réglés et les liens avec les adresses de groupe. L'appareil est désormais opérationnel.

### <span id="page-10-0"></span>**4 Commande des couleurs (DT-8)**

La passerelle DALI KNX assiste aussi des ballasts pour une commande des couleurs (type d'appareil/Device Type 8 conformément à la norme EN 62386-209). De tels appareils permettent une commande des couleurs à plusieurs canaux (RGB) et par conséquent la combinaison avec une couleur fluorescente ou un réglage de la température de couleur via DALI.

### <span id="page-10-1"></span>**4.1 Propriétés du type d'appareil DALI 8**

Des ballasts pour la commande des couleurs (DT-8) sont disponibles dans différentes marques. En général, ces appareils permettent de piloter directement des modules avec des LED de différentes couleurs. Des modules avec des LED dans les trois couleurs rouge, vert, bleu (RGB) ainsi que des modules avec deux blancs différents (tunable white) sont les plus courants. Sur le marché, on trouve aussi quelques modules à LED qui ont intégré dans le module un autre canal blanc, en plus des couleurs RGB (RGBW).

Il est bien entendu possible de piloter chaque canal de couleur séparément via un appareil de commande DALI séparé pour LED (Device Type-6). L'inconvénient dans ce cas est que chacun de ces appareils de commande reçoit une adresse courte DALI séparée. Par conséquent, pour la commande d'un module, deux (tunable white), trois (RGB) ou même quatre adresses courtes sont nécessaires. Avec un nombre maximal de 64 adresses courtes par segment DALI, le nombre de lampes possibles est donc nettement réduit. Avec des appareils DT-8, seule une adresse courte pour tous les canaux de couleur est requise pour pouvoir piloter la totalité des 64 lampes. Les normes DALI EN 62386-209 définissent différents processus du pilotage de la couleur d'appareils DT-8. En général, un appareil déterminé assiste uniquement un des types de commande possibles.

 $\bf{(i)}$  Tenir compte ici des spécifications du fabricant des lampes ou appareils.

#### <span id="page-10-2"></span>**4.2 Représentation des couleurs avec des coordonnées XY**

La représentation d'une couleur avec deux coordonnées normées dans un espace de couleurs est un procédé courant. À l'aide des coordonnées XY, chaque point dans l'espace est accessible et ainsi, chaque couleur peut être définie. Le diagramme à la base du standard DALI est le diagramme de chromaticité avec espace de couleurs selon CIE 1931 (Presse de l'université de Cambridge) comme représenté ci-après.

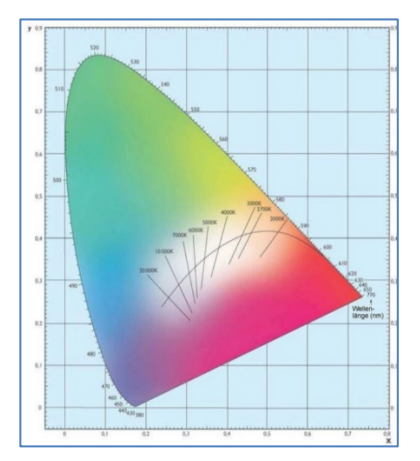

Illustration 1 : Diagramme de chromaticité avec espace de couleurs selon CIE 1931 (source : Wikipedia)

# 1202

Dans des appareils supportant le procédé des coordonnées XY, la couleur est réglée en fonction de deux valeurs, comprises entre 0,0 et 1,0. Bien entendu, toutes les couleurs ne sont pas accessibles dans un module à LED RGB, en raison des propriétés physiques des LED. En pratique, c'est la valeur la plus proche de celle qui est accessible qui est normalement réglée.

 $\bigoplus$  Tenir compte également des instructions du fabricant des ballasts électroniques/lampes. Elles indiquent en général les zones XY qui assistent les lampes. Des valeurs XY en dehors de cette zone induisent souvent de fausses valeurs et des couleurs non reproductibles.

#### <span id="page-11-0"></span>**4.3 Représentation des couleurs avec la température de couleur**

Différents blancs constituent une partie de toutes les couleurs possibles dans l'espace de couleurs représenté ci-dessus.

Ils se trouvent sur une ligne à l'intérieur de l'ensemble de l'espace de couleurs.

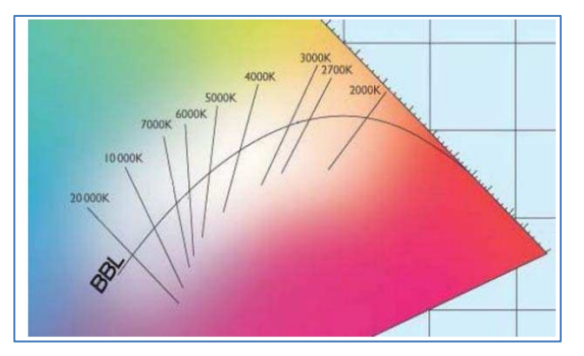

Illustration 2 : Blancs sur la courbe du corps noir (source : Wikipedia)

Les points de cette « courbe du corps noir » (BBL) sont normalement spécifiés par l'indication d'une température de couleur en Kelvin. Ainsi, une seule valeur permet d'indiquer précisément la teinte de blanc respective de la lumière entre chaud et froid. Le principe de la température de couleur est par conséquent idéal pour la commande de la lumière blanche (tunable white).

Des appareils DT-8 pour cette application règlent, par la combinaison de LED blanc froid/blanc chaud, la température de couleur souhaitée sur un module à LED - dans ce cas aussi, bien entendu, dans certaines limites physiques. Les modules à LED actuels ont couramment des températures de couleur entre 2000 et 8000 Kelvin.

## <span id="page-11-1"></span>**4.4 Représentation des couleurs avec 3 ou 4 canaux de couleur (RGBWAF)**

En principe, une couleur est toujours générée par le mélange de différentes couleurs (différents blancs, RGB ou RGBW). Une autre représentation d'une couleur est donc obtenue par l'indication du rapport de mélange des différentes couleurs utilisées, par exemple 50 % de rouge, 0 % de vert, 60 % de bleu. Contrairement aux procédés décrits ci-dessus, les informations sur les couleurs avec l'indication de ces valeurs sont imprécises et dépendent beaucoup des propriétés physiques spécifiques des LED respectives utilisées pour la génération de la couleur (longueurs d'onde, intensité).

Toutefois, l'indication des proportions de couleurs primaires dans un système peut être prise en compte pour une description relative de la couleur. Dans quelques appareils DT-8, la couleur est réglée de cette manière par l'indication de 3 (RGB) ou 4 valeurs (RGBW) avec une plage de valeurs respective allant de 0 à 100 %. Conformément au standard DALI EN 62386-209, jusqu'à 6 couleurs (RGBWAF) peuvent être en théorie prises en compte pour le réglage de la couleur. La passerelle DALI KNX ne supporte néanmoins que 4 couleurs au maximum, selon les ballasts électroniques disponibles actuellement sur le marché.

### <span id="page-13-0"></span>**5 Mode manuel**

#### <span id="page-13-1"></span>**5.1 Appareil à 1 canal**

La passerelle DALI S64 KNX est dotée de 9 boutons de commande et de LED sur la face avant. Cette commande manuelle offrant de nombreuses possibilités permet d'activer diverses fonctions de diffusion et d'analyse.

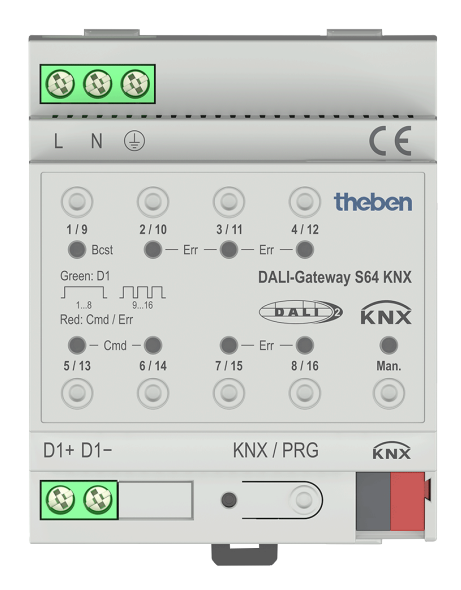

Les boutons et les LED sont également accessibles dans le coffret de distribution, même sans retirer le cache. En mode bus KNX et si la passerelle n'est pas défectueuse, les 9 LED sont éteintes. Si la passerelle détecte un défaut (p. ex. une lampe défectueuse ou une panne du KNX), seule la LED de la touche Man. clignote rapidement (en rouge). Si un appareil effectue une programmation (p. ex. lors d'une nouvelle installation), toutes les LED (sauf celle de Man.) de l'appareil clignotent lentement (en rouge).

Une pression longue du bouton en bas à droite a pour effet d'activer le mode manuel. Le mode manuel s'arrête automatiquement 60 secondes après le dernier actionnement du bouton. Si le mode manuel est actif, il est possible de passer d'un niveau de mode manuel à un autre par une brève pression de ce bouton. La LED RGB intégrée dans le bouton Man. met en évidence le niveau sélectionné respectif. Les différents niveaux ont la signification suivante :

#### **Mode manuel niveau 1**

La LED du bouton Man. est allumée en permanence en vert.

Les boutons 1/9...8/16 permettent de commuter les groupes DALI 1 à 8. Le groupe passe alors à chaque pression d'un bouton d'une valeur d'éclairage de 100 % (Marche) à 0 % (Arrêt) et inversement. L'état de commutation du groupe correspondant s'affiche avec les LED dans les boutons 1/9 à 8/16.

#### **Mode manuel niveau 2**

La LED du bouton Man. clignote en vert. Les boutons 1/9...8/16 permettent de commuter les groupes DALI 9 à 16. Le groupe passe alors à chaque pression d'un bouton d'une valeur d'éclairage de 100 % (Marche) à 0 % (Arrêt) et inversement. L'état de commutation du groupe correspondant s'affiche avec les LED dans les boutons 1/9 à 8/16.

#### **Mode manuel niveau 3**

La LED du bouton Man. est allumée en permanence en rouge

Une brève pression du bouton 1/9 a pour effet de déclencher un ordre de commutation de diffusion. L'état initial (statut) du groupe 1 détermine, à la première pression du bouton, si l'ordre envoyé en premier est un ordre Marche ou un ordre Arrêt. Chaque autre pression de bouton fait changer l'état de toutes les lampes via la diffusion. La LED du bouton 1/9 indique l'état de commutation. Toutes les lampes réagissent à la diffusion même sans aucune affectation de groupe.

Une longue pression du bouton 5/13 a pour effet de déclencher un ordre de remplacement rapide. Cette fonction permet à un technicien de maintenance de remplacer un ballast électronique défectueux même sans ETS (voir le chapitre Remplacement rapide de ballast électronique).

Une longue pression du bouton 6/14 a pour effet d'activer le mode de verrouillage des convertisseurs. Si, dans les 15 minutes après l'activation du mode de verrouillage, la tension secteur des lampes de secours à batterie individuelle raccordées est coupée, les lampes ne passent pas en mode d'éclairage de secours, mais restent éteintes. Ce mode de fonctionnement peut être nécessaire en particulier lors de la phase de mise en service d'un bâtiment pour éviter un fonctionnement permanent des lampes en question ainsi qu'un déchargement de la batterie. Si la passerelle a détecté un défaut, les LED des boutons 2/10 à 4/12 ou 7/15, 8/16 mettent en évidence le type de défaut exact. En cas de défaut, la LED respective est allumée en permanence en rouge. Les rapports sont les suivants :

LED bouton 2/10  $\rightarrow$  Défaut de convertisseur détecté LED bouton  $3/11 \rightarrow$  Défaut de ballast détecté LED bouton  $4/12 \rightarrow$  Défaut de lampe détecté LED bouton 7/15 → Court-circuit DALI détecté LED bouton 8/16 → Défaut KNX détecté

### <span id="page-14-0"></span>**5.2 Appareil à 2 canaux**

La passerelle DALI S128 KNX est dotée de 9 boutons de commande et de LED sur la face avant. Cette commande manuelle offrant de nombreuses possibilités permet d'activer diverses fonctions de diffusion et d'analyse.

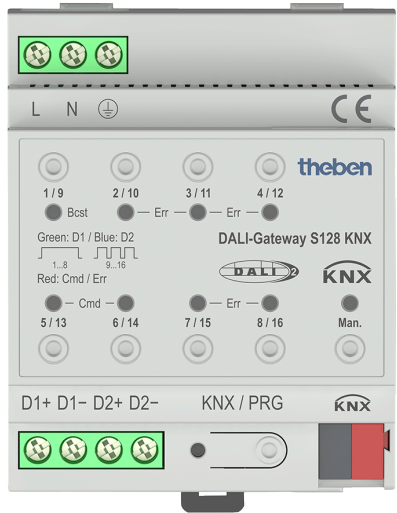

Les boutons et les LED sont également accessibles dans le coffret de distribution, même sans retirer le cache. En mode bus KNX et si la passerelle n'est pas défectueuse, les 9 LED sont

éteintes. Si la passerelle détecte un défaut (p. ex. une lampe défectueuse ou une panne du KNX), seule la LED du bouton Man. clignote rapidement en rouge. Si un appareil effectue une programmation (p. ex. lors d'une nouvelle installation), toutes les LED (sauf celle du bouton Man.) de l'appareil clignotent lentement en rouge.

Une pression longue du bouton en bas à droite a pour effet d'activer le mode manuel. Le mode manuel s'arrête automatiquement 60 secondes après le dernier actionnement du bouton.

Si le mode manuel est actif, il est possible de passer d'un niveau de mode manuel à un autre par une brève pression de ce bouton. La LED RGB intégrée dans le bouton Man. met en évidence le niveau sélectionné respectif. Les différents niveaux ont les significations suivantes :

#### **Mode manuel niveau 1 (canal 1)**

La LED du bouton Man. est allumée en permanence en vert.

Les boutons 1/9...8/16 permettent de commuter les groupes DALI 1 à 8. Le groupe passe alors à chaque pression d'un bouton d'une valeur d'éclairage de 100 % (Marche) à 0 % (Arrêt) et inversement. L'état de commutation du groupe correspondant s'affiche avec les LED dans les boutons 1/9 à 8/16.

#### **Mode manuel niveau 2 (canal 1)**

La LED du bouton Man. clignote en vert.

Les boutons 1/9...8/16 permettent de commuter les groupes DALI 9 à 16. Le groupe passe alors à chaque pression d'un bouton d'une valeur d'éclairage de 100 % (Marche) à 0 % (Arrêt) et inversement. L'état de commutation du groupe correspondant s'affiche avec les LED dans les boutons 1/9 à 8/16.

#### **Mode manuel niveau 3 (canal 1)**

La LED du bouton Man. clignote en vert/rouge.

Une brève pression du bouton 1/9 a pour effet de déclencher un ordre de commutation de diffusion. L'état initial (statut) du groupe 1 détermine, à la première pression du bouton, si l'ordre envoyé en premier est un ordre Marche ou un ordre Arrêt. Chaque autre pression de bouton fait changer l'état de toutes les lampes via la diffusion. La LED du bouton 1/9 indique l'état de commutation. Toutes les lampes réagissent à la diffusion même sans aucune affectation de groupe.

Une longue pression du bouton 5/13 a pour effet de déclencher un ordre de remplacement rapide. Cette fonction permet à un technicien de maintenance de remplacer un ballast électronique défectueux même sans ETS (voir le chapitre [11.5 Remplacement rapide de ballasts](#page-67-0)  [électroniques\)](#page-67-0).

Une longue pression du bouton 6/14 a pour effet d'activer le mode de verrouillage du convertisseur. Si, dans les 15 minutes après l'activation du mode de verrouillage, la tension secteur des lampes de secours à batterie individuelle raccordées est coupée, les lampes ne passent pas en mode d'éclairage de secours, mais restent éteintes. Ce mode de fonctionnement peut être nécessaire en particulier lors de la phase de mise en service d'un bâtiment pour éviter un fonctionnement permanent des lampes en question ainsi qu'un déchargement de la batterie. Si la passerelle a détecté un défaut, les LED des boutons 2/10 à 4/12 ou 7/15, 8/16 mettent en évidence le type de défaut exact. En cas de défaut, la LED respective est allumée en permanence en rouge. Les rapports sont les suivants :

LED bouton 2/10 → Défaut de convertisseur détecté LED bouton  $3/11 \rightarrow$  Défaut de ballast détecté LED bouton  $4/12 \rightarrow$  Défaut de lampe détecté LED bouton 7/15 → Court-circuit DALI détecté LED bouton 8/16 → Défaut KNX détecté

#### **Mode manuel niveau 4 (canal 2)**

La LED du bouton Man. est allumée en permanence en bleu.

Les boutons 1/9...8/16 permettent de commuter les groupes DALI 1 à 8. Le groupe passe alors à chaque pression d'un bouton d'une valeur d'éclairage de 100 % (Marche) à 0 % (Arrêt) et inversement. L'état de commutation du groupe correspondant s'affiche avec les LED dans les boutons 1/9 à 8/16.

#### **Mode manuel niveau 5 (canal 2)**

La LED du bouton Man. clignote en bleu.

Les boutons 1/9...8/16 permettent de commuter les groupes DALI 9 à 16. Le groupe passe alors à chaque pression d'un bouton d'une valeur d'éclairage de 100 % (Marche) à 0 % (Arrêt) et inversement. L'état de commutation du groupe correspondant s'affiche avec les LED dans les boutons 1/9 à 8/16.

#### **Mode manuel niveau 6 (canal 2)**

La LED du bouton Man. est allumée en bleu/rouge.

Une brève pression du bouton 1/9 a pour effet de déclencher un ordre de commutation de diffusion. L'état initial (statut) du groupe 1 détermine, à la première pression du bouton, si l'ordre envoyé en premier est un ordre Marche ou un ordre Arrêt. Chaque autre pression de bouton fait changer l'état de toutes les lampes via la diffusion. La LED du bouton 1/9 indique l'état de commutation. Toutes les lampes réagissent à la diffusion même sans aucune affectation de groupe.

Une longue pression du bouton 5/13 a pour effet de déclencher un ordre de remplacement rapide. Cette fonction permet à un technicien de maintenance de remplacer un ballast défectueux même sans ETS (voir le chapitre 11.5 Remplacement [rapide de ballasts](#page-67-0)  [électroniques\)](#page-67-0).

Une longue pression du bouton 6/14 a pour effet d'activer le mode de verrouillage du convertisseur. Si, dans les 15 minutes après l'activation du mode de verrouillage, la tension secteur des lampes de secours à batterie individuelle raccordées est coupée, les lampes ne passent pas en mode d'éclairage de secours, mais restent éteintes. Ce mode de fonctionnement peut être nécessaire en particulier lors de la phase de mise en service d'un bâtiment pour éviter un fonctionnement permanent des lampes en question ainsi qu'un déchargement de la batterie.

Si la passerelle a détecté un défaut, les LED des boutons 2/10 à 4/12 ou 7/15, 8/16 mettent en évidence le type de défaut exact. En cas de défaut, la LED respective est allumée en permanence en rouge. Les rapports sont les suivants :

LED bouton 2/10 → Défaut de convertisseur détecté LED bouton  $3/11 \rightarrow$  Défaut de ballast détecté LED bouton  $4/12 \rightarrow$  Défaut de lampe détecté LED bouton 7/15 → Court-circuit DALI détecté LED bouton 8/16 → Défaut KNX détecté

### <span id="page-17-0"></span>**6 Modes de fonctionnement**

### <span id="page-17-1"></span>**6.1 Mode normal**

En mode normal, des groupes peuvent être commutés et variés sans limite. La commande s'effectue alors pour chaque groupe au moyen de trois objets de communication (commuter, varier, définir une valeur).

Une affectation de groupes ne peut s'effectuer qu'avec au maximum un groupe DALI. Des affectations multigroupes ne sont pas supportées par la passerelle DALI KNX au niveau DALI, mais doivent être effectuées si nécessaire avec l'affectation des objets de communication KNX. Au niveau des groupes, il est possible de verrouiller la commande avec les trois objets de communication au moyen d'un autre objet de verrouillage/validation.

Des objets d'état séparés informent de l'état de commutation et de la valeur aussi bien au niveau des groupes qu'au niveau des ballasts électroniques.

#### <span id="page-17-2"></span>**6.2 Mode continu**

Si un groupe entier doit fonctionner en permanence avec une valeur d'éclairage déterminée (p. ex. couloir ou hall industriel toujours éclairé), il est possible de sélectionner le mode continu. Le groupe sera réglé avec la valeur souhaitée après la programmation ou l'activation de la passerelle, les objets de commutation et de variation restant masqués. L'état de l'éclairage ainsi que des fonctions de maintenance et relatives aux défauts restent disponibles aussi en mode continu.

 Si un appareil en mode continu n'est pas réglé temporairement sur l'intensité d'éclairage paramétrée en raison d'une commande spécifique (p. ex. post-installation) ou d'un dysfonctionnement (p. ex. le ballast électronique était hors tension pendant le démarrage de la passerelle), cet état sera rectifié automatiquement au plus tard au bout de 60 secondes.

### <span id="page-17-3"></span>**6.3 Mode cage d'escalier**

En mode cage d'escalier, la valeur réglée avec un télégramme de valeur ou télégramme de commutation/variation est commutée sur la valeur de désactivation après une durée programmable. La désactivation peut être immédiate, en deux temps (en une minute) ou bien sous la forme d'une réduction d'intensité (en une minute).

Pendant le mode de cage d'escalier, chaque autre télégramme reçu redémarre la commande progressive. La désactivation est effectuée après écoulement de la commande progressive après le dernier télégramme reçu.

Le mode cage d'escalier peut être annulé au moyen d'un objet de verrouillage/validation supplémentaire. Si le mode cage d'escalier est verrouillé par l'objet, le groupe se comporte comme un groupe en mode normal et ne déclenche pas la désactivation. Si un objet de verrouillage est reçu pendant le fonctionnement de la commande progressive de désactivation, il sera arrêté et le groupe reste dans la valeur qui vient d'être réglée. Si l'objet de verrouillage est de nouveau validé, la commande progressive fonctionne de nouveau pendant la totalité de la durée.

## **nene**

#### <span id="page-18-0"></span>**6.4 Mode nuit**

La fonction du mode nuit correspond très largement au mode de cage d'escalier, avec la différence que la désactivation automatique en mode nuit dépend de l'objet nuit central de la passerelle. Si l'objet nuit n'est pas réglé (jour), le groupe se comporte comme en mode normal. Si l'objet est réglé (nuit), le groupe se coupe après une durée paramétrable ou passe en mode continu.

### <span id="page-18-1"></span>**6.5 Mode anti-panique (cas particulier)**

Le mode anti-panique peut être activé via un objet central pour l'ensemble de la passerelle. Tous les groupes validés pour le mode anti-panique commutent, dans le cas de la réception de cet objet, en permanence sur une valeur d'éclairage anti-panique paramétrable et ne peuvent plus être réglés individuellement. Après la désactivation du mode anti-panique, les appareils commutent sur la valeur d'éclairage avant le fonctionnement ou sur la valeur d'activation/de désactivation et peuvent être de nouveau commandés individuellement.

 En mode anti-panique actif, les scènes ainsi que le module de commande horaire sont désactivés.

#### <span id="page-18-2"></span>**6.6 Hiérarchie des modes de fonctionnement**

Les différents modes de fonctionnement décrits ci-dessus ont parfois une fonction maître pour le fonctionnement de l'ensemble du système. C'est la raison pour laquelle une priorisation ou une hiérarchie des modes de fonctionnement est nécessaire. Le mode de fonctionnement Test de la batterie centrale a la plus haute priorité devant le mode anti-panique. Les modes de fonctionnement Mode continu, Mode normal ou nuit et Fonction cage d'escalier sont de priorité égale et au même niveau hiérarchique.

La commande manuelle est toujours activée à l'état de livraison et toujours possible en tant que fonction de maintenance. Elle peut être toutefois désactivée par un paramètre ETS, ou verrouillée, voir page 38 [Pages de paramètres.](#page-37-1)

### <span id="page-19-0"></span>**7 Fonctions d'analyse et de maintenance**

#### <span id="page-19-1"></span>**7.1 Enregistrement des heures de fonctionnement**

La passerelle DALI KNX permet la saisie individuelle des heures de fonctionnement (durée d'allumage) pour chaque groupe. La saisie en interne est à la seconde près. Cette valeur est transmise dans l'unité Heures via des objets de communication et visible, mais les secondes en interne sont en général arrondies (p. ex. 7199 secondes  $\rightarrow$  1 heure, 7201 secondes  $\rightarrow$  2 heures). La saisie de la durée d'allumage est indépendante de la valeur de variation, cela signifie que chaque valeur d'éclairage > 0 % contribue à l'augmentation des heures de fonctionnement d'un groupe. Le compteur d'heures de fonctionnement peut être remis à zéro (lors d'un changement de lampe électrique) : la valeur 1 est alors inscrite sur l'objet de communication « Remettre à zéro les heures de fonctionnement ».

Une valeur maximale, à laquelle un objet d'alarme est activé sur le bus KNX, peut être réglée individuellement (longévité) pour chaque groupe. Cette information peut être utilisée pour une maintenance préventive.

#### <span id="page-19-2"></span>**7.2 Détection de défauts au niveau des ballasts électroniques**

Un avantage crucial de la technologie DALI est la détection individuelle de lampes ou de ballasts électroniques défectueux. La passerelle KNX-DALI supporte cette fonction.

Pour l'analyse des défauts, la passerelle DALI KNX interroge de manière cyclique tous les ballasts électroniques raccordés afin de déceler d'éventuels défauts de lampes et de ballasts. Le temps de cycle peut être réglé pour cette interrogation. Avec un temps de cycle de 1 seconde (réglage par défaut) et 64 ballasts électroniques raccordés, un cycle d'interrogation complet de tous les ballasts pour déceler d'éventuels défauts de ballasts et de lampes dure 128 secondes (1 seconde par ballast et type de défaut). Par conséquent, env. 2 minutes peuvent s'écouler jusqu'à ce qu'un défaut soit détecté. Via un objet de communication disponible pour chaque ballast électronique respectif, l'information relative au défaut peut être signalée sur le bus KNX (objet à 1 octet ou 1 bit). Cette information sur le défaut peut être aussi appelée dans l'appli DCA de l'ETS.

Via un objet d'état de défaut spécial (objet n° 487, voir la description de la communication ciaprès), l'état de défaut de chaque ballast électronique et lampe peut également être interrogé.

#### <span id="page-19-3"></span>**7.3 Analyse de défauts au niveau des groupes**

Si des ballasts électroniques et/ou des convertisseurs sont regroupés, de nombreuses données de défauts relatives aux groupes sont aussi disponibles, en plus de chaque défaut par ballast disponible. À cet effet, il y a divers objets de communication pour chaque groupe. En plus d'informations d'ordre général (existence d'un défaut au sein du groupe et type de ce défaut), le nombre total d'appareils défectueux au sein du groupe ou bien un taux de défaillance du groupe peut également être disponible via un objet de communication. Un objet d'alarme qui est envoyé en cas de dépassement d'un certain taux de défaillance ainsi qu'un objet complexe avec des informations en bref viennent compléter les nombreuses possibilités d'analyse.

**Une description précise des objets de communication relatifs aux groupes figure dans la description des objets de communication ci-après.**

### <span id="page-20-0"></span>**8 Objets de communication ETS**

La passerelle DALI KNX communique via le bus KNX sur la base d'une pile de communication performante.

 $\bigoplus$  Appareil à 2 canaux : tous les objets de communication du 1er canal sont repérés avec le préfixe D1, et ceux du 2ème canal avec le préfixe D2. Dans la documentation suivante, le préfixe ne sera pas affiché, car les objets se répètent en conséquence pour chaque canal. Les numéros des objets du 2ème canal peuvent être calculés via un décalage de 640.

#### <span id="page-20-1"></span>**8.1 Objets généraux**

La date et l'heure sont définies pour l'appareil dans tous les canaux. Dans l'appareil à 1 canal, les objets 21 et 22 ont été réservés pour cela. Dans l'appareil à 2 canaux, ces objets ont été déplacés sur les numéros 1 et 2. Les objets de communication d'ordre général sont disponibles une fois pour chaque canal et se réfèrent au niveau fonctionnel au canal respectif.

Liste des objets pour l'appareil à 1 canal :

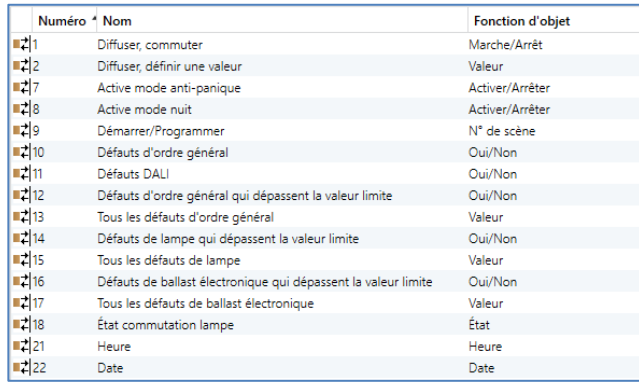

Liste des objets pour l'appareil à 2 canaux :

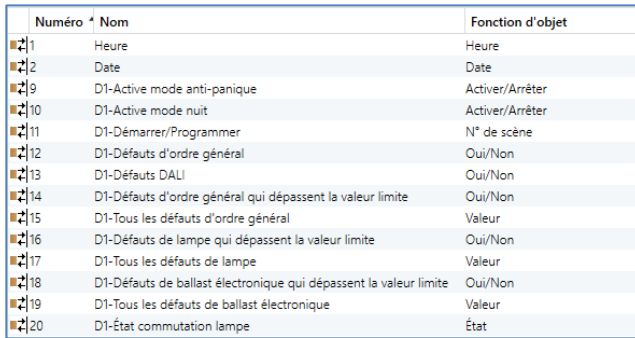

Pour la commande programmée de séquencement, l'heure actuelle et la date sont requises. Elles doivent être mises à disposition via le bus. Pour cela, deux objets sont disponibles.

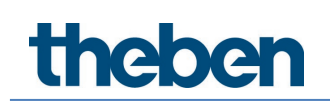

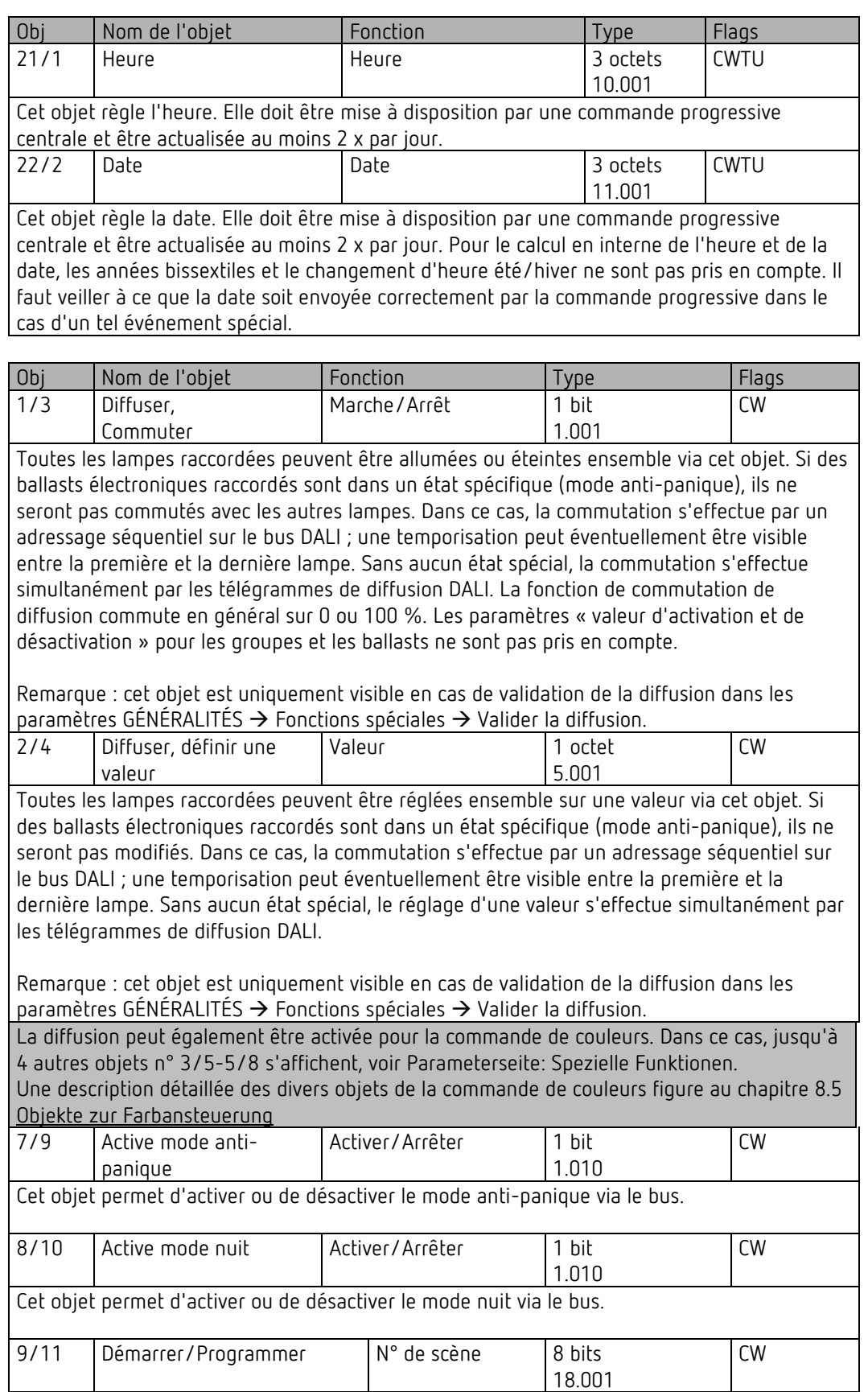

Cet objet permet d'appeler ou de programmer des scènes. Au maximum 16 scènes sont disponibles dans la passerelle DALI. Pour programmer une scène paramétrée, le bit le plus élevé doit être défini :

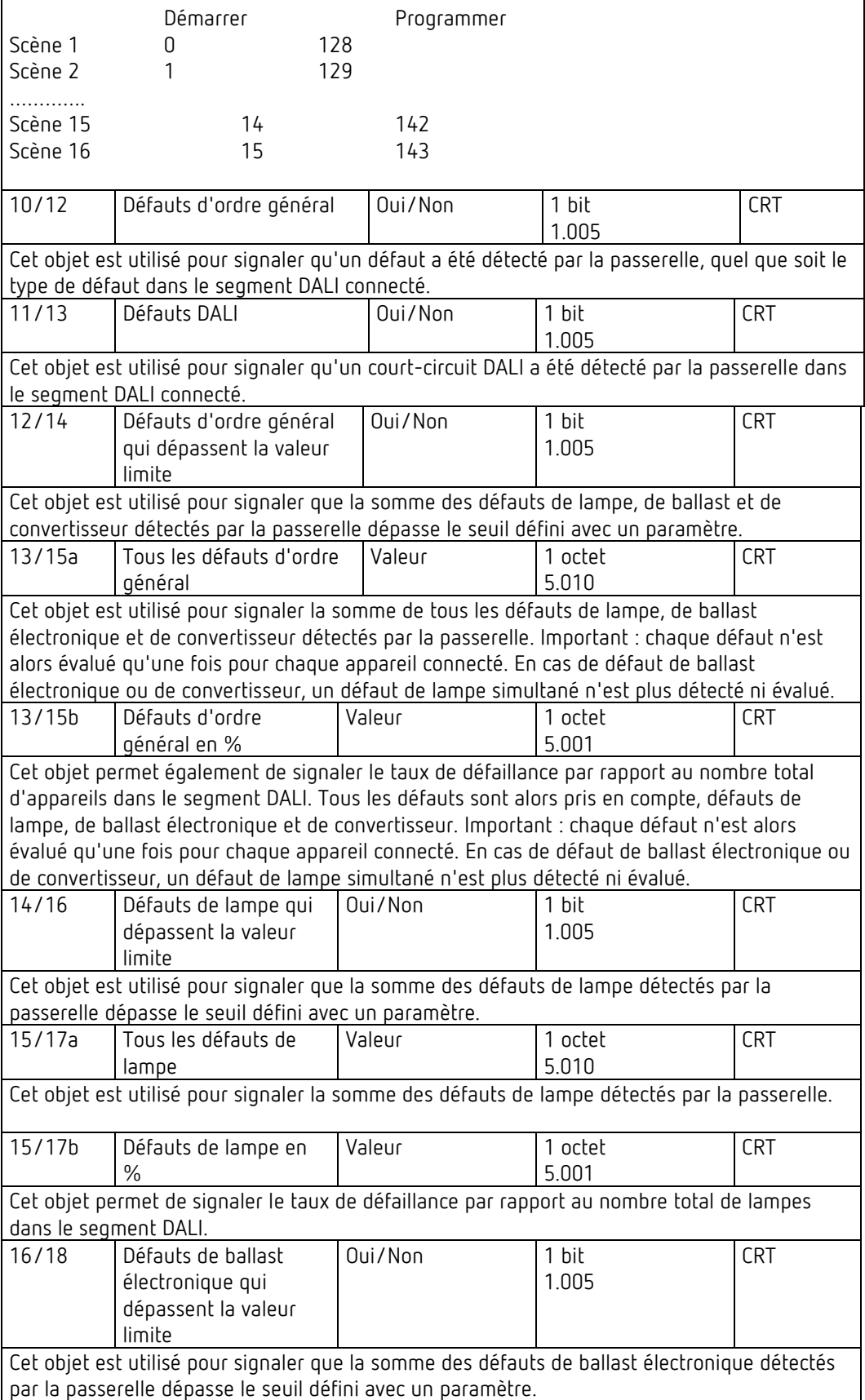

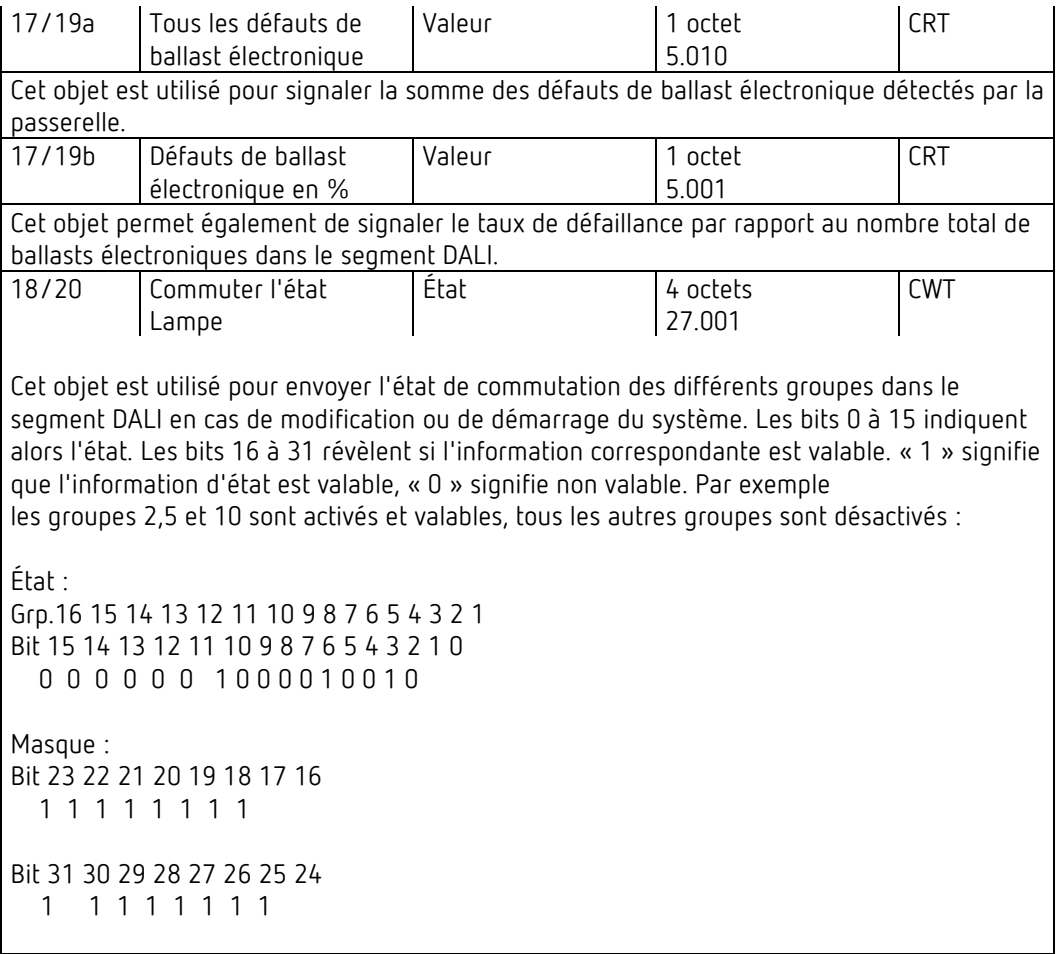

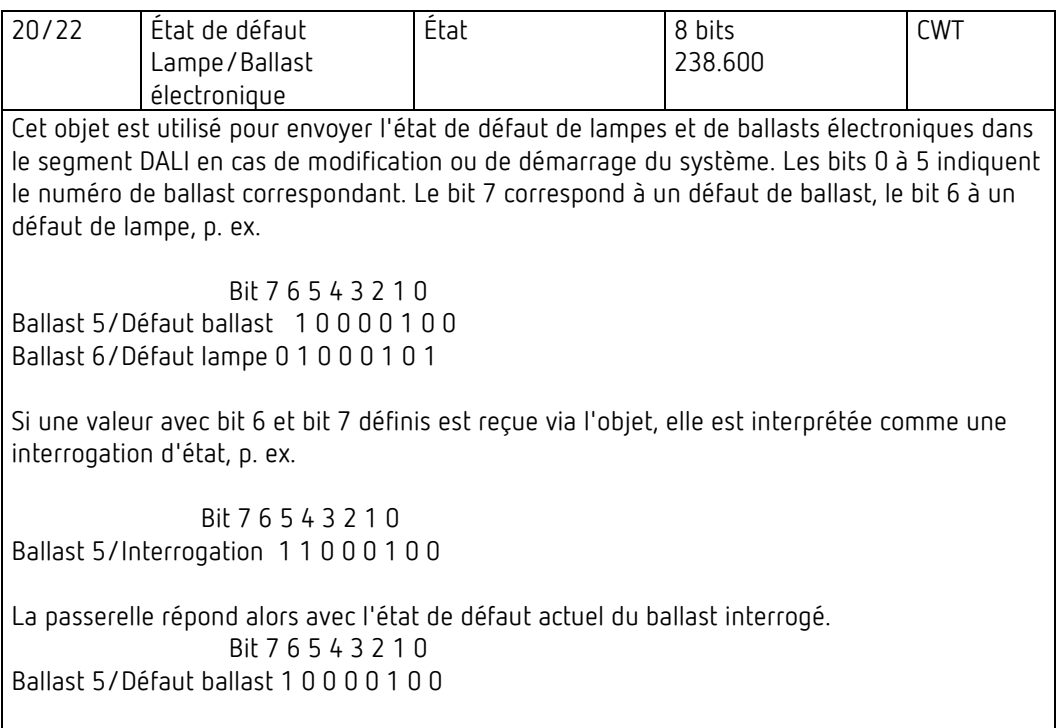

#### <span id="page-24-0"></span>**8.2 Objets pour le module de commande horaire**

Pour chacun des 16 modèles (maximum) du module de commande de couleurs, un objet de communication est disponible pour activer ou verrouiller le modèle, voir le chapitre 13.3 [Verrouiller/Valider.](#page-78-0) Ils doivent être validés dans l'appli DCA à la rubrique Commande horaire.

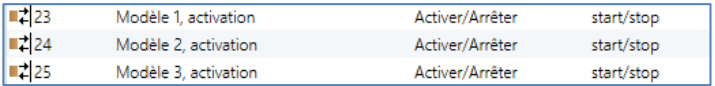

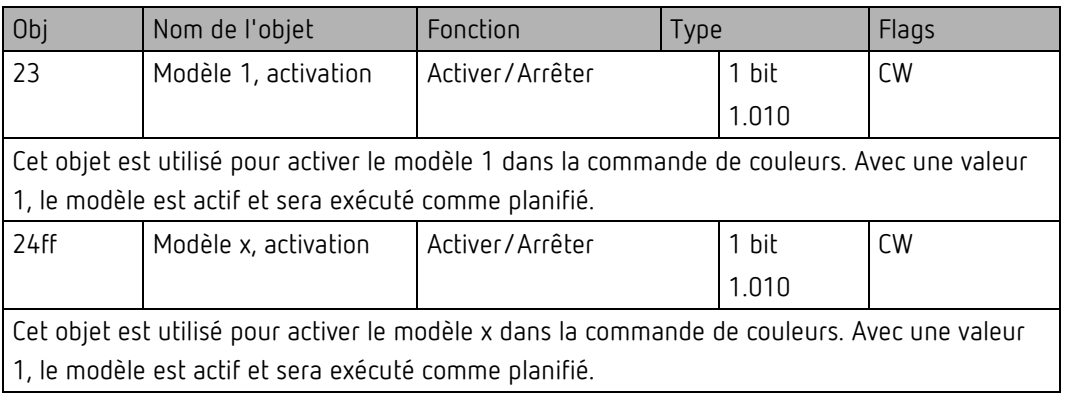

#### <span id="page-24-1"></span>**8.3 Objets des ballasts électroniques**

Pour chacun des 64 ballasts électroniques au maximum connectés et des lampes associées, un objet de communication est disponible pour afficher l'état de défaut (exemple ballast 1) :

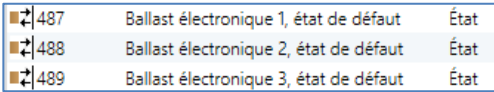

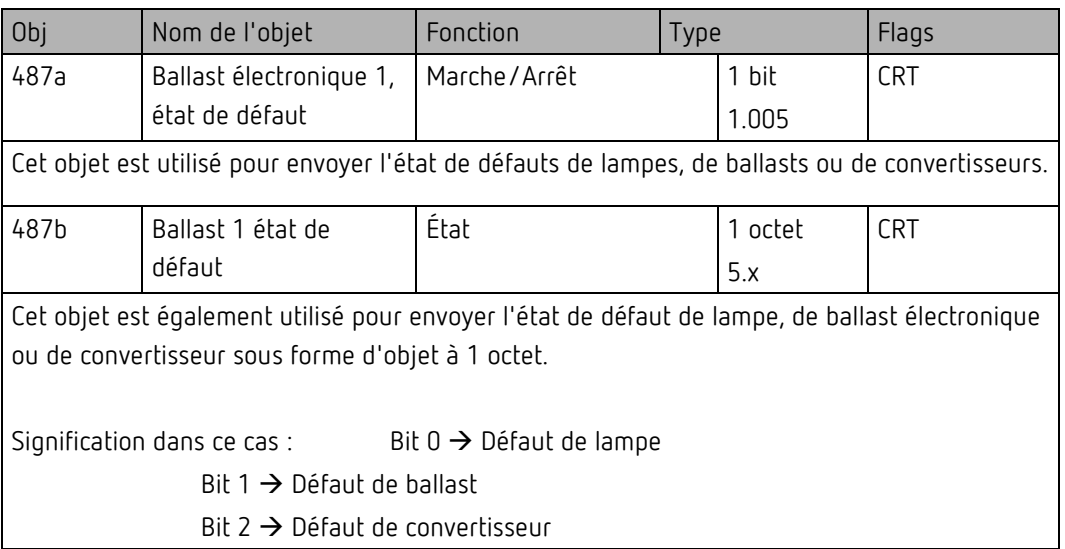

#### <span id="page-25-0"></span>**8.4 Objets des groupes**

Pour chacun des 16 groupes au maximum possibles, un ensemble de 26 objets de communication est disponible.

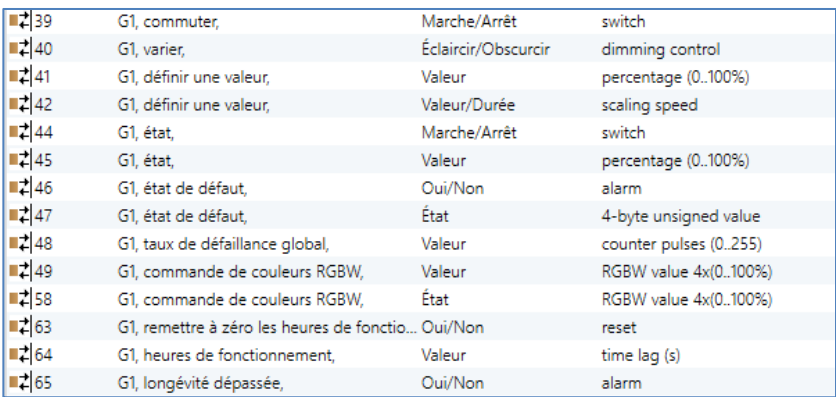

Les différents objets suivants sont disponibles (exemple du groupe 1) :

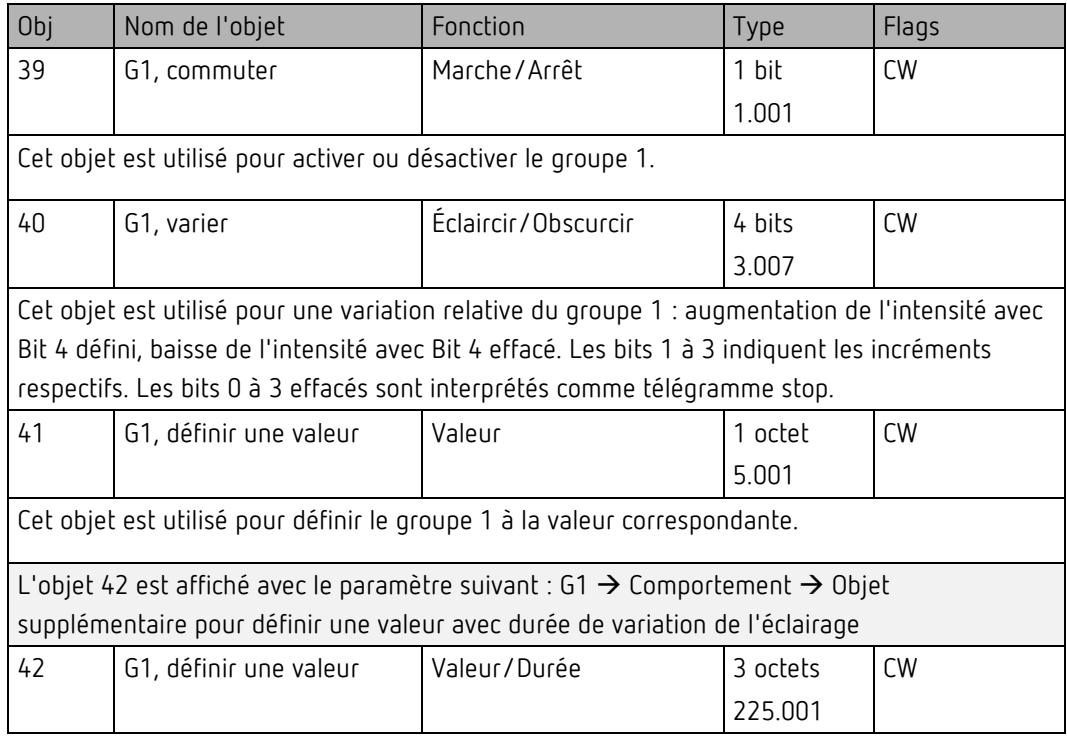

Cet objet est utilisé pour définir le groupe 1 à la valeur correspondante et à la durée de variation de l'éclairage.

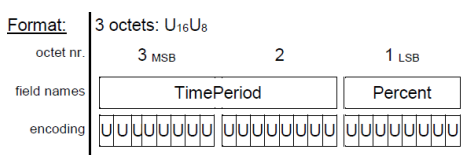

La durée est définie en multiples de 100 ms pour ce point de données. En raison des propriétés relatives à DALI, une plage de valeurs de 1 à 200 s est acceptée. Les valeurs en dehors de cette plage de valeurs sont limitées en conséquence.

Une durée de variation de l'éclairage de 10 s est par conséquent codée comme suit :  $10 s = 10 \times 10 \times 100$  ms

L'objet 43 est affiché avec le paramètre suivant : G1  $\rightarrow$  Généralités  $\rightarrow$  Fonction de l'objet supplémentaire

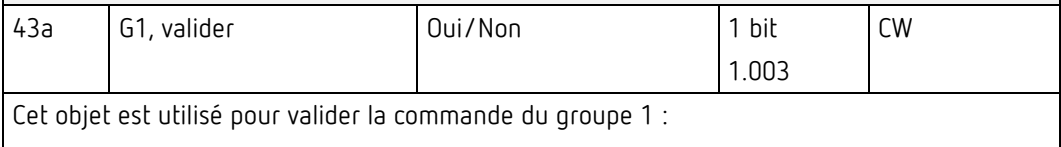

Objet =  $0 \rightarrow$  Commande verrouillée

Objet =  $1 \rightarrow$  Commande validée

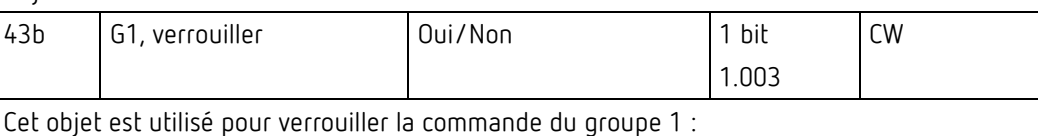

1.003

CW

Objet =  $0 \rightarrow$  Commande validée

Objet =  $1 \rightarrow$  Commande verrouillée

cage d'escalier

43c G1, verrouiller la fonction Oui/Non 1 bit

Cet objet est utilisé pour verrouiller la fonction cage d'escalier du groupe 1 :

Objet =  $0 \rightarrow$  fonction cage d'escalier validée

Objet =  $1 \rightarrow$  fonction cage d'escalier verrouillée

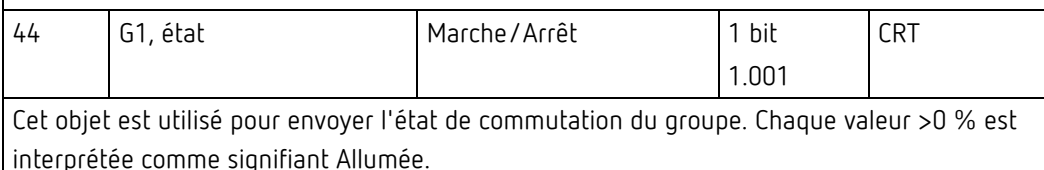

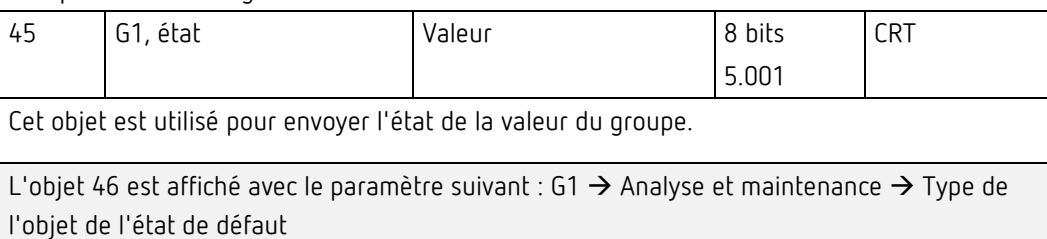

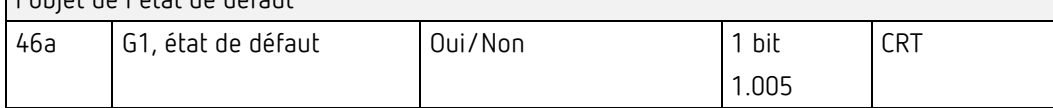

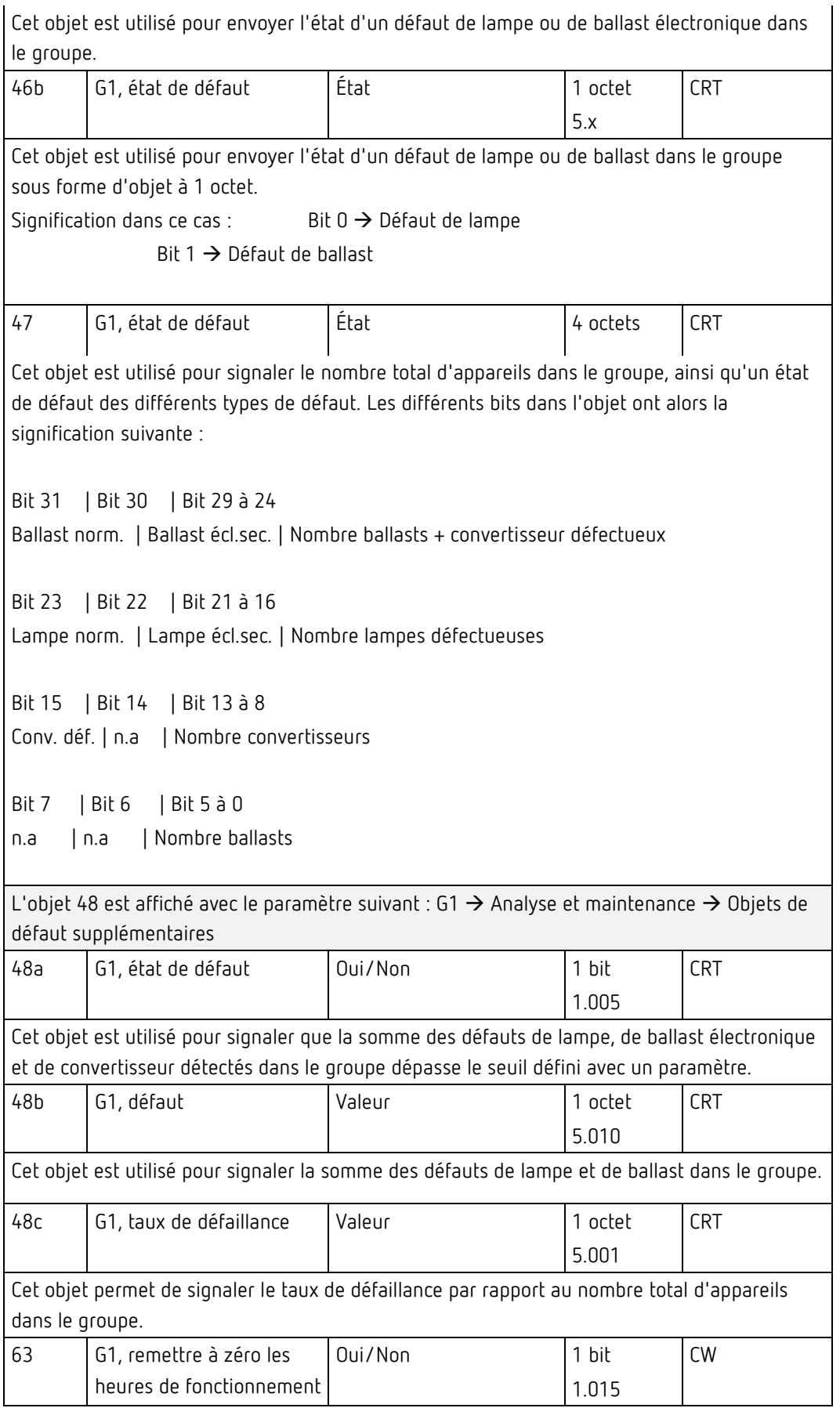

Cet objet est utilisé pour remettre à zéro les heures de fonctionnement dans le groupe avec un « 1 ».

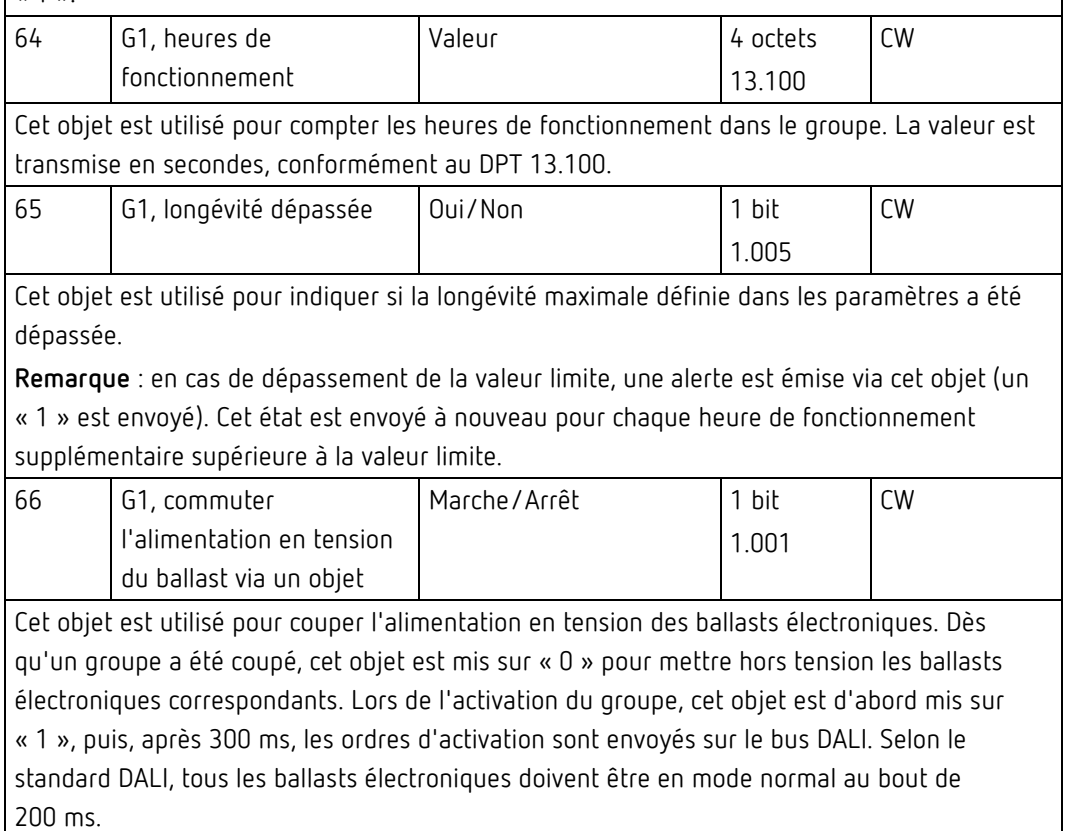

Cet objet est utilisé pour économiser les coûts énergétiques afin de mettre réellement hors tension tous les ballasts électroniques qui sont coupés. Cette fonction peut être activée avec un paramètre.

### <span id="page-28-0"></span>**8.5 Objets pour la commande de couleurs**

Différentes options de commande de couleurs sont supportées :

- Température de couleur
- RGB
- HSV
- RGBW
- XY

Un seul type de commande de couleurs peut être sélectionné pour un groupe. Tous les ballasts électroniques du groupe qui supportent ce type peuvent ainsi être pilotés. D'autres types de ballast électronique ne réagiront pas à cet ordre.

 $\bigoplus$  Il est donc important que seuls des ballasts électroniques ayant la même commande de couleurs soient regroupés.

#### **Température de couleur**

Selon le type de commande de couleurs sélectionné, différents objets sont affichés :

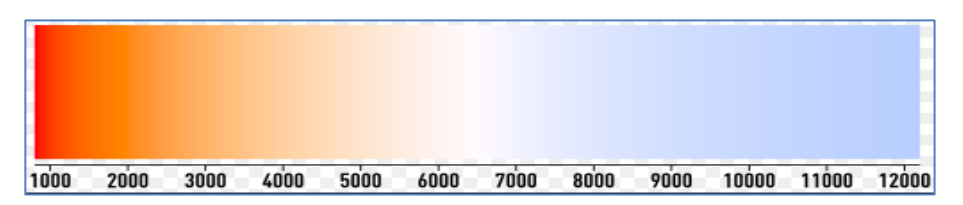

Illustration 3 : Température de couleur (source : Wikipedia)

La température de couleur peut être réglée dans l'unité Kelvin. Les températures de couleur inférieures à 3000 K sont désignées par « blanc chaud », celles supérieures à 5000 K par « blanc froid » et les valeurs intermédiaires par « blanc neutre ».

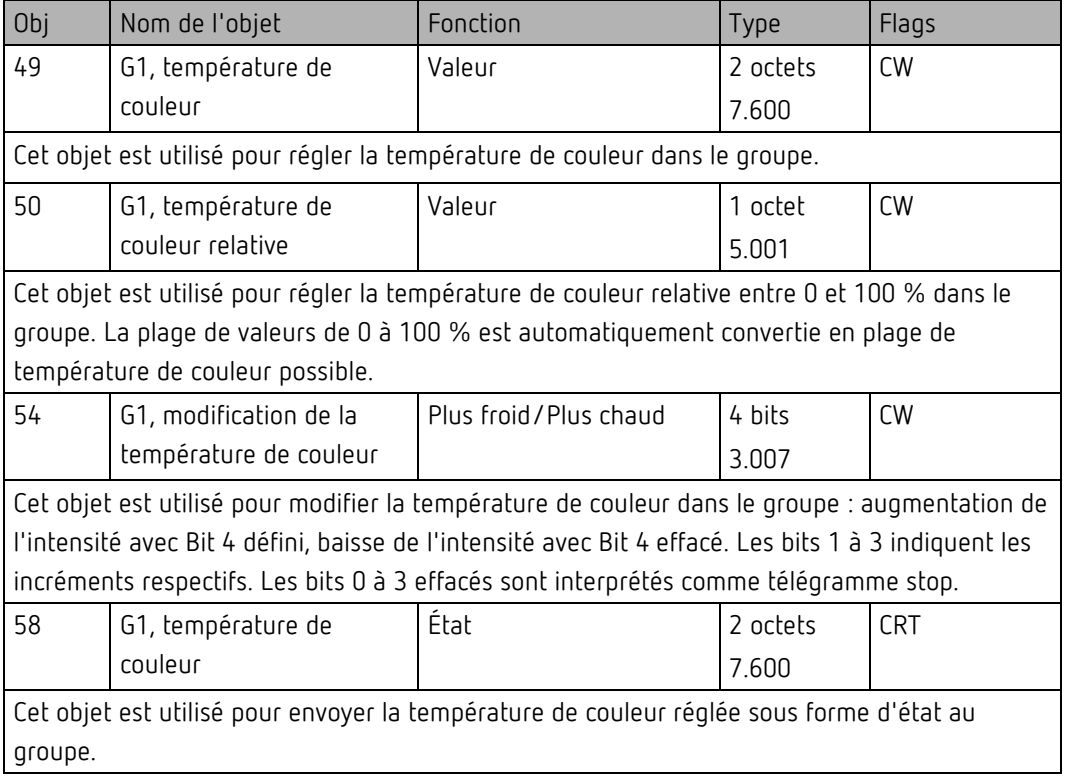

#### **RGB (DPT 232.600)**

L'espace couleur RGB est un espace couleur « additif », car la perception des couleurs est reproduite par le mélange des trois couleurs primaires.

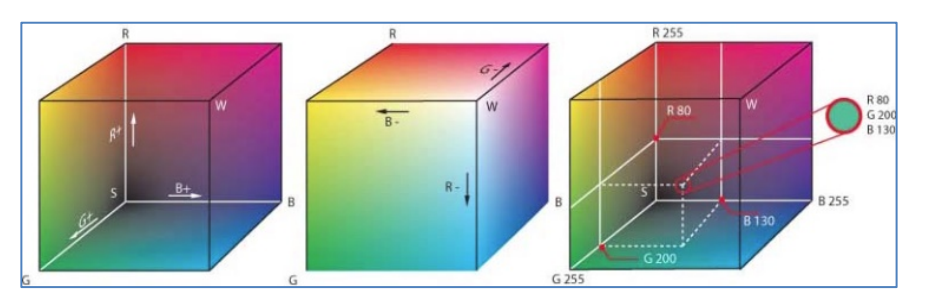

Illustration 4 : Cube RGB (source : Wikipedia)

Dans cette variante, les trois couleurs sont affichées ensemble dans un seul objet.

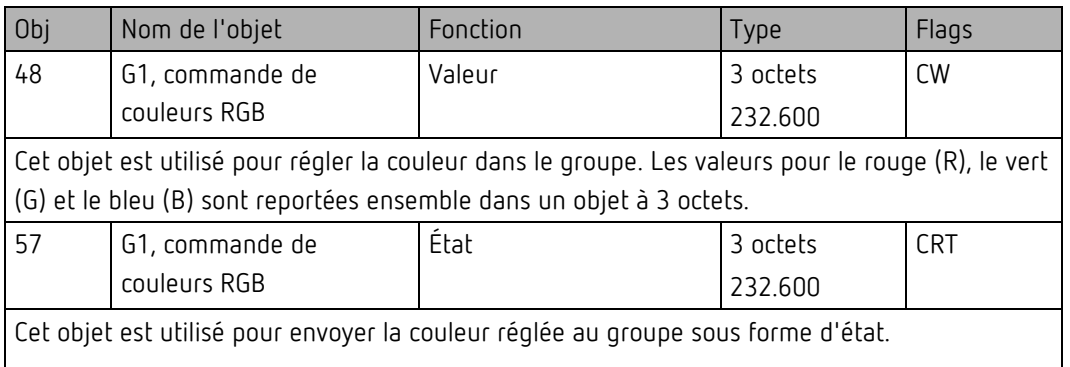

#### **RGB (objets séparés)**

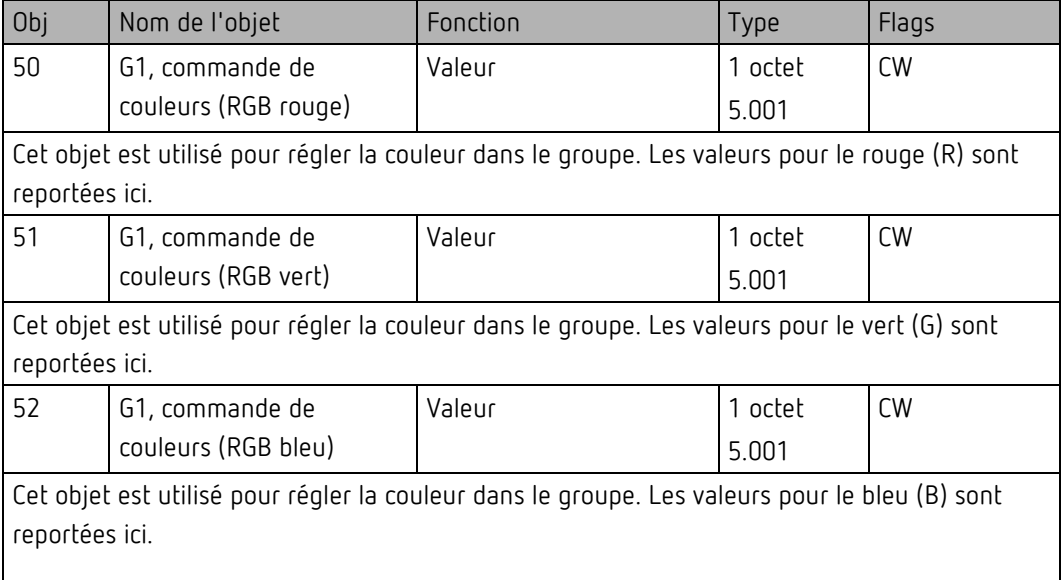

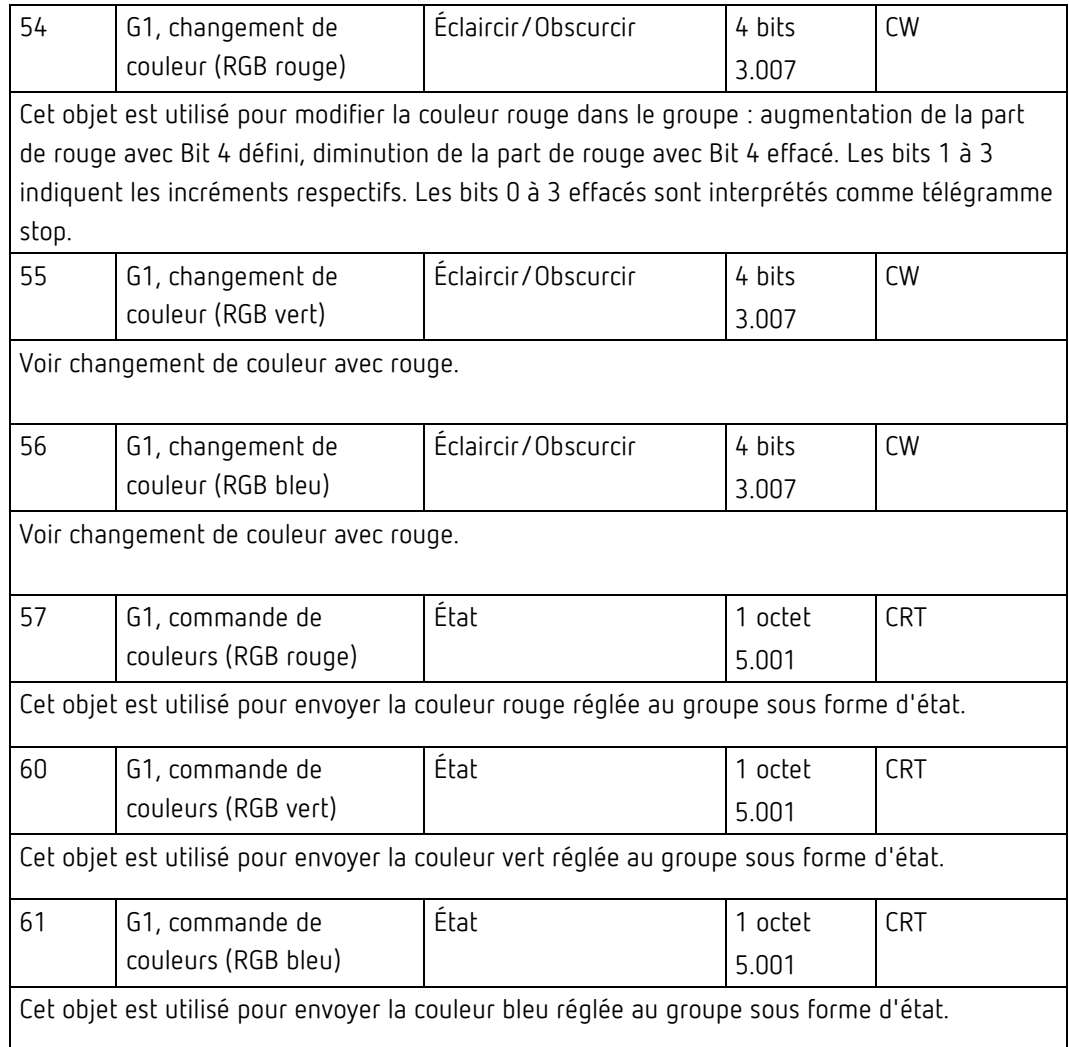

#### <span id="page-31-0"></span>**Valeur HSV**

La couleur est réglée comme valeur HSV. Elle comprend la teinte, la saturation et la valeur. La valeur (V) est définie par l'objet de valeur numéro 41. Pour la teinte (H) et pour la saturation (S), d'autres objets sont affichés.

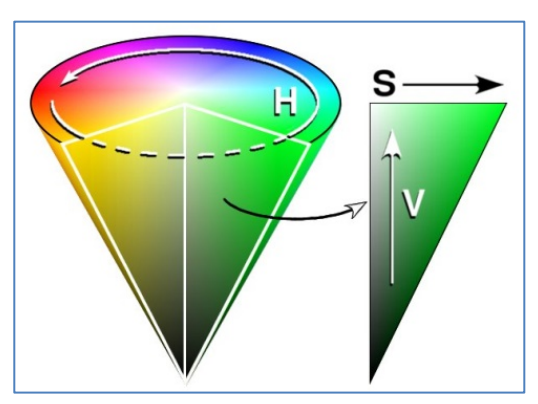

Illustration 5 : Espace de couleur HSV (source : Wikipedia)

La teinte est définie comme une valeur comprise entre 0° et 360° et s'articule donc autour du cercle chromatique, cela signifie que seule cette valeur permet d'obtenir facilement toutes les couleurs sur le cercle chromatique.

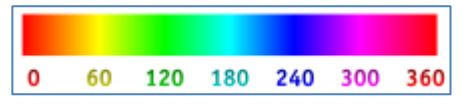

Illustration 6 : Valeur de couleur HSV (source : Wikipedia)

Les valeurs pour la saturation et l'intensité (valeur sombre) sont indiquées de 0 à 100 %. Une saturation complète et la pleine intensité sont indiquées par 100 %.

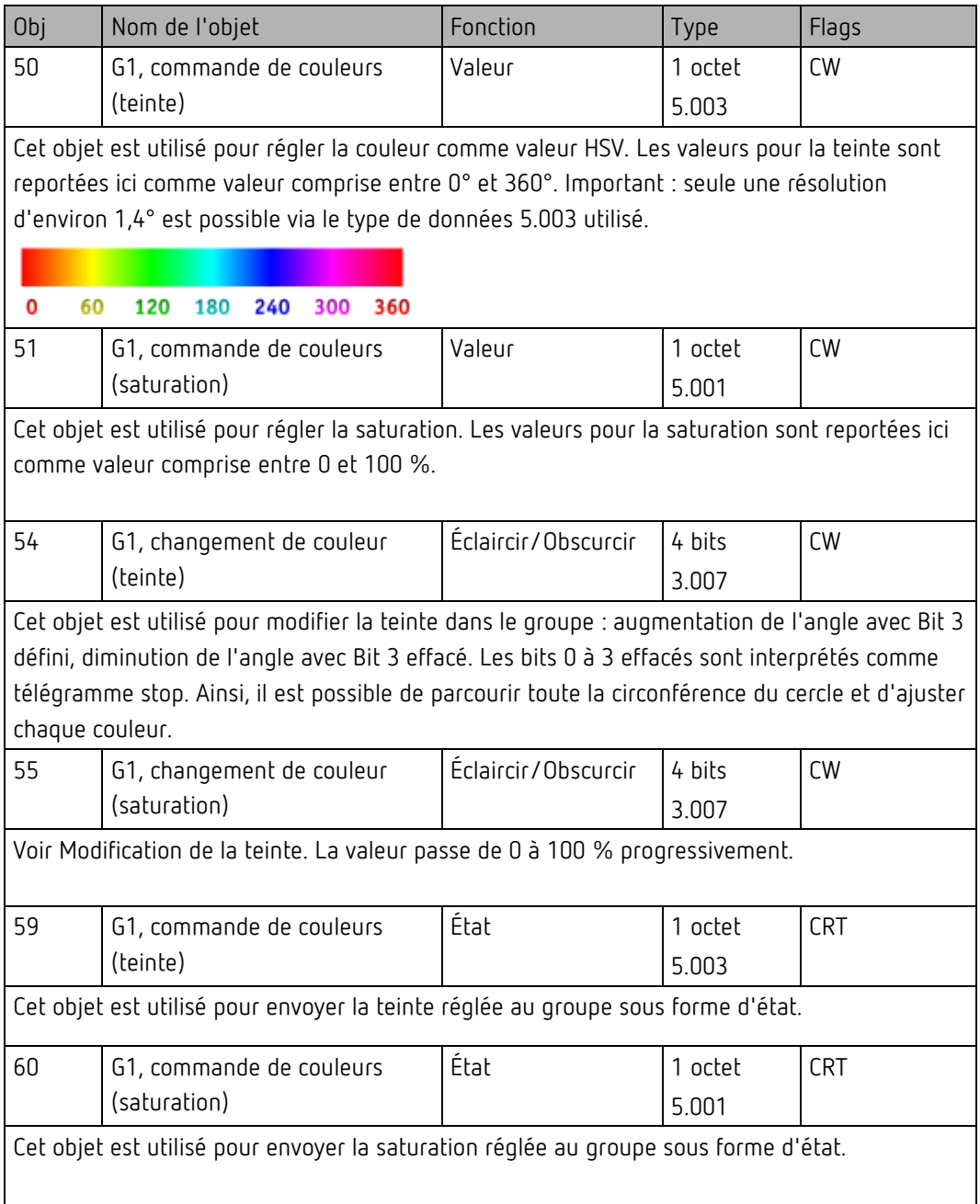

#### **RGBW (DPT 251.600)**

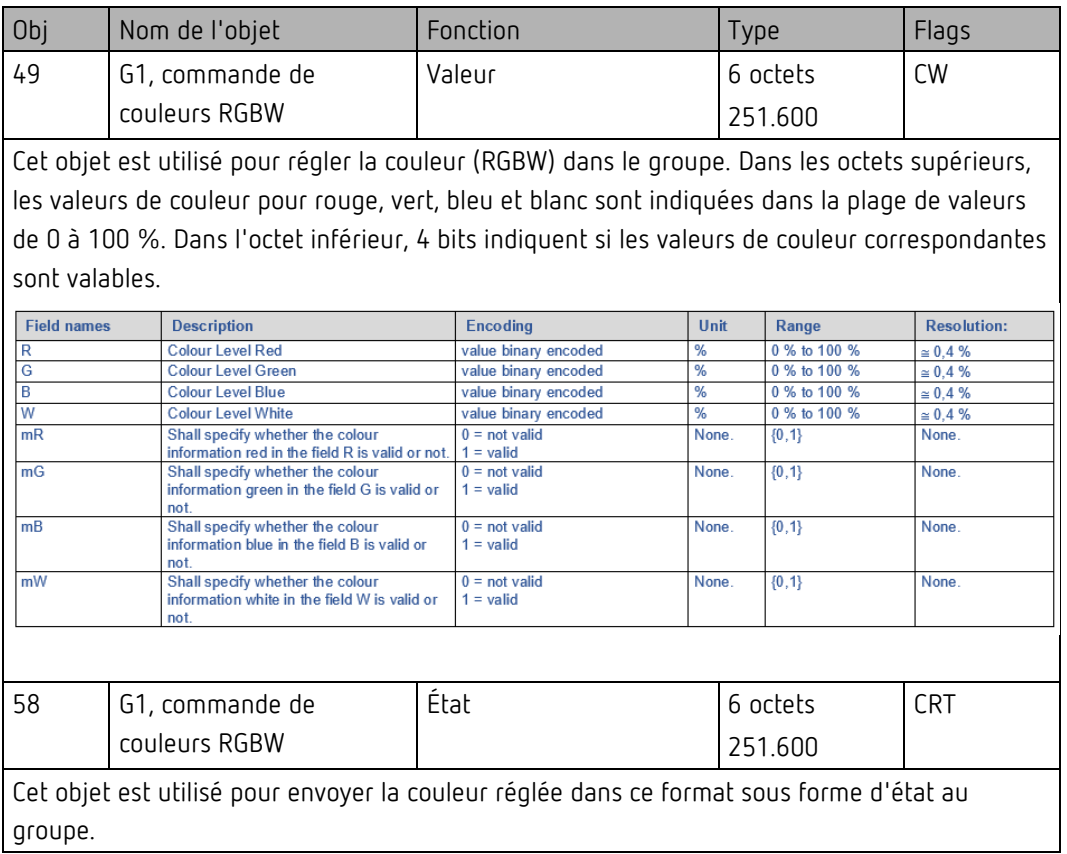

### **RGBW (objets séparés)**

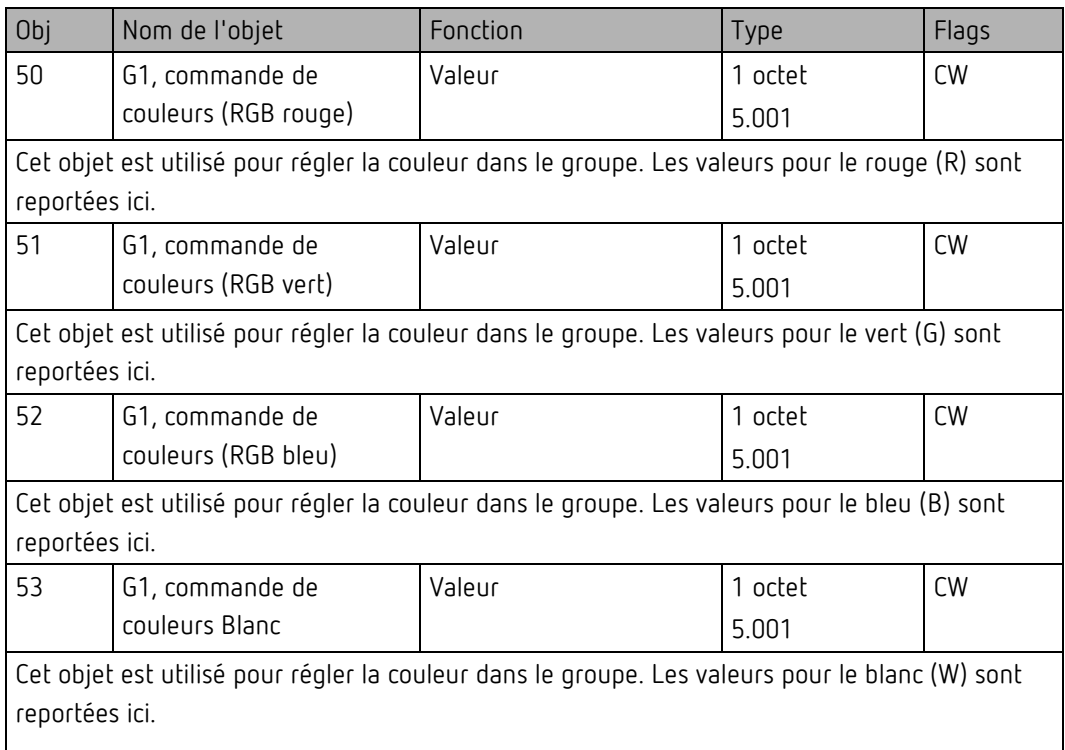

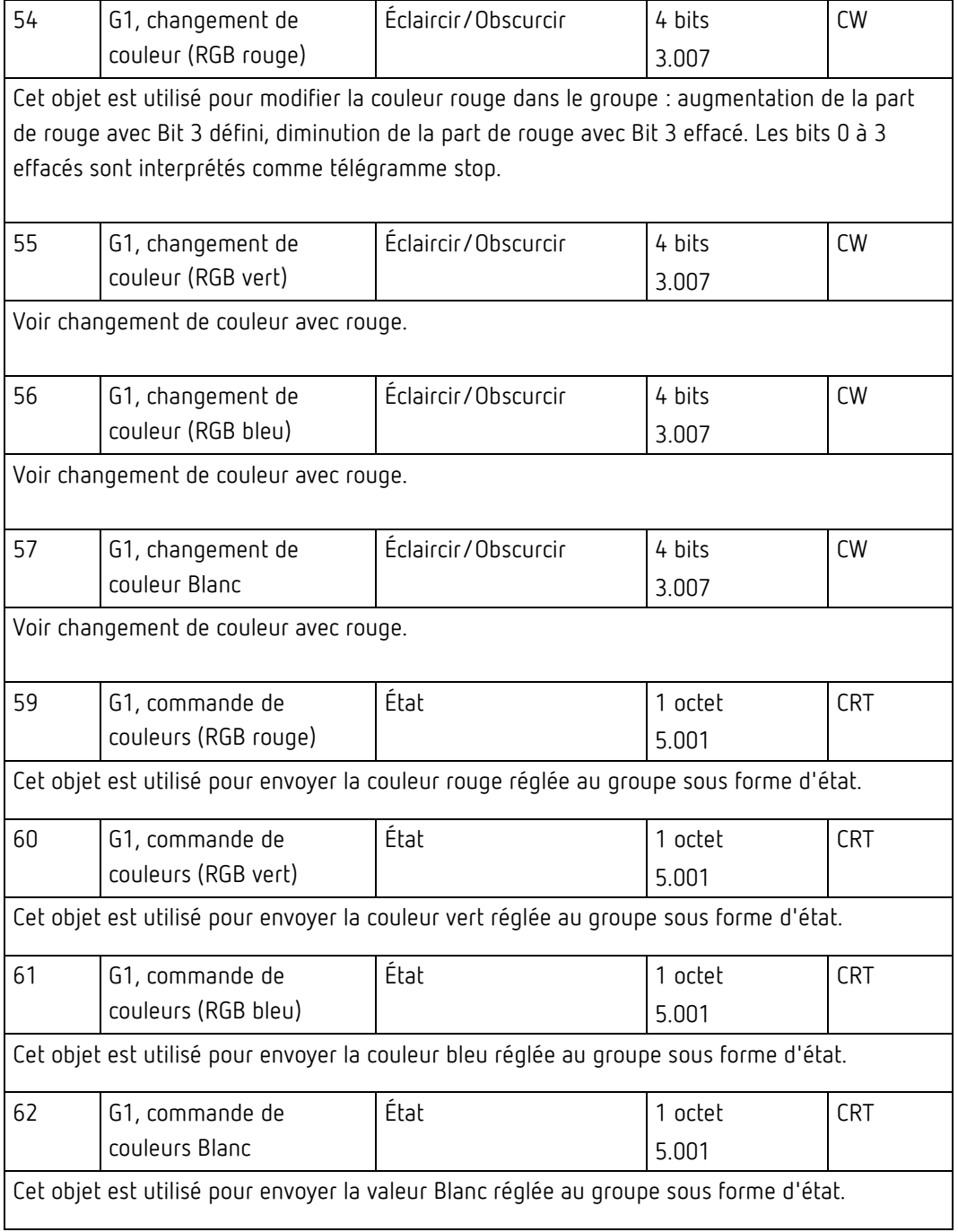

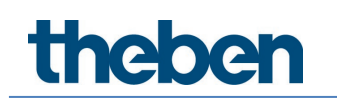

#### **HSVW (objets séparés)**

Voir le chapitre Valeur HSV, [HSV.](#page-31-0)

#### **XY (DPT 242.600)**

La couleur est repérée ici par une valeur XY comprise entre 0 et 1. Dans le bus KNX, cette plage de valeurs est convertie en une plage de 0 à 65535 (entier à 2 octets). La valeur 65535 correspond donc à la valeur 1 dans le graphique.

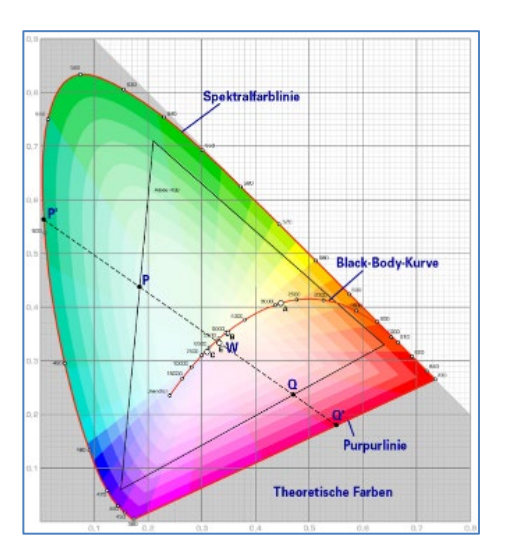

Illustration 7 : Espace de couleur XY (source : Wikipedia)

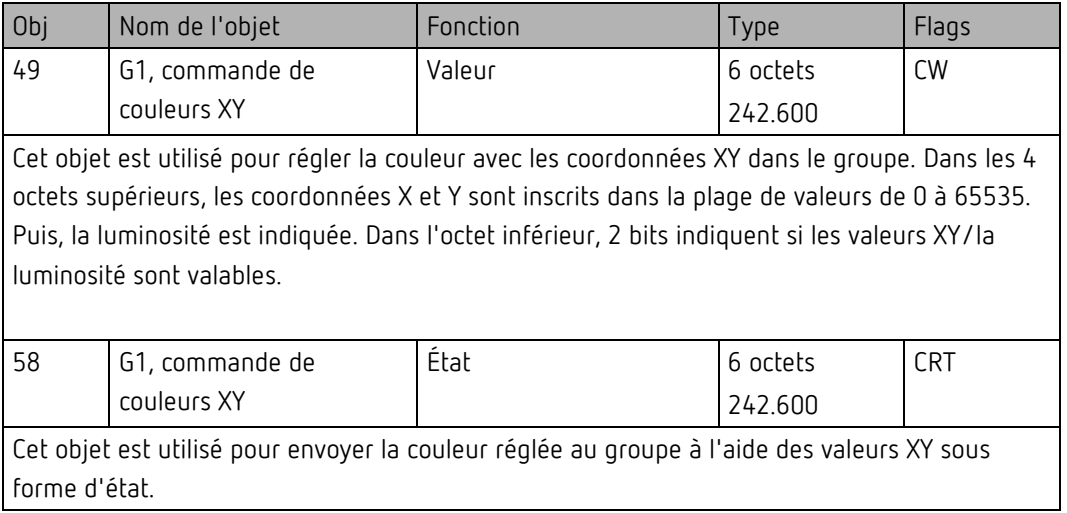
### **XY (objets séparés)**

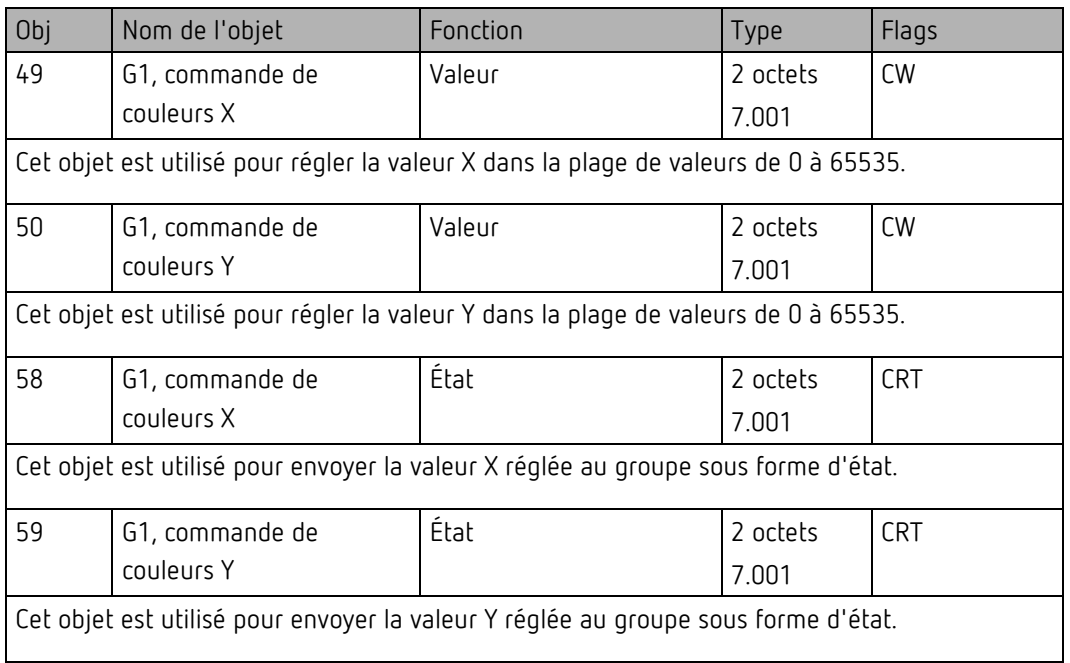

#### **Objets des scènes**

Les objets de scène sont regroupés dans le canal « SCÈNES ».

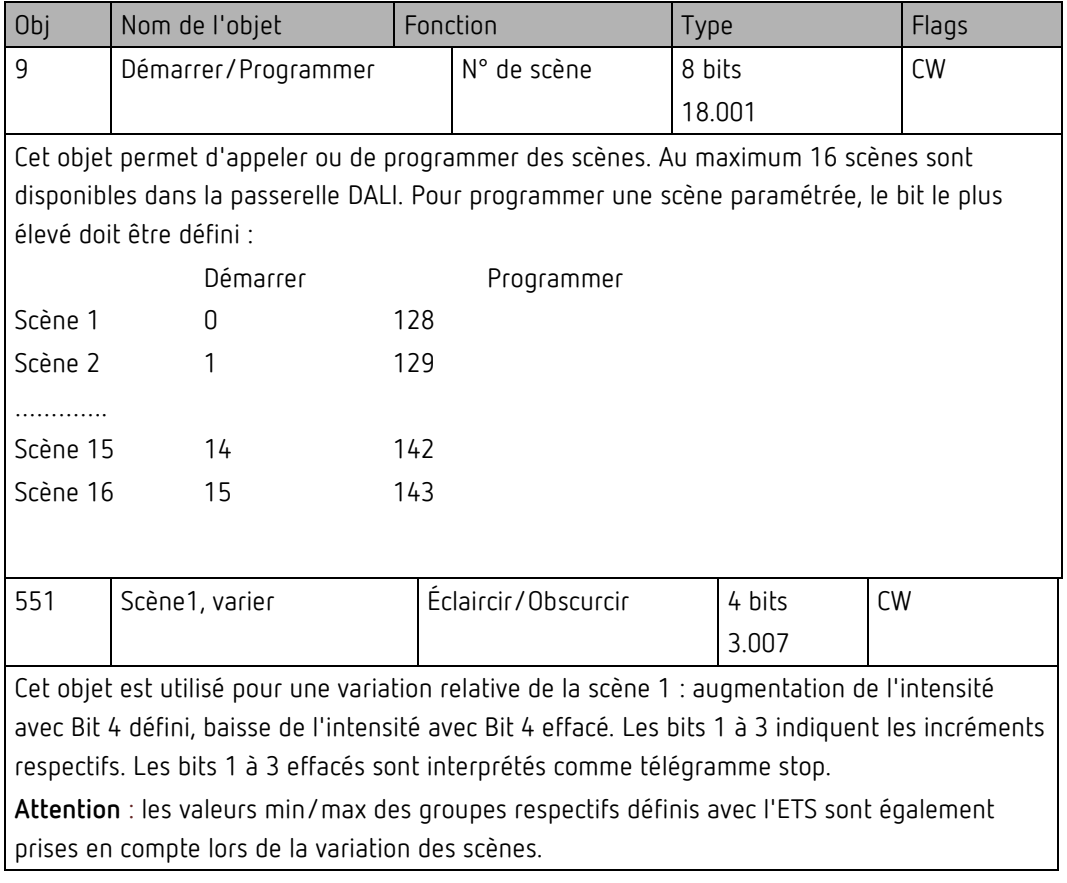

### **9 Paramètres ETS**

Les paramètres ETS de l'appareil se répartissent sur différentes pages de paramètres. Pour plus de clarté, seules les pages de paramètres du nœud sélectionné dans l'arborescence des fonctions sont affichées.

 Appareil à 2 canaux : les pages de paramètres du 1er canal sont repérées avec le préfixe D1, et celles du 2ème canal avec le préfixe D2. Dans la description suivante des paramètres, le préfixe n'est pas indiqué.

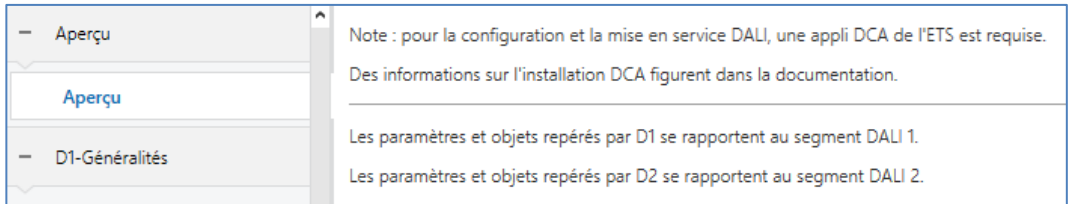

### **9.1 Généralités**

Trois pages de paramètres se trouvent sous le nœud « Généralités ». Les paramètres de ces pages sont décrits ci-dessous.

#### **Page de paramètres : Comportement**

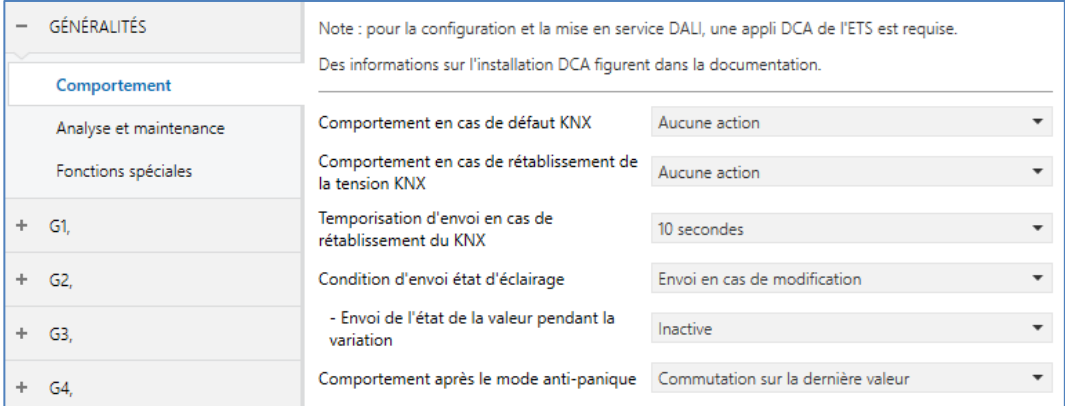

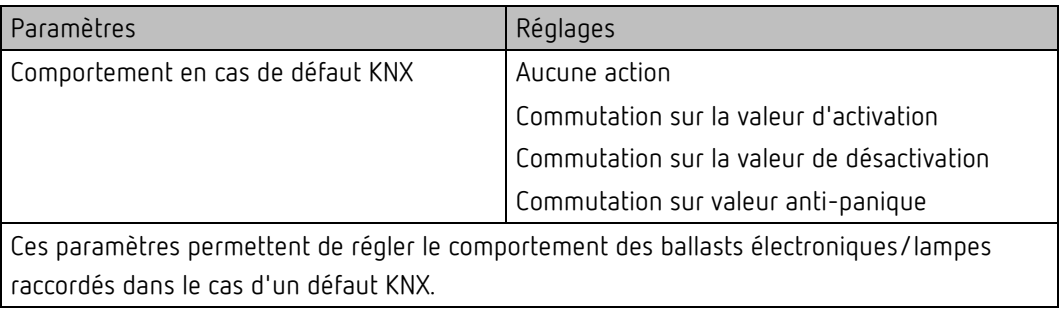

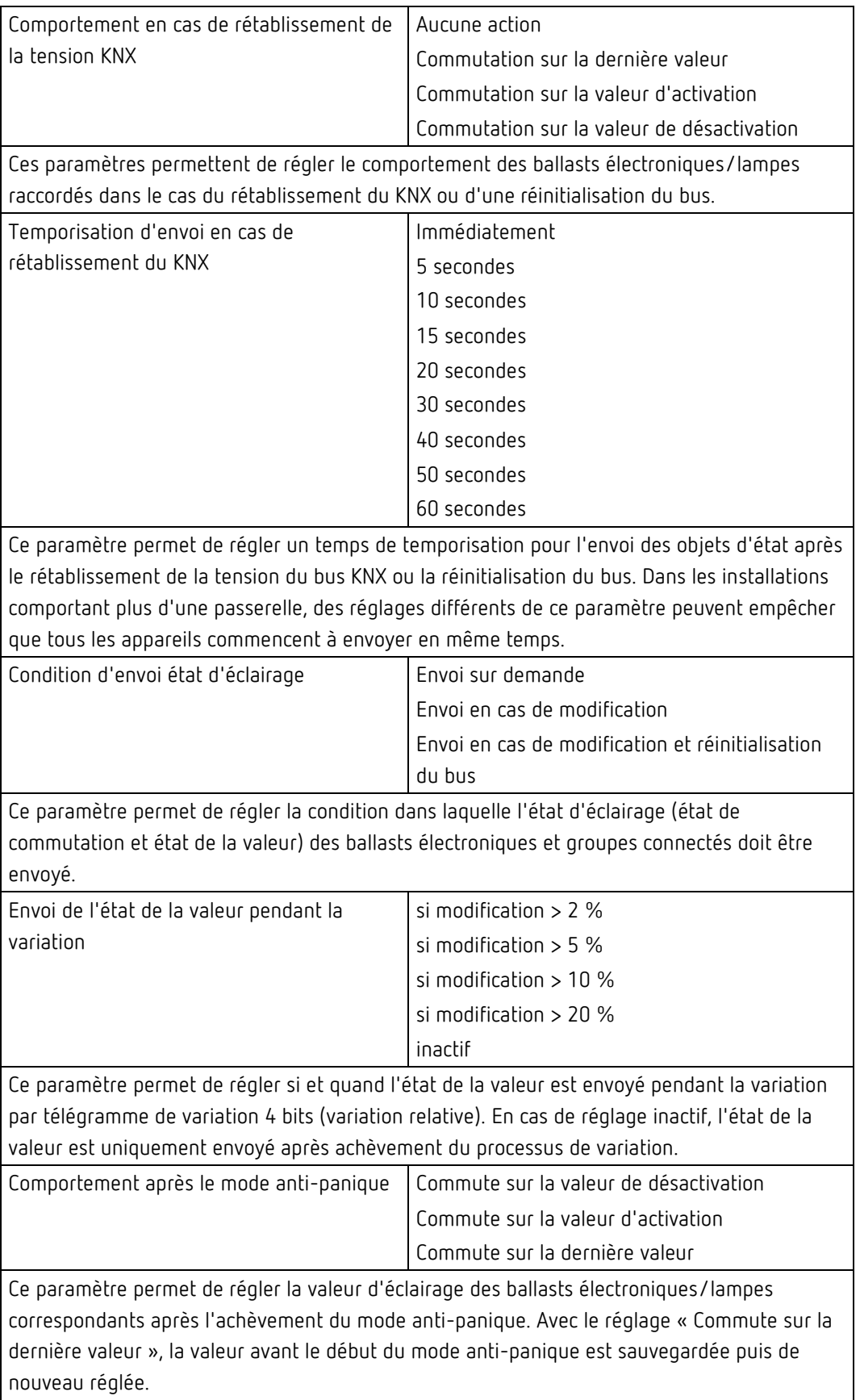

#### **Page de paramètres : Analyse et maintenance**

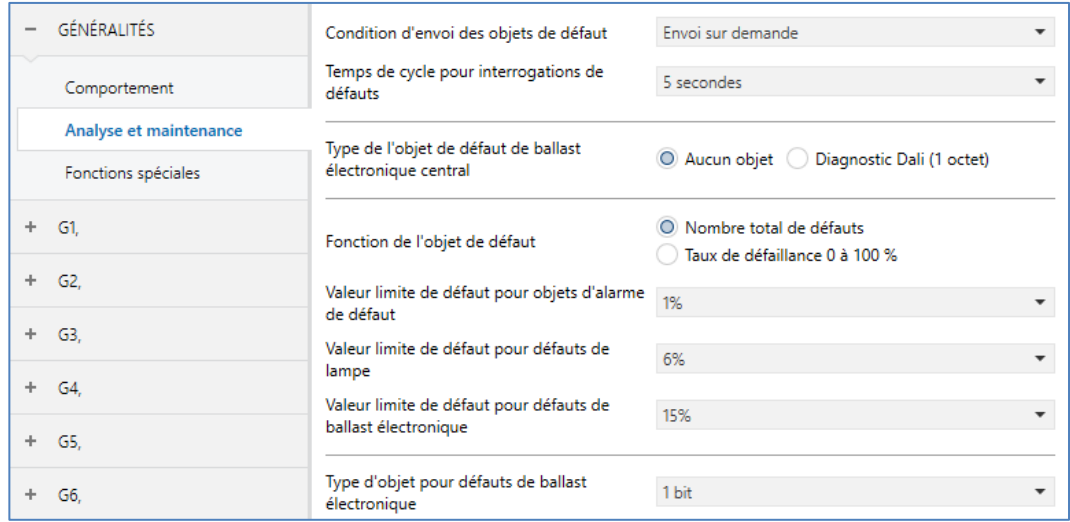

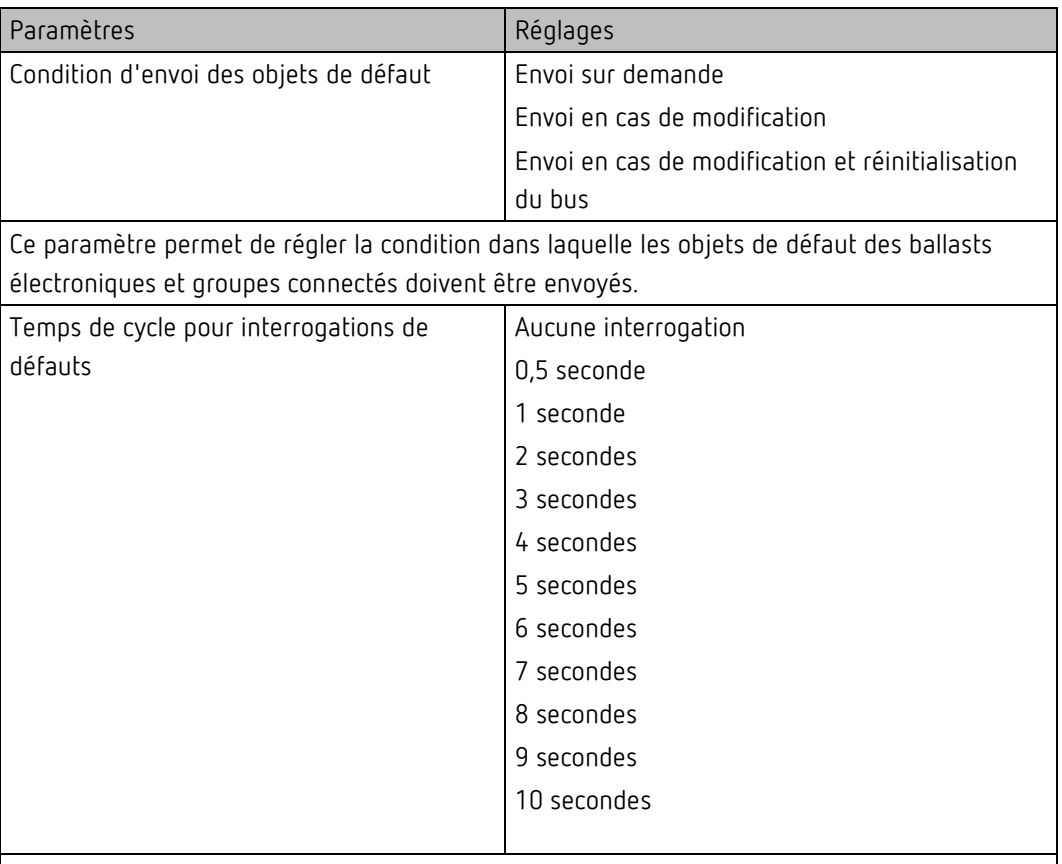

Pour l'analyse des défauts de ballast électronique et de lampe, les ballasts électroniques doivent être interrogés cycliquement par des télégrammes DALI. Ce paramètre permet de régler la durée du cycle pour les interrogations sur le bus DALI.

**Attention** : avec le réglage « Aucune interrogation », aucun défaut de ballast et de lampe ne peut plus être détecté. Ce paramètre ne doit être réglé que pour la maintenance et les cas particuliers.

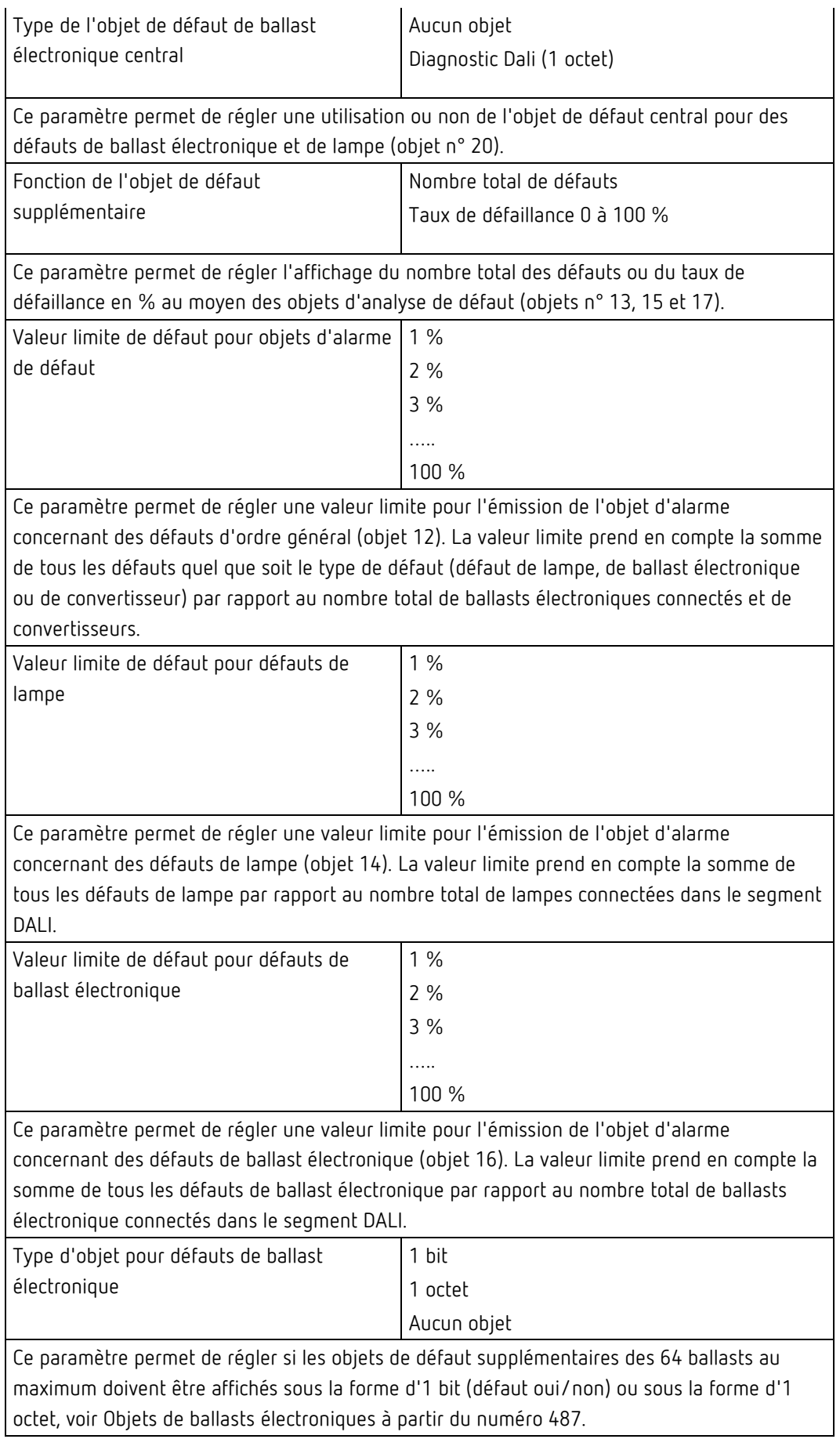

### **Page de paramètres : Fonctions spéciales**

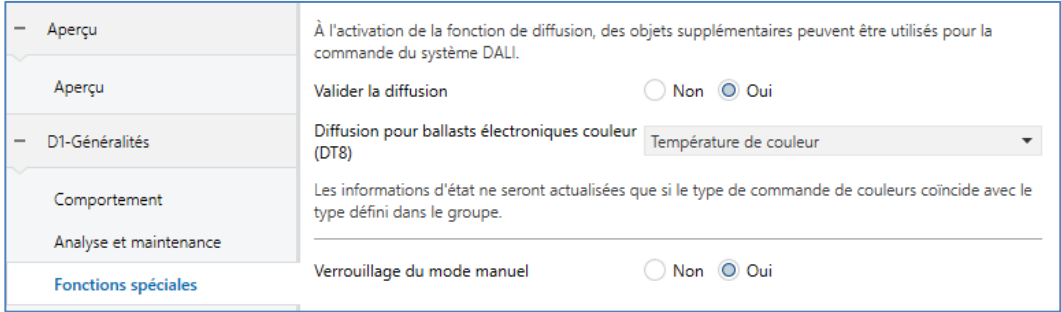

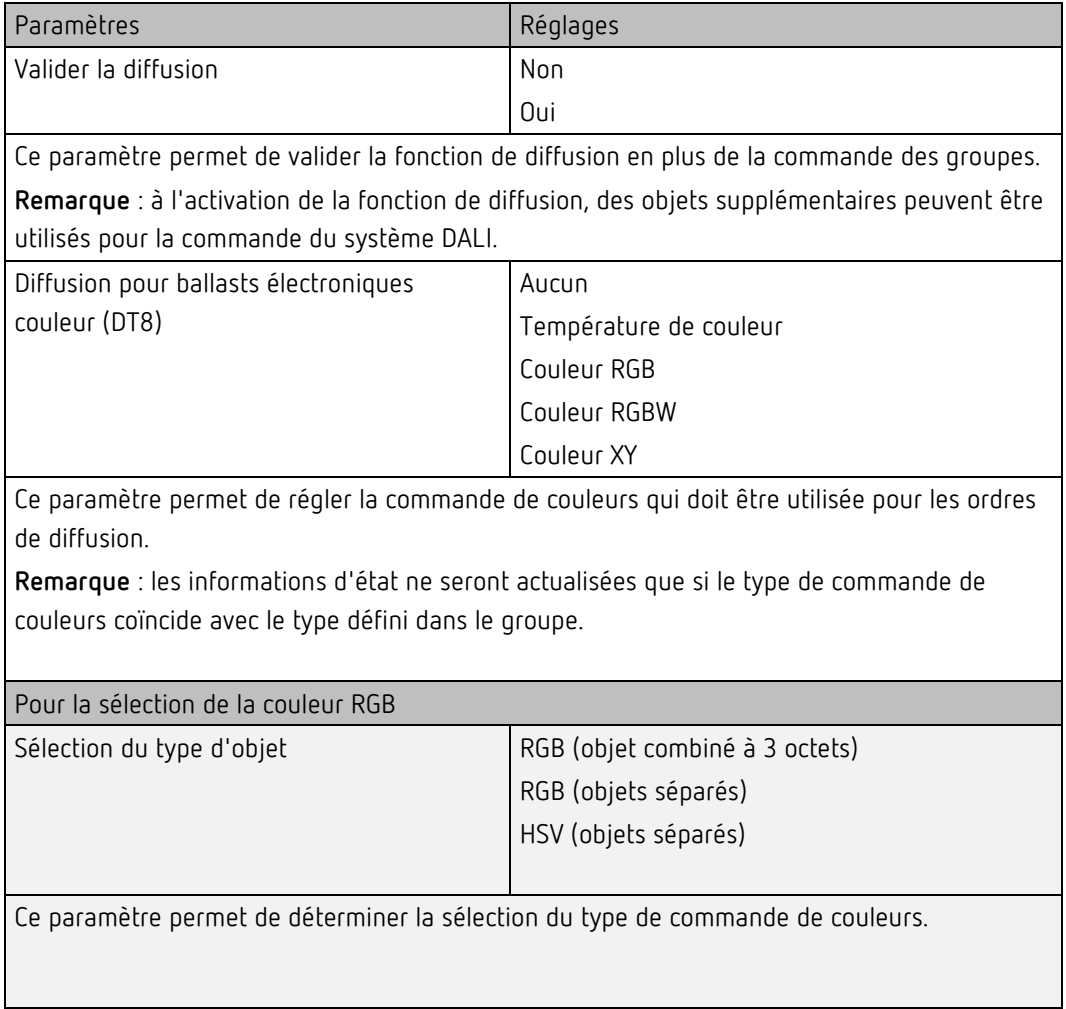

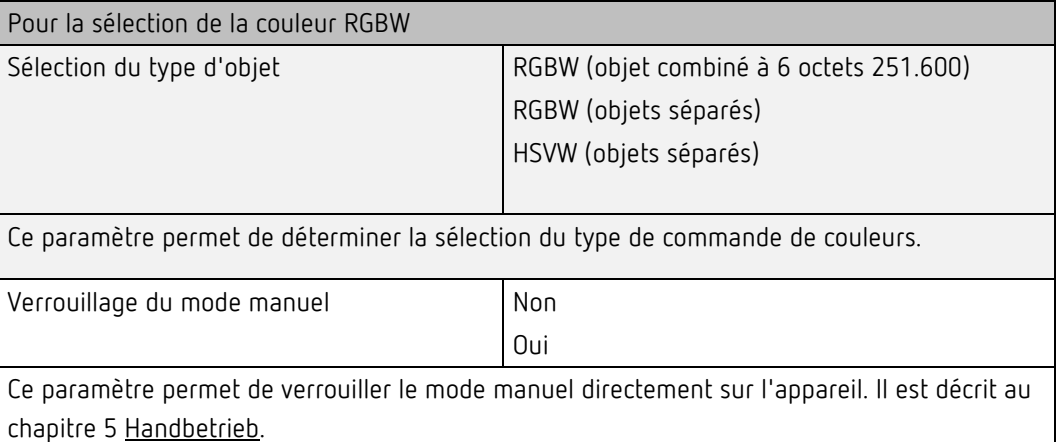

### **9.2 Groupe**

Les réglages pour les groupes s'effectuent sur trois pages de paramètres.

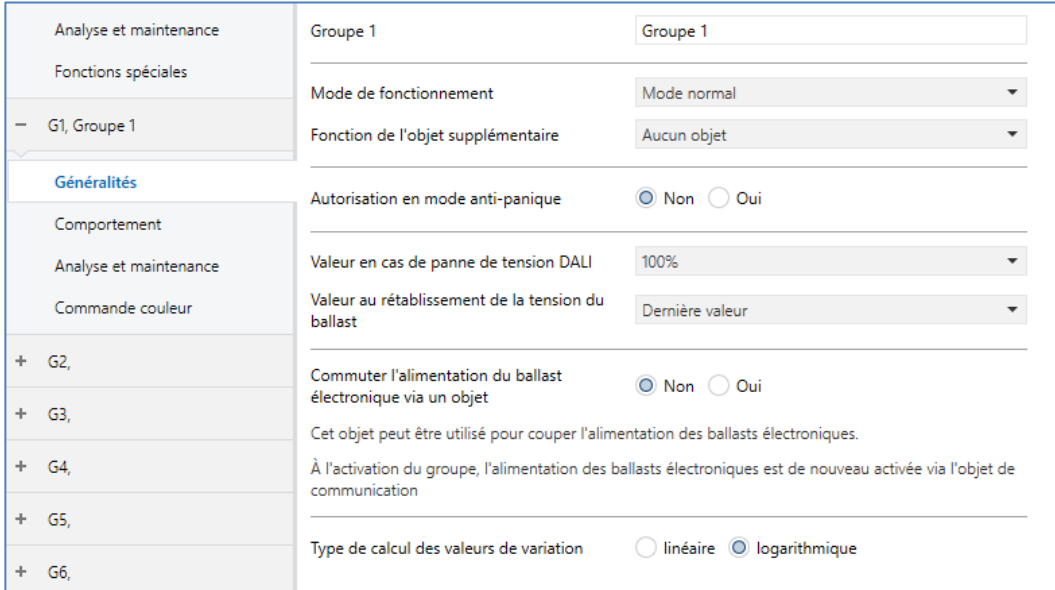

Les paramètres de ces pages sont décrits ci-dessous.

#### **Généralités**

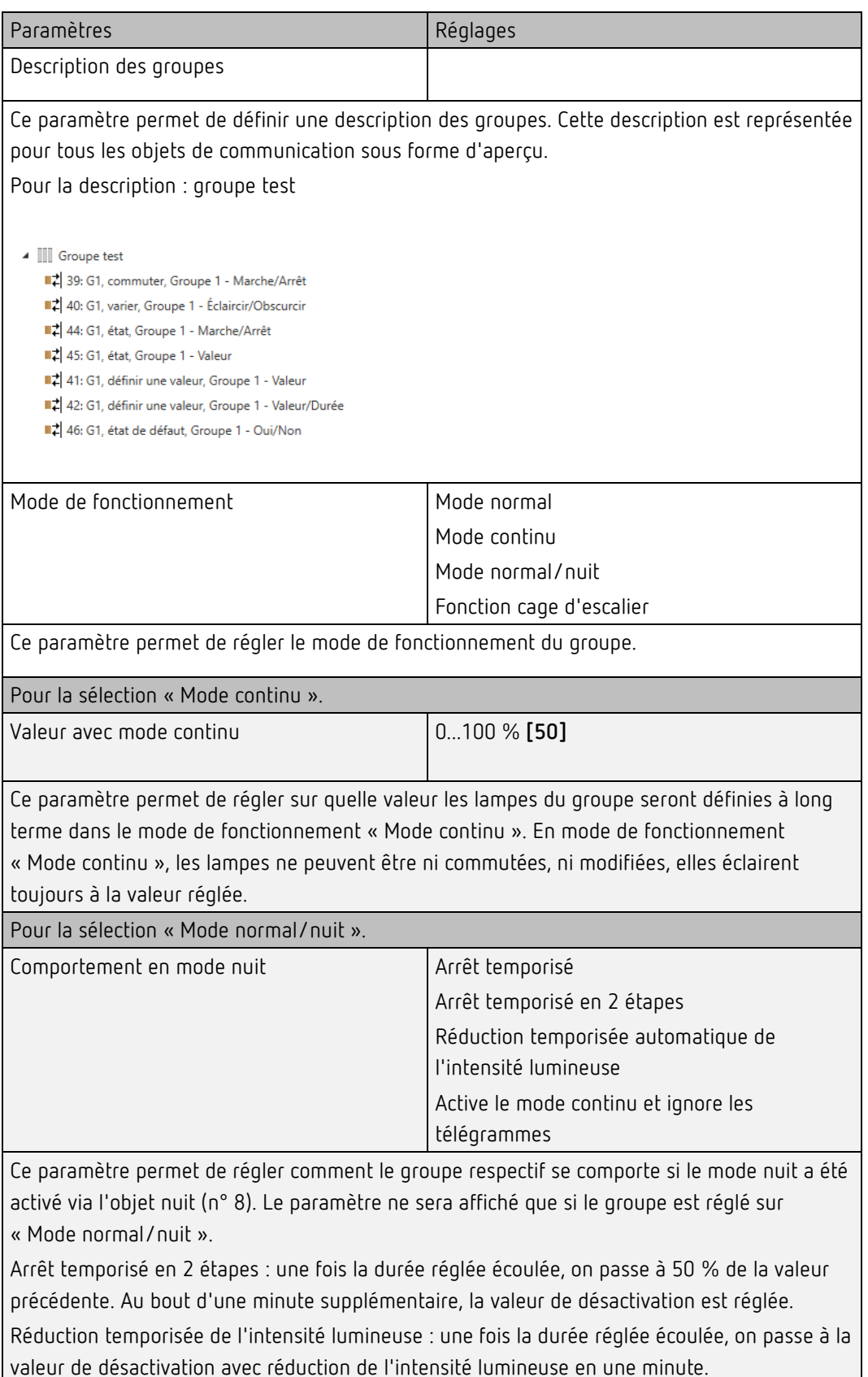

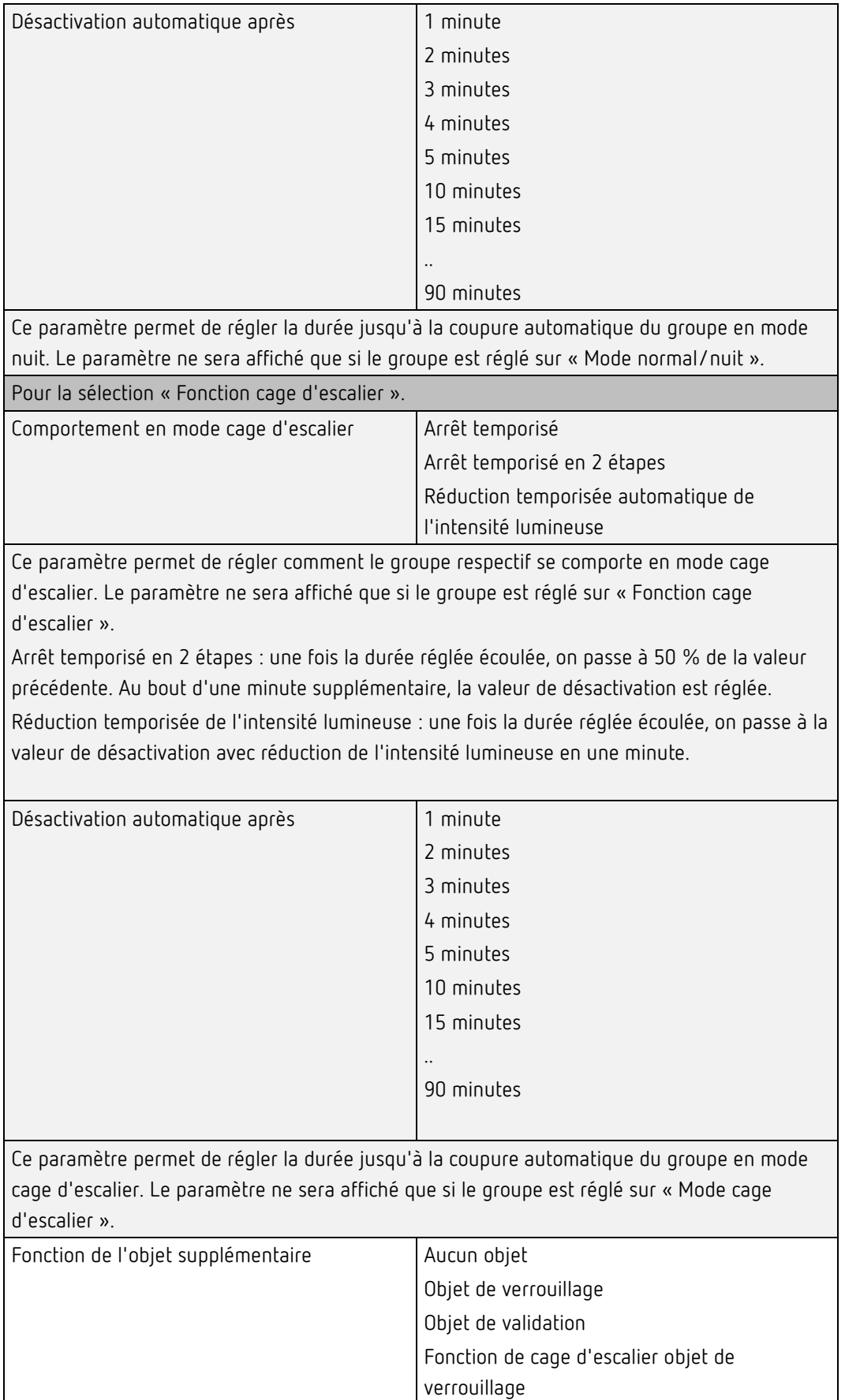

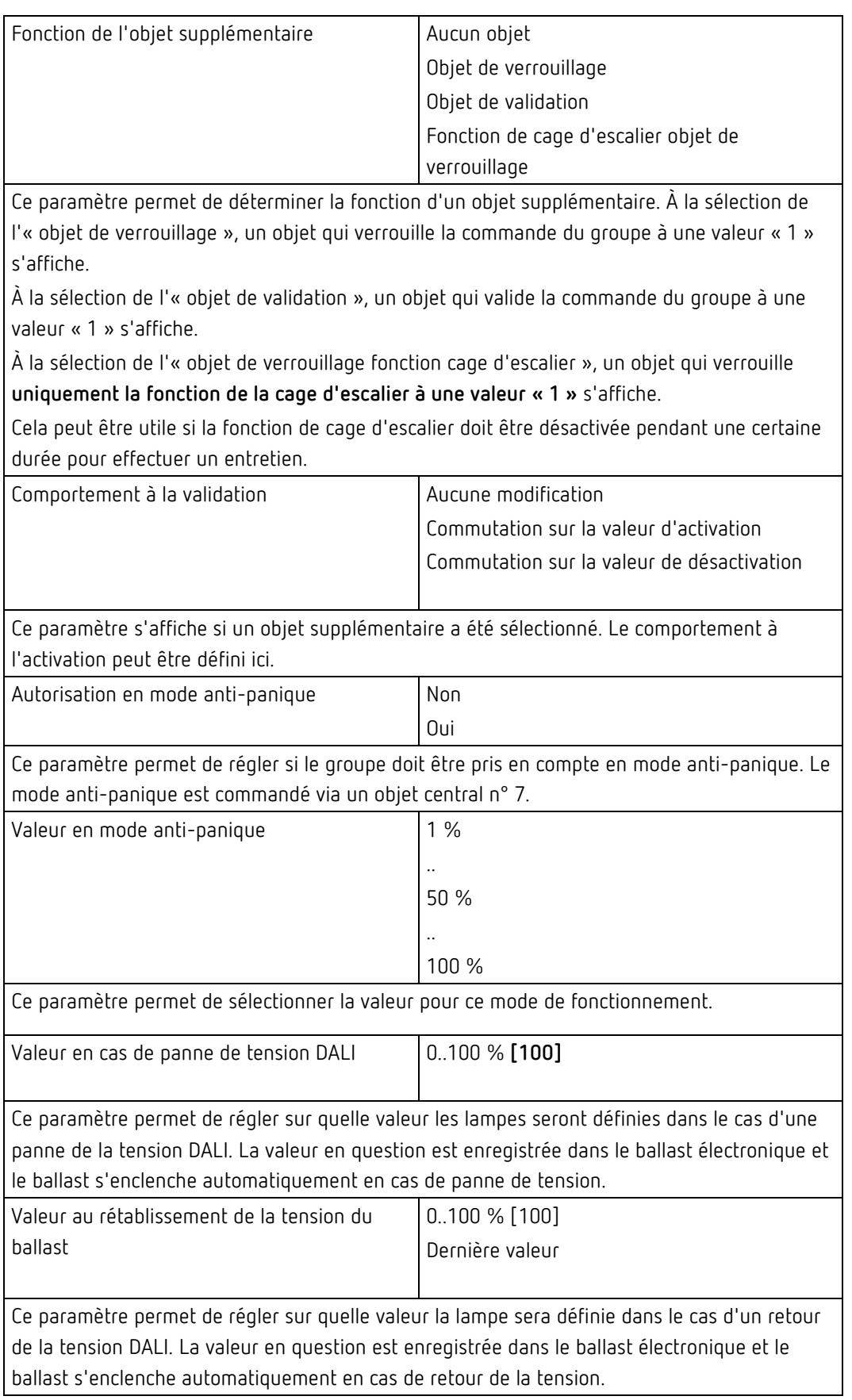

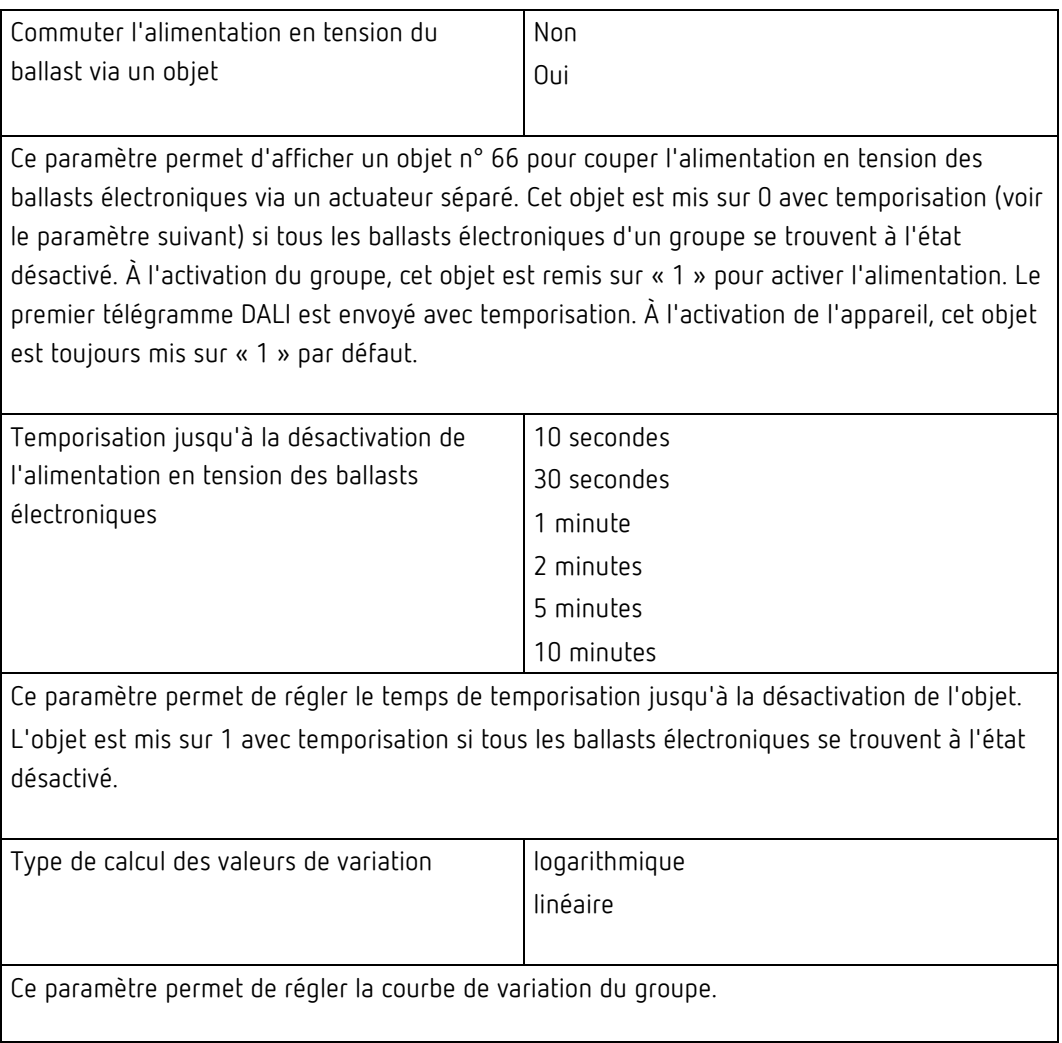

#### **Comportement**

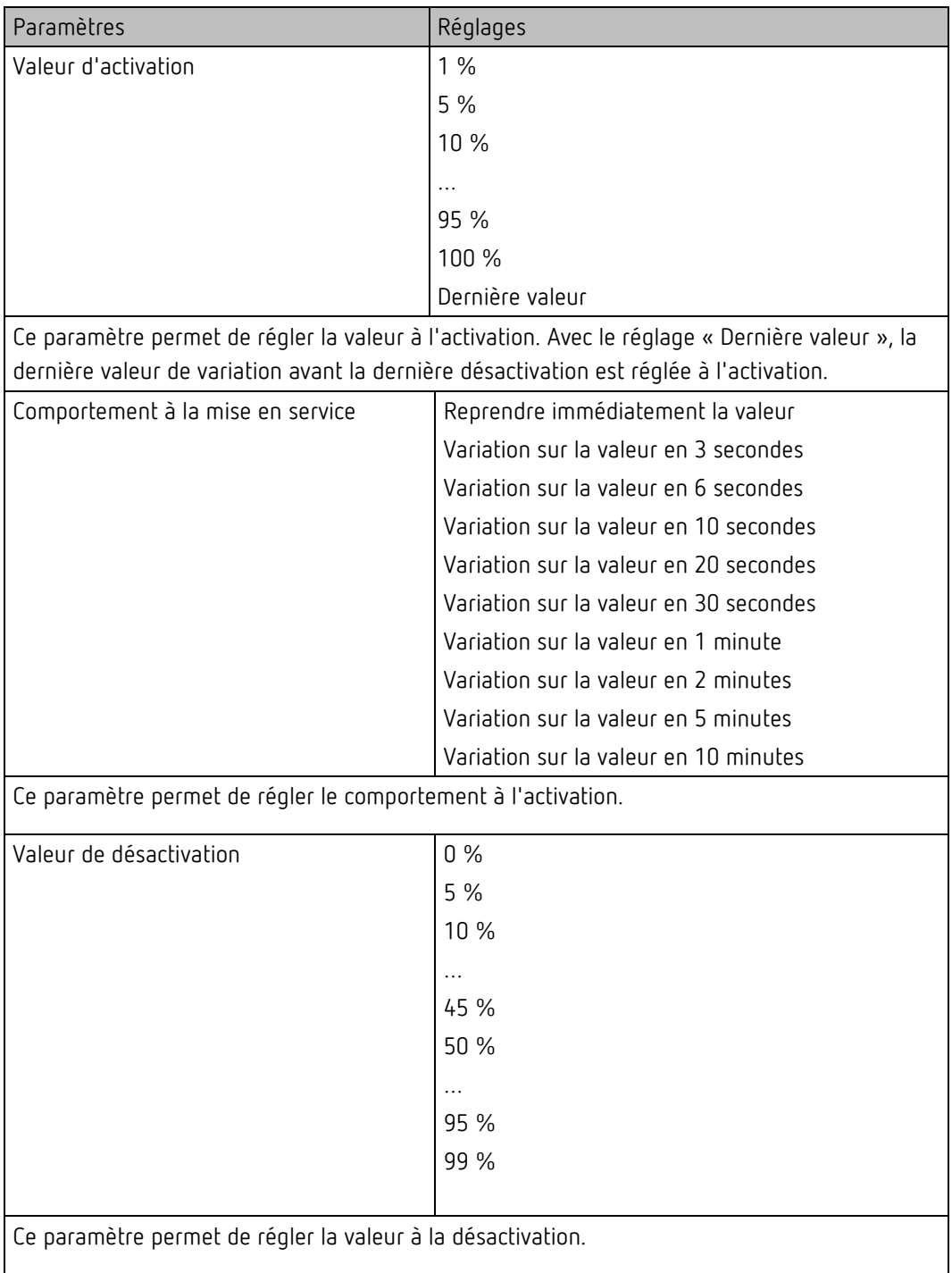

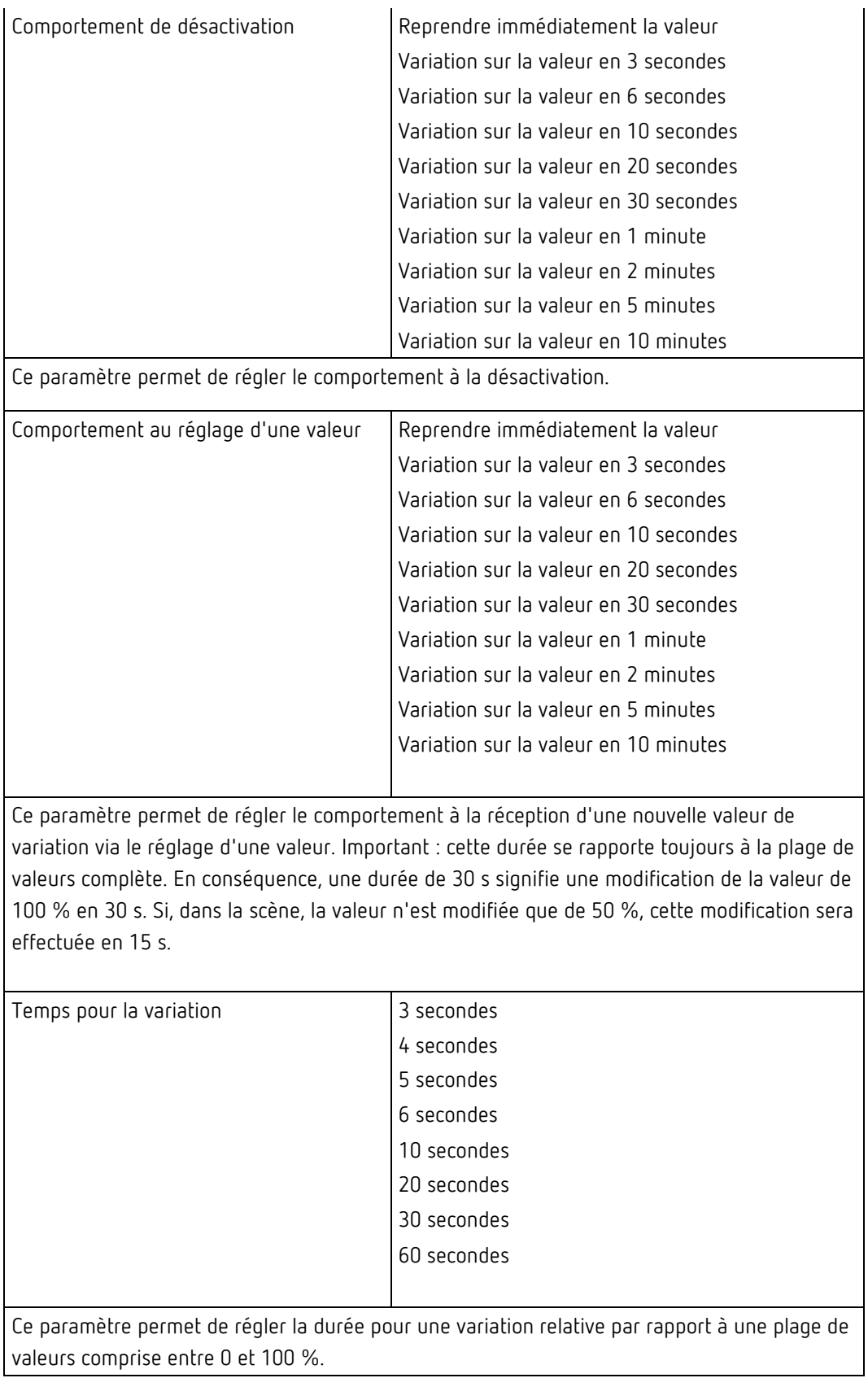

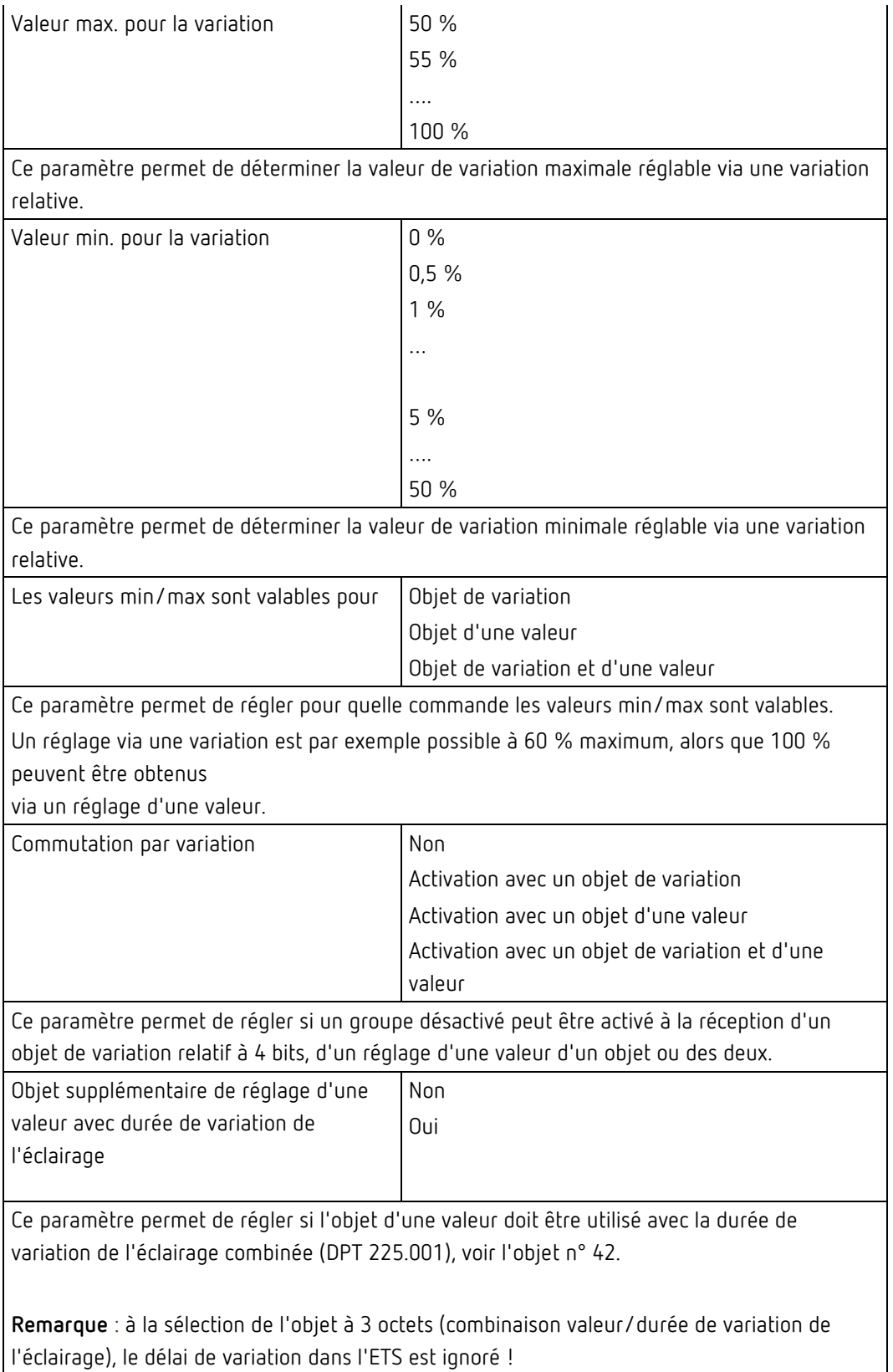

#### **Analyse et maintenance**

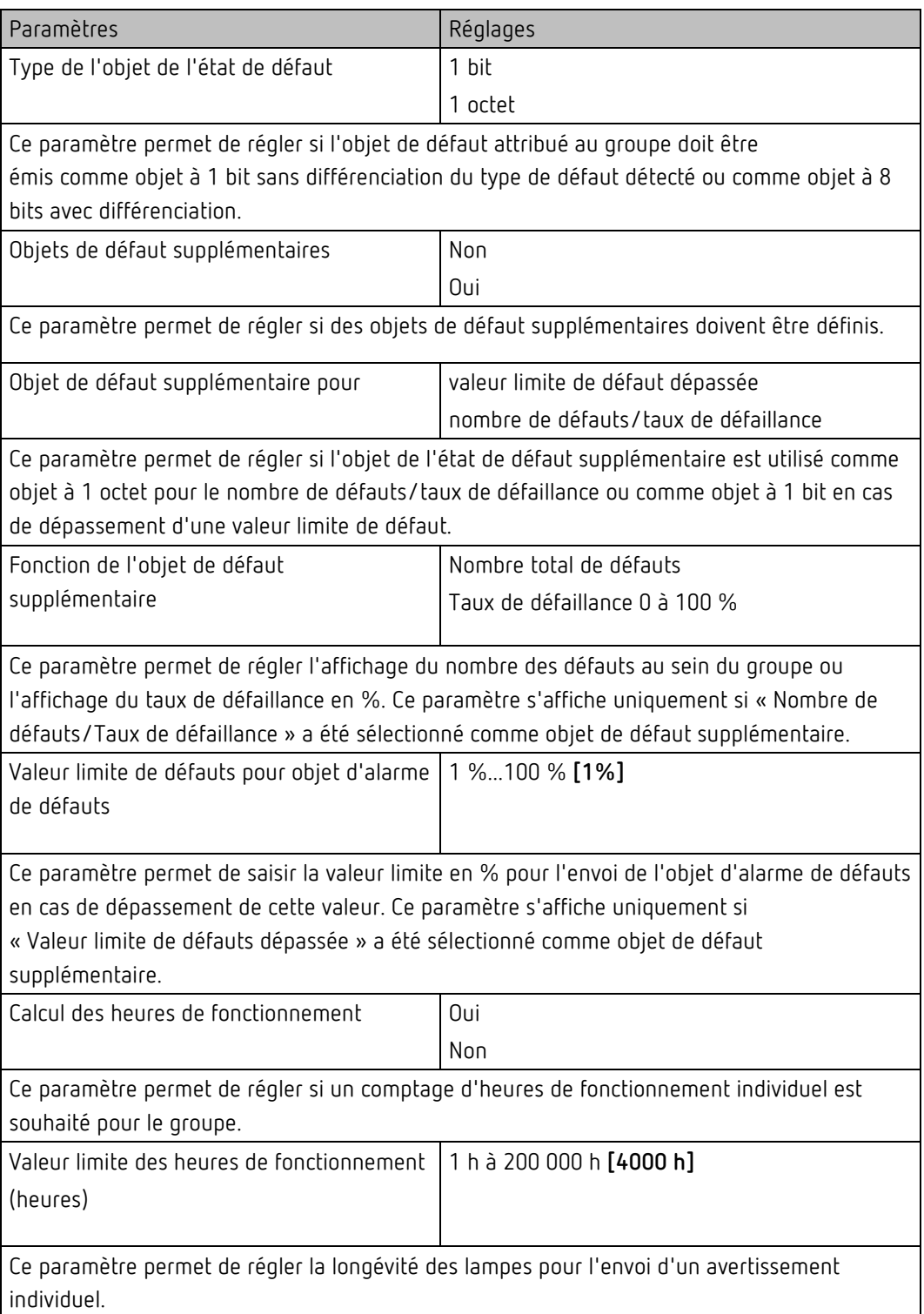

#### **Commande couleur**

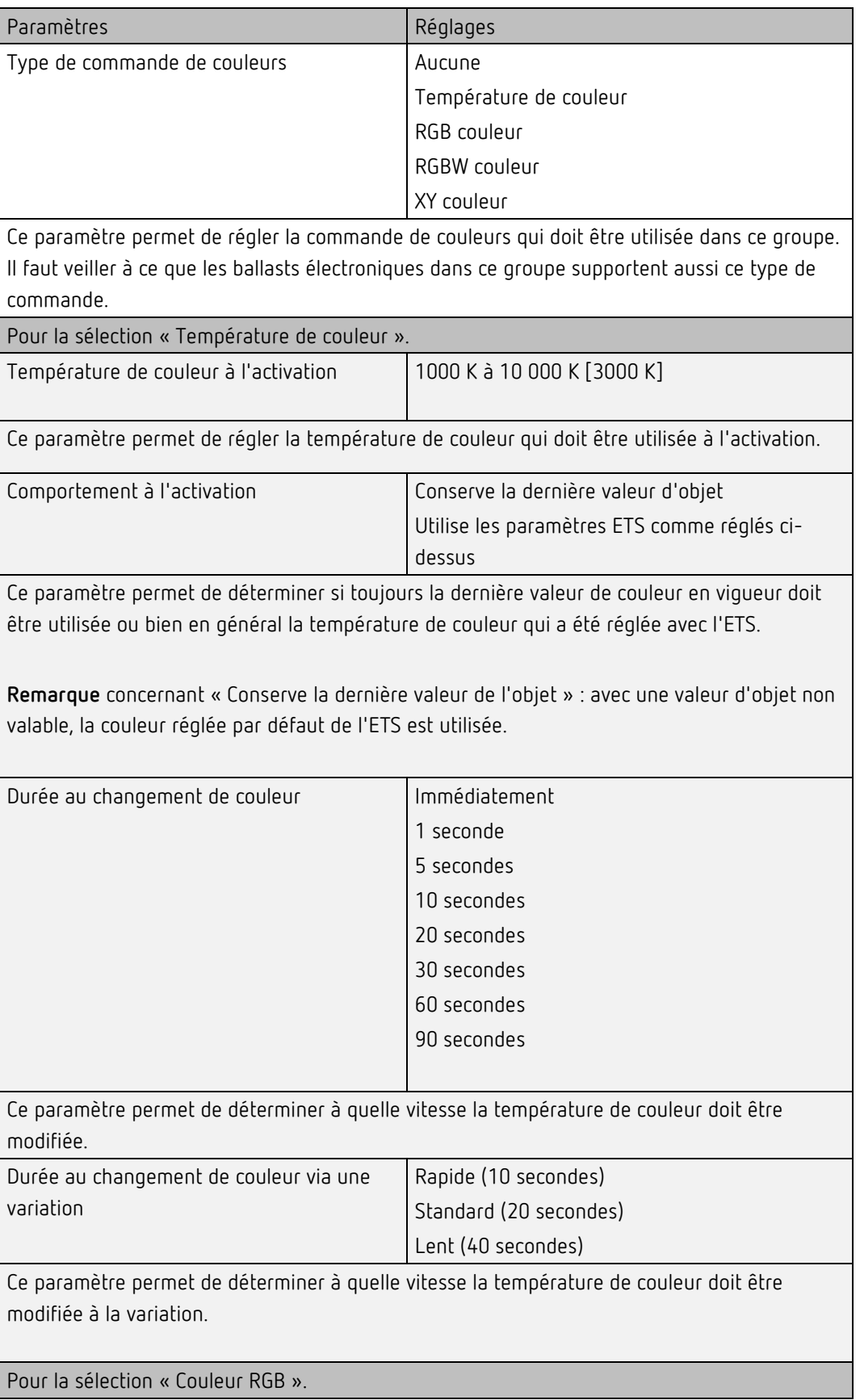

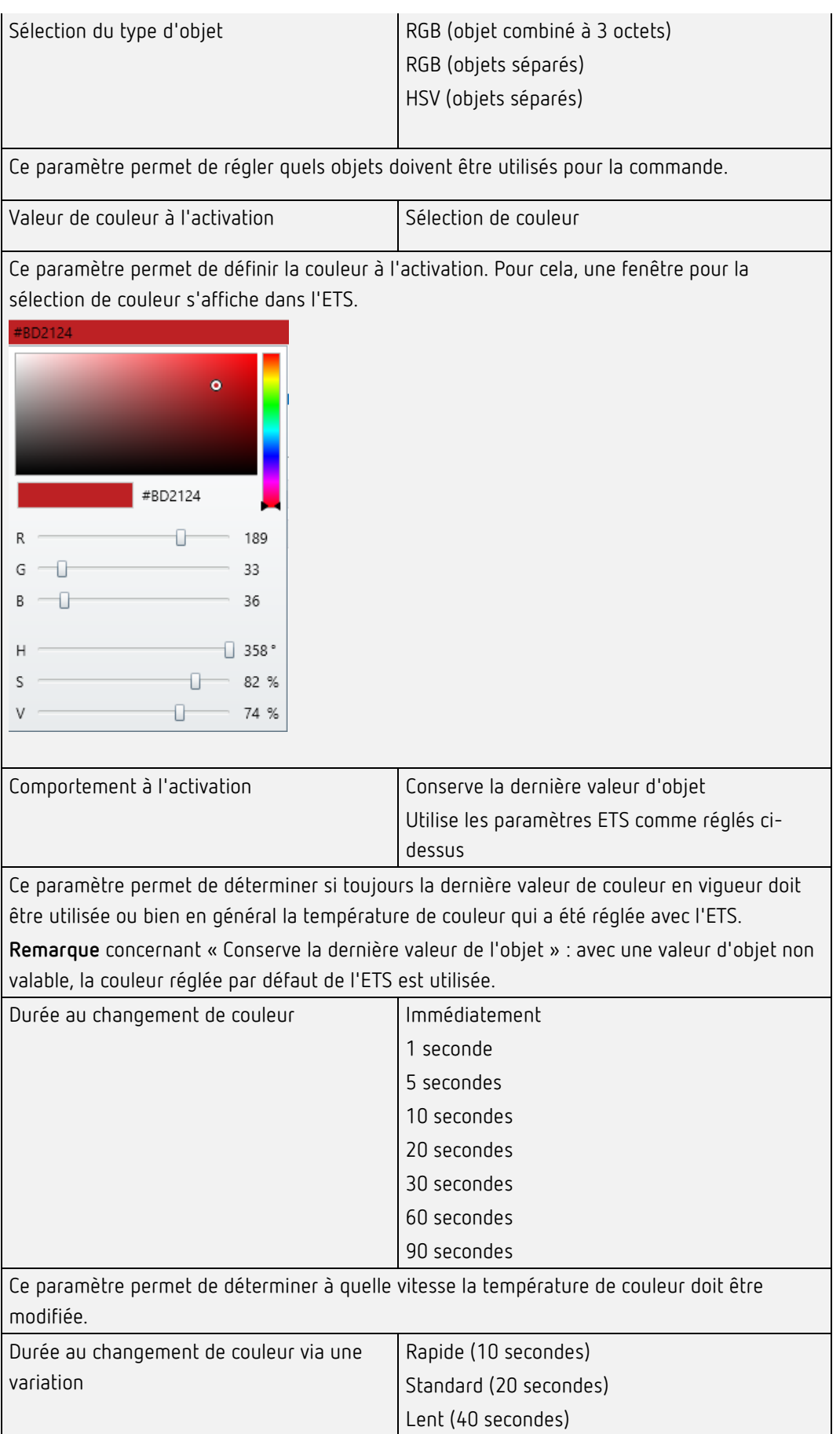

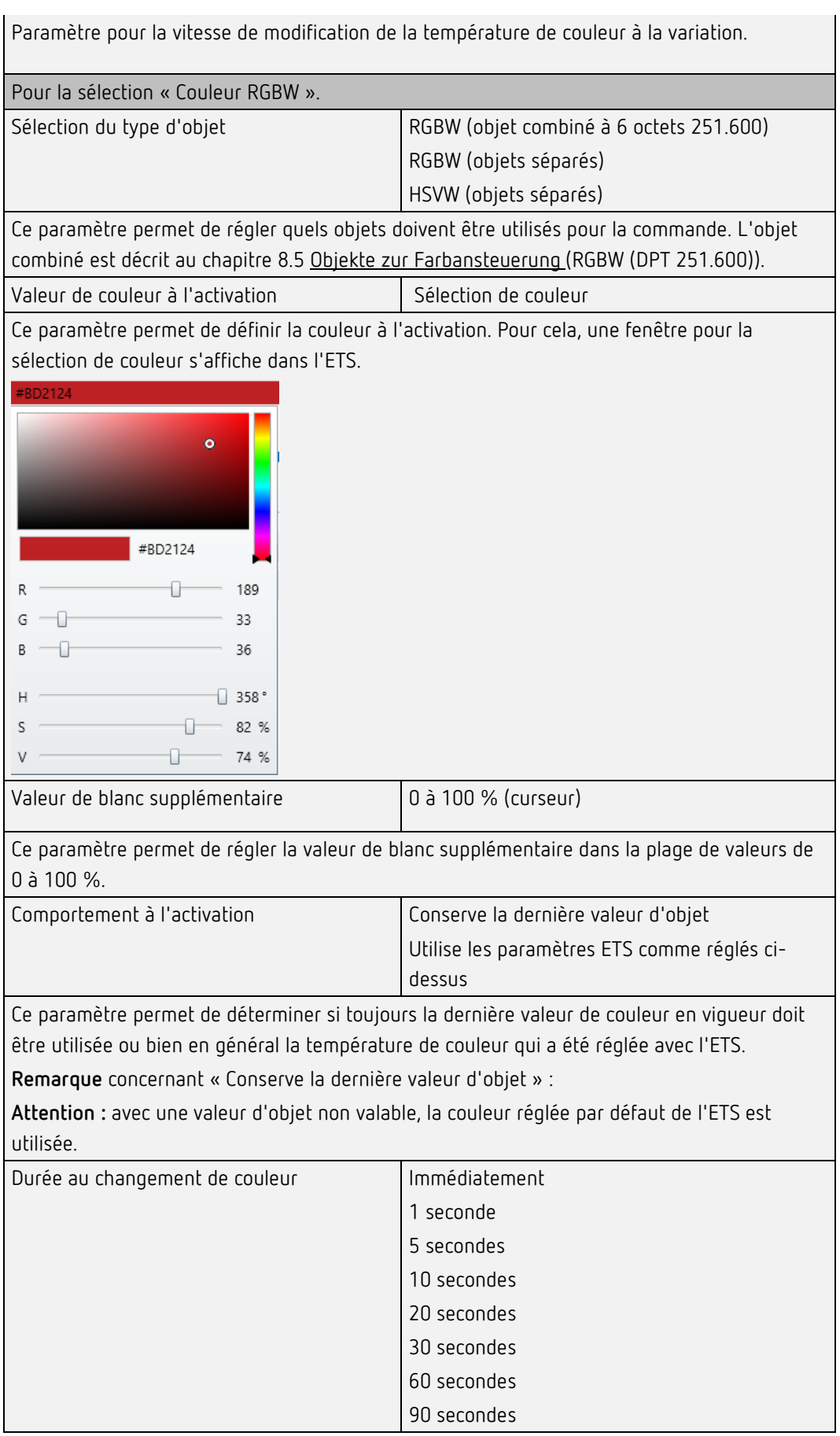

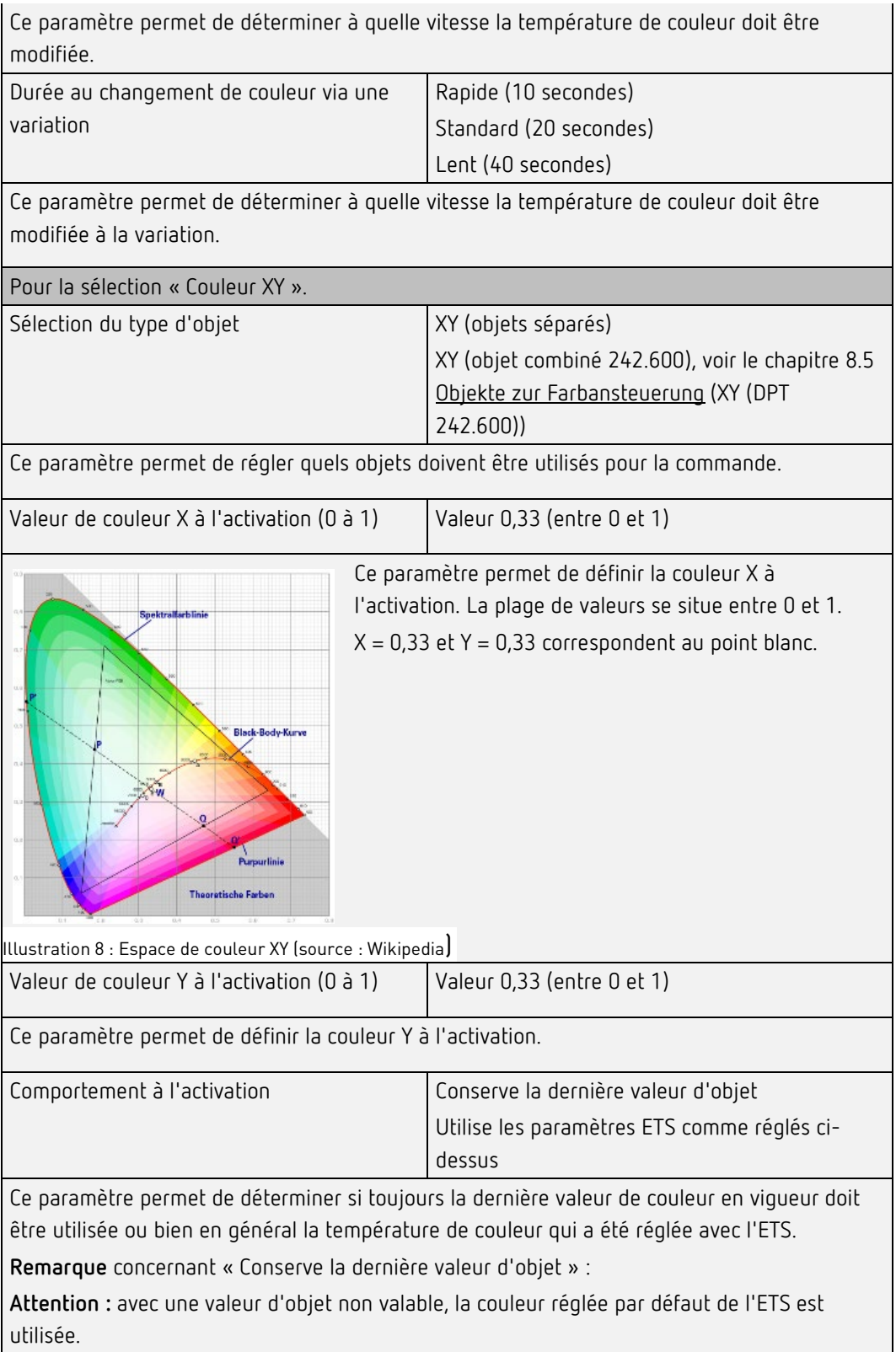

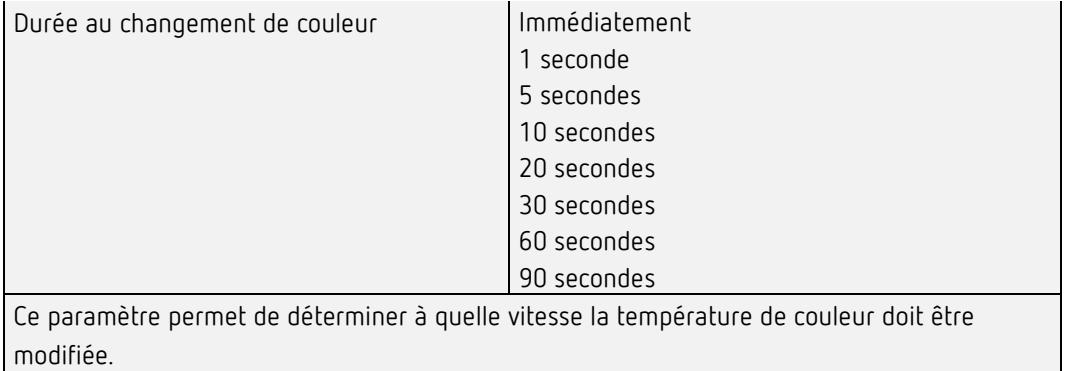

### **10 Sélection du canal DALI**

La mise en service DALI est effectuée séparément pour chaque canal. À l'ouverture de l'appli DCA, le canal 1 est présélectionné. Le menu de sélection permet de choisir entre le canal 1 et le canal 2 (à condition que l'appareil à 2 canaux soit utilisé).

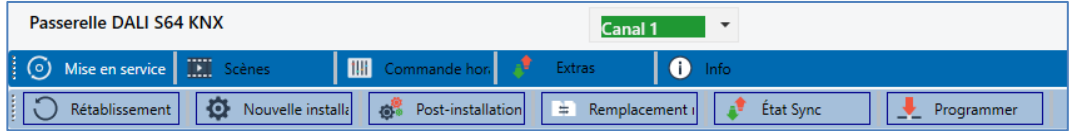

La description suivante est celle de la mise en service d'un canal.

### **11 Mise en service DALI**

Après l'installation physique et le câblage des ballasts électroniques DALI et lampes ainsi que la mise en service électrique, il faut d'abord procéder à l'apprentissage des ballasts électroniques connectés.

Pour cela, la page de la mise en service est ouverte dans l'appli DCA :

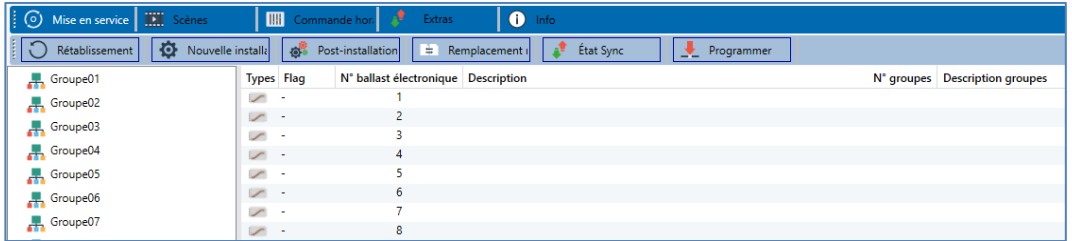

Dans la partie gauche, la configuration des groupes est présentée sous forme d'arborescence. Une représentation tabulaire pour la configuration et la désignation des ballasts électroniques se trouve au milieu.

Une liste des appareils réels trouvés dans le système qui n'ont pas encore été identifiés sont dans la partie droite. Dans la phase de planification, cette liste est tout d'abord vide, car l'ETS n'est pas connecté au système.

La première étape doit consister à planifier et à nommer les ballasts électroniques. Pour cela, un nom (numéro de lampe, numéro de pièce ou autre) peut être saisi dans le champ de description.

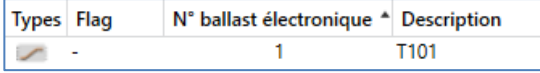

Un double-clic permet d'ouvrir une fenêtre pour la saisie d'un texte (30 caractères au maximum).

Dans ce qui suit, les différents ballasts électroniques doivent être affectés aux groupes correspondants. Pour cela, les ballasts électroniques peuvent être glissés et déposés sur le groupe correspondant dans l'arborescence de gauche.

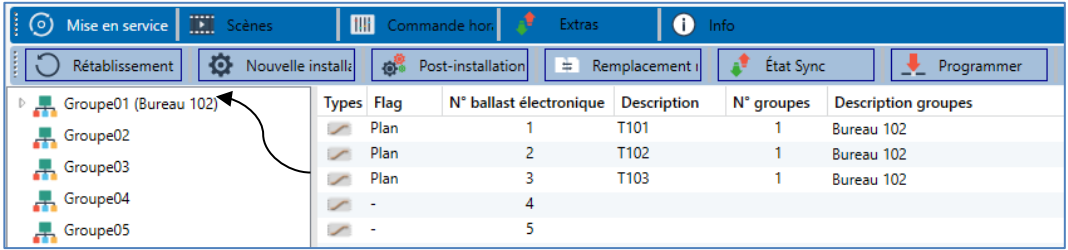

Si un ballast électronique est affecté à un groupe par glisser-déposer, le numéro de groupe correspondant s'affiche automatiquement dans le champ « Numéro de groupe » du tableau de configuration des ballasts électroniques. Si une affectation de groupe doit être à nouveau validée, la commande se trouve dans le menu contextuel du tableau de configuration des ballasts électroniques.

Dans le champ adjacent « Description des groupes », il est possible également de saisir un nom convivial pour le groupe. Les ballasts électroniques et noms des groupes sont automatiquement repris à la fois dans l'arborescence de configuration des groupes (affichage entre parenthèses) et dans les descriptions des objets de communication ETS. Les groupes peuvent également être nommés via la page des paramètres :

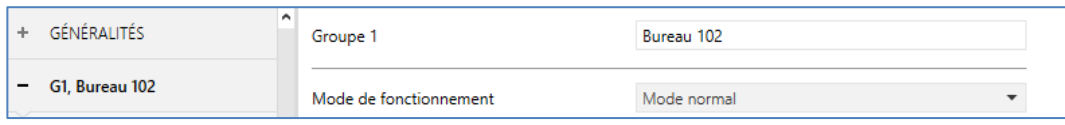

Pour la liaison des adresses de groupe avec les objets de communication, une dénomination significative simplifie considérablement la tâche de l'intégrateur de système.

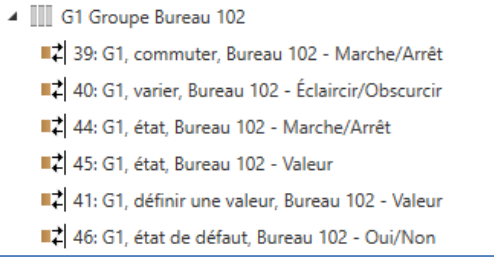

Après la planification, le paramétrage et l'interconnexion des adresses de groupe, la mise en service effective du segment DALI est exécutée. Pour cela, il est nécessaire de connecter le PC de mise en service avec l'ETS via une interface (RS-232, USB ou IP) au système KNX comme habituellement.

Si une connexion est assurée, l'adresse physique de la passerelle respective doit d'abord être programmée. Le plug-in et la passerelle communiquent entre eux à partir de l'adresse physique. La procédure de programmation du segment DALI connecté peut être lancée via la page « Mise en service » et la touche « Nouvelle installation ».

Nouvelle installa

Pendant l'apprentissage, tous les ballasts électroniques sont automatiquement détectés et une adresse courte de 0 à 63 est attribuée à chaque ballast. Le processus de programmation peut prendre jusqu'à 3 minutes, en fonction de la taille du segment DALI connecté. La progression est affichée dans la barre de progression en bas à droite de la fenêtre. En même temps, une fenêtre indique le nombre des ballasts électroniques trouvés jusqu'à présent ou l'opération en cours.

Lit les états de l'appareil

Une fois la procédure d'apprentissage terminée, tous les ballasts électroniques trouvés sont inscrits dans la liste des appareils restant à identifier dans la partie droite.

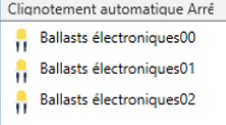

L'identification est maintenant effectuée par l'allumage/l'extinction de la lampe respective. Si un ballast électronique est sélectionné et si le bouton droit de la souris est actionné, un menu contextuel apparaît et la fonction souhaitée peut être sélectionnée.

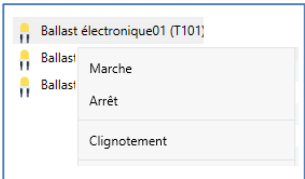

Il est également possible de sélectionner l'option « Clignotement automatique Marche » dans la fenêtre de sélection.

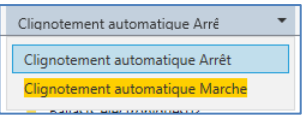

Dans ce cas, le mode de clignotement du ballast électronique concerné démarre automatiquement lorsque l'appareil est sélectionné.

Le menu contextuel est également disponible au niveau du groupe. Pendant le processus d'identification, il peut être utile d'allumer ou d'éteindre certains groupes ou toutes les lampes connectées. Pour les groupes, des ordres de diffusion peuvent également être envoyés via le menu contextuel, par exemple pour allumer ou éteindre toutes les lampes.

Une fois qu'un ballast électronique a été identifié, il peut être glissé et déposé sur l'élément préalablement planifié dans le tableau de configuration des ballasts électroniques.

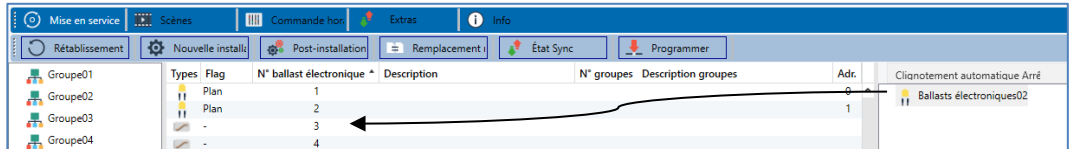

Dès qu'un ballast électronique a été glissé dans le tableau de configuration des ballasts électroniques, il disparaît de la liste des ballasts non identifiés. En même temps, un flag « PLAN » dans le tableau de configuration met en évidence que le ballast électronique a été assigné à l'élément planifié. L'adresse courte réelle du ballast électronique s'affiche dans la dernière colonne du tableau. Important : l'adresse courte réelle est comprise entre 0 et 63.

Si un ballast électronique a été incorrectement attribué au cours du processus, il peut également être glissé et déposé à nouveau dans la liste des appareils non identifiés.

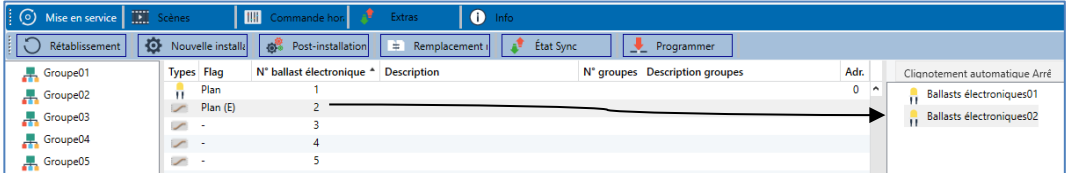

L'élément du tableau de configuration redevient libre (flag : « PLAN (E) »  $\rightarrow$  Empty). En même temps, le ballast électronique réapparaît dans la liste des appareils non identifiés et peut être déplacé vers un autre élément si nécessaire.

**Important :** toutes les opérations effectuées sont d'abord affichées uniquement dans l'interface, elles ne sont pas directement chargées dans la passerelle DALI. Pour lancer le processus de chargement des paramètres dans la passerelle et les ballasts électroniques, il faut actionner la touche « Programmer ».

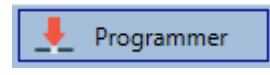

Le processus de programmation peut prendre jusqu'à 1 minute. La barre de progression indique l'état actuel.

Une fois le processus de chargement terminé, tous les ballasts électroniques préalablement planifiés dans le système réel ont été programmés avec la configuration DALI. Les appareils correspondants sont repérés avec le flag « OK » dans le tableau de configuration des ballasts électroniques.

 $\bf{C}$  Si aucun groupe n'a encore été attribué, le flag reste sur « - », car ce ballast électronique ne peut pas être commuté via la commande de groupe et n'a donc pas d'état « OK ».

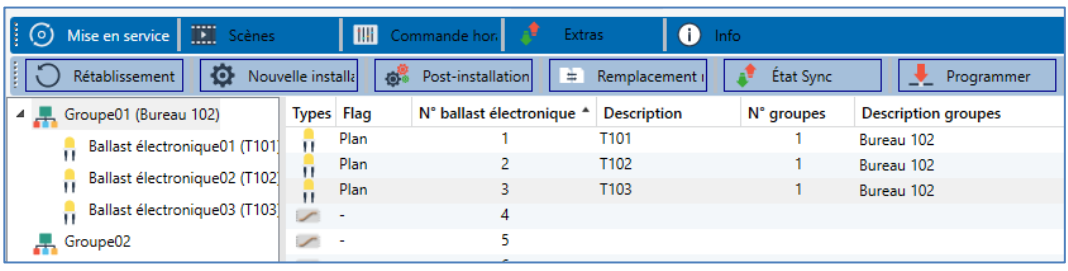

 Important : le processus de programmation sur la « page de mise en service » ne programme que les données de configuration DALI dans la passerelle et les ballasts électroniques. En outre, l'application ETS en soi avec les réglages des paramètres et les adresses de groupes doit être chargée dans l'appareil au préalable ou après l'identification et la mise en service DALI. Cette opération est le processus de chargement habituel dans l'ETS.

### **11.1 Information sur les ballasts électroniques et défauts**

Les icones suivants sont utilisés pour représenter les différents types de ballast électronique :

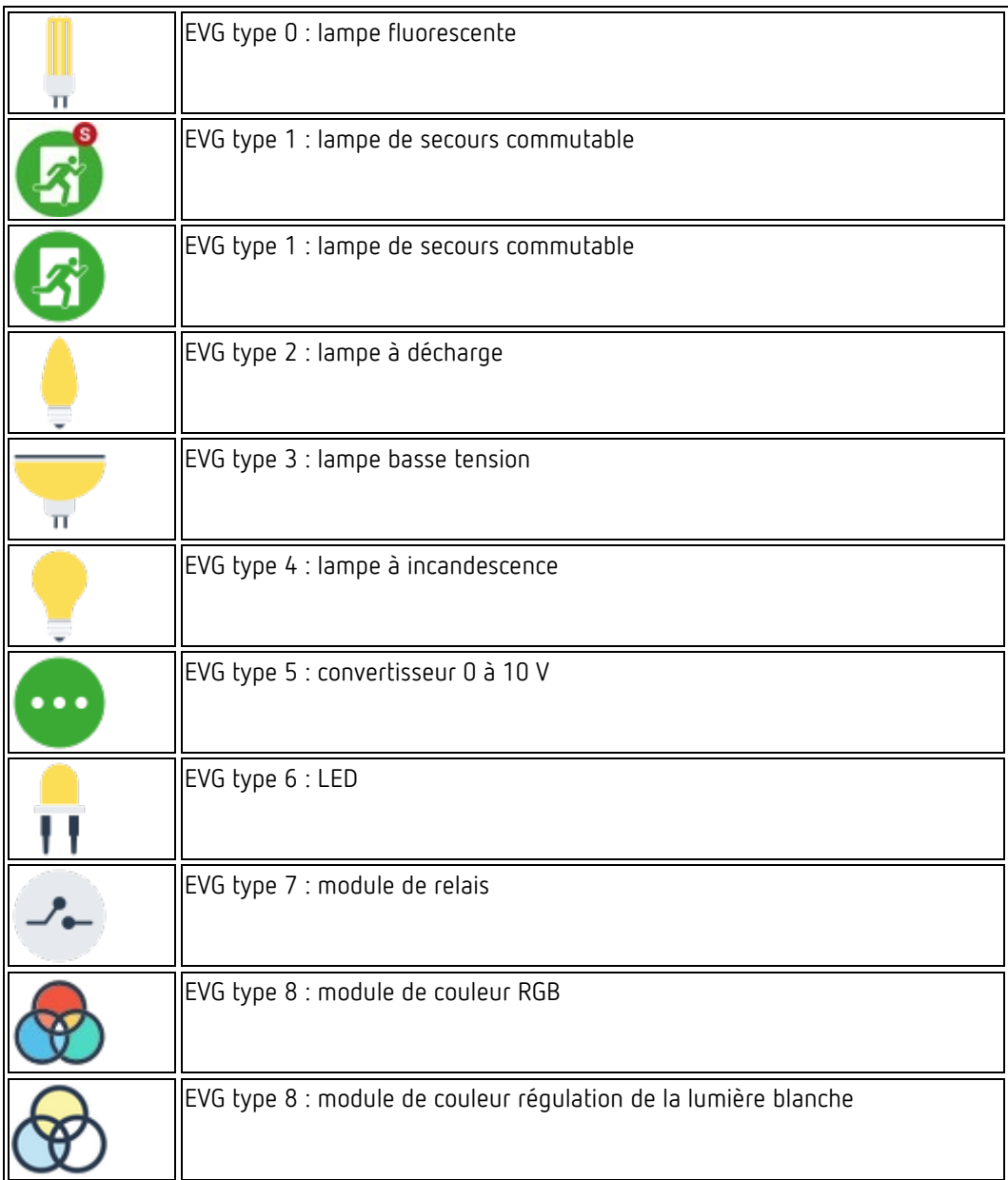

L'identification des lampes/ballasts électroniques lors de la mise en service est visuelle (allumage, extinction, clignotement) et n'est possible que si les lampes électriques et les ballasts électroniques fonctionnent sans défaut. Si un défaut de lampe ou de ballast électronique est identifié par la passerelle pendant le processus d'installation, le ballast correspondant sera mis en évidence en rouge.

Les défauts sont indiqués également pour les appareils qui n'ont pas encore été identifiés (arborescence de droite).

## **neben**

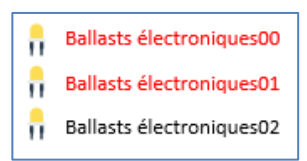

Les défauts sont indiqués à la fois pour les appareils non identifiés (arborescence de droite) et pour les ballasts électroniques qui ont déjà été acquittés (tableau du milieu).

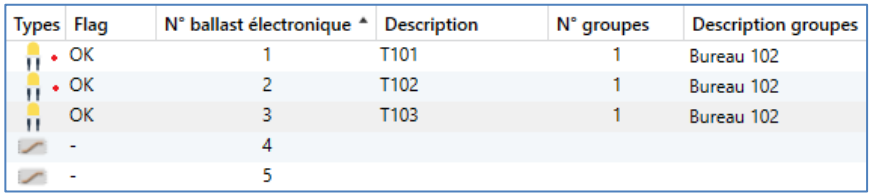

Les défauts sont marqués par un point rouge. Un double-clic permet d'obtenir des informations détaillées (voir le chapitre suivant).

Étant donné que l'affichage dans la fenêtre n'est pas mis à jour automatiquement et que la détection d'un défaut par la passerelle DALI peut prendre quelques minutes, il est recommandé de cliquer sur le bouton « Status Sync » un peu après la nouvelle installation.

### État Sync

Cela permet de mettre à jour l'état affiché avec l'état réel de l'appareil et d'afficher tout défaut détecté entre-temps.

 **Attention** : en cas de défaut de ballast électronique pendant le processus de recherche à la nouvelle installation, l'appareil n'est généralement pas trouvé. Le nombre de ballasts électroniques trouvés ne correspond alors pas au nombre attendu. Des défauts de ballast électronique sont affichés comme indiqué ci-dessus uniquement si le ballast en question a déjà été programmé au préalable et s'il est donc connu de la passerelle.

### **11.2 Informations détaillées pour ballasts électroniques et**

#### **groupes**

En plus des défauts de ballast électronique, d'autres informations sur les ballasts sont reçues ou affichées.

Il s'agit par exemple des informations suivantes :

- Adresse longue
- Adresse courte
- Type d'appareil
- Sous-type d'appareil (important pour ballasts couleur DT-8)
- TC : température de couleur
- XY : couleur XY

- RGBW : RGB ou couleur HSV
- Sous-type d'appareil (important pour lampes de secours DT-1)
- SW : lampes de secours commutables
- NSW : lampes de secours non commutables
- État de défaut

Dans le cas des ballasts spéciaux DT-8 avec commande de la température de couleur, les informations suivantes sont également affichées :

- Température min.
- Température max.

Pour recevoir et actualiser les informations détaillées, il faut cliquer sur la touche « Status Sync ».

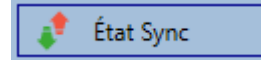

Le processus de lecture peut prendre quelques secondes :

Lit les états de l'appareil

### **11.2.1 Informations sur les ballasts électroniques dans l'arborescence de droite**

Ici, les informations supplémentaires sont affichées sous forme d'infobulle pour le ballast électronique correspondant :

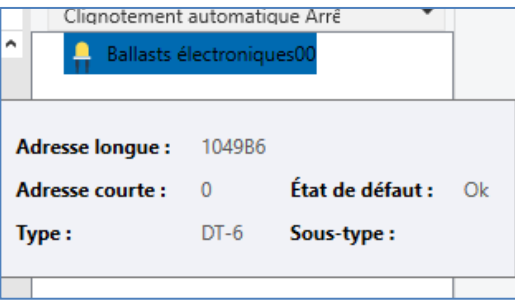

Pour activer l'infobulle, le pointeur de la souris doit rester sur cette position un peu plus longtemps.

### **11.2.2 Informations sur les ballasts électroniques dans le tableau des ballasts**

Un double-clic permet ici d'ouvrir une autre fenêtre contenant des informations détaillées.

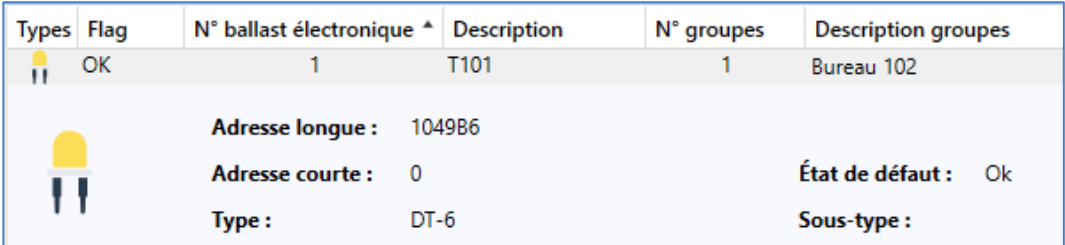

#### **11.2.3 Informations sur le groupe dans l'arborescence des groupes**

Ici, les informations supplémentaires sont affichées sous forme d'infobulle pour le groupe correspondant :

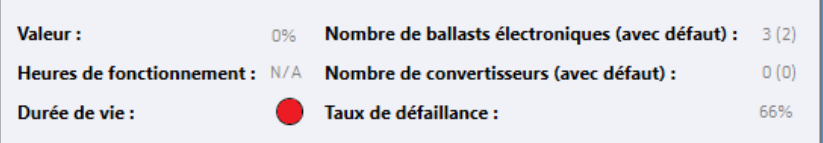

### **11.3 Utilisation des abonnés DALI**

Les abonnés DALI peuvent être commandés directement de quatre manières différentes.

#### **Broadcast**

Il s'agit de l'envoi de télégrammes sur le bus DALI dont tous les abonnés peuvent prendre connaissance et auxquels ils peuvent réagir. Ces ordres sont exécutés par tous les ballasts électroniques, qu'ils aient déjà été mis en service ou non. Ces ordres fonctionnent donc toujours, quel que soit l'état du système DALI.

#### **Commande de groupes**

Il s'agit de l'envoi de télégrammes de groupe afin qu'un groupe puisse être commandé directement. Pour cela, les ballasts électroniques doivent déjà avoir été affectés aux groupes et cette configuration doit avoir été chargée dans la passerelle.

#### **Commande de ballasts électroniques**

Cette méthode permet un contact direct avec quelques ballasts électroniques.

#### **Lampes de secours (convertisseurs)**

Le menu contextuel de l'arborescence de groupes de gauche permet un verrouillage de convertisseurs.

Si, dans les 15 minutes après l'activation du mode de verrouillage, la tension secteur des lampes de secours à batterie individuelle raccordées est coupée, les lampes ne passent pas en mode d'éclairage de secours, mais restent éteintes. Ce mode de fonctionnement peut être nécessaire en particulier lors de la phase de mise en service d'un bâtiment pour éviter un fonctionnement permanent des lampes en question ainsi qu'un déchargement de la batterie.

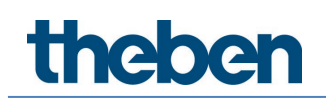

#### **Initialise des ballasts électroniques**

Cette fonction n'est disponible que dans l'arborescence de droite. Elle permet la suppression totale d'un ballast électronique. Après cette action, il n'est plus disponible et ne peut être retrouvé qu'au moyen d'une réinstallation. C'est la raison pour laquelle cette action doit être confirmée par l'opérateur :

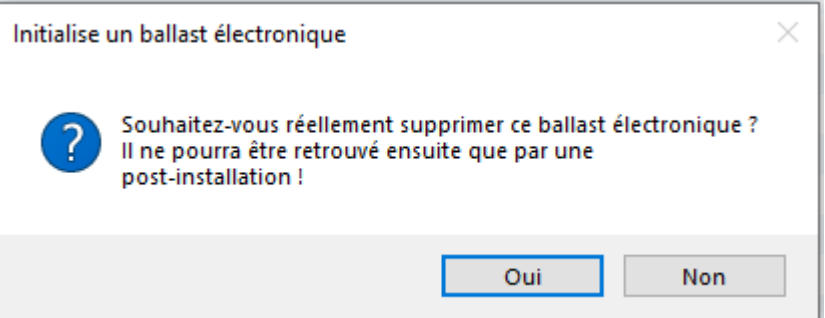

L'appli DCA dispose de diverses possibilités pour activer ces ordres. Une connexion existante à la passerelle et une mise en service DALI sont nécessaires.

Menu contextuel des groupes dans l'arborescence de gauche :

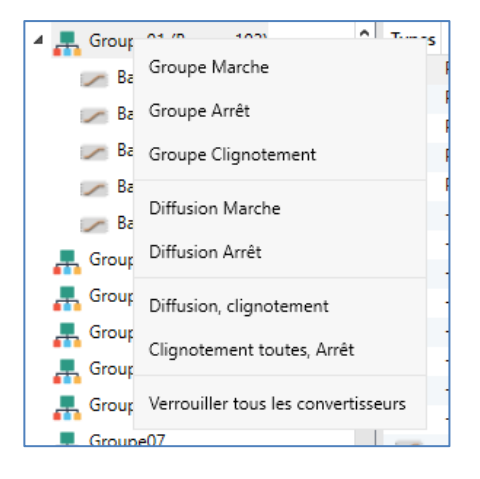

Menu contextuel dans le tableau des ballasts électroniques :

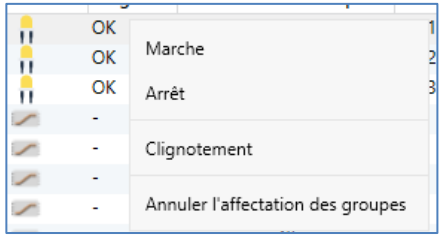

Menu contextuel des ballasts électroniques dans l'arborescence de droite :

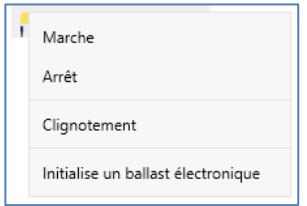

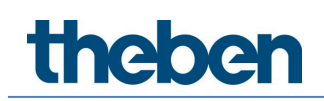

Les ordres suivants peuvent être sélectionnés :

- **Marche**
- Arrêt
- Clignotement
- Initialise des ballasts électroniques

#### **11.4 Post-installation**

Si des ballasts électroniques supplémentaires doivent être ajoutés à un segment DALI déjà mis en service, ou si plusieurs ballasts électroniques défectueux doivent être remplacés dans le segment, la fonction « Post-installation » doit être utilisée.

Post-installation

Si une post-installation est lancée dans l'ETS, la passerelle vérifie d'abord sur la base de l'adresse longue DALI si tous les ballasts électroniques configurés au préalable sont encore présents dans le segment. Des ballasts électroniques qui éventuellement n'existent plus ou ne peuvent pas être trouvés sont supprimés de la mémoire interne de la passerelle.

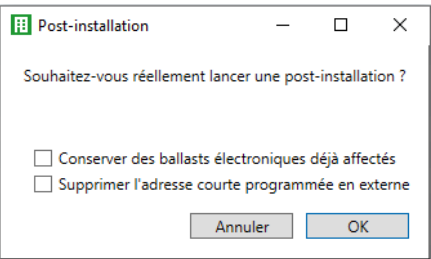

Si la post-installation est lancée via l'appli DCA, il est possible d'empêcher la suppression avec une coche dans la case correspondante de la fenêtre pop-up (conserver les ballasts déjà attribués). Il est également possible de trouver des ballasts électroniques avec une adresse courte programmée en externe, même si l'adresse longue n'est pas définie et reste sur 0xFFFFFF. Pour supprimer cette adresse courte, la case Supprimer l'adresse courte programmée en externe doit être cochée.

 Veiller à ce qu'aucun ballast électronique ne soit mis hors tension au moment de la postinstallation pour éviter qu'il ne soit supprimé de la configuration. Si le paramètre « Commuter l'alimentation en tension du ballast électronique via un objet » a été sélectionné, les objets correspondants sont envoyés avant la post-installation.

Une deuxième étape consiste à rechercher de nouveaux ballasts électroniques dans le segment. Les derniers appareils trouvés peuvent combler d'éventuelles lacunes ou être ajoutés à la liste.

 **Attention :** tenir compte du nombre maximal de ballasts électroniques (64) dans un segment ! Comme la position (adresse courte) des appareils dernièrement trouvés a été attribuée de manière aléatoire, une identification des lampes et, si nécessaire, une attribution de groupe doivent être effectuées après la post-installation comme pour la nouvelle installation.

À la prochaine étape, ce ballast électronique peut être de nouveau affecté à un groupe.

**Theben** 

#### **11.5 Remplacement rapide de ballasts électroniques**

Lors de la mise en service d'un segment DALI, l'adresse courte, éventuellement l'appartenance à un groupe, ainsi que d'autres données de configuration sont programmées dans la mémoire interne des ballasts électroniques respectifs. Si un ballast doit être remplacé en raison d'un défaut, il est nécessaire de programmer ces données dans l'appareil neuf après le remplacement.

La passerelle DALI KNX dispose d'une fonction qui permet de remplacer rapidement et facilement des ballasts électroniques individuels. Le « Remplacement rapide de ballasts électroniques » peut être lancé dans l'ETS.

#### Remplacement

Lors de l'exécution de cette fonction, la passerelle vérifie d'abord si l'un des ballasts électroniques configurés connus de la passerelle a été signalé comme défectueux. Ensuite, de nouveaux appareils inconnus sont recherchés dans le segment. Si un nouvel appareil est trouvé, toutes les données de configuration de l'ancien ballast électronique sont automatiquement programmées dans le nouveau ballast et l'installation est opérationnelle. Le remplacement rapide du ballast électronique ne peut être réussi que si un ballast individuel dans le segment était défectueux et remplacé par un ballast neuf individuel. Si plusieurs appareils sont défectueux, la fonction de post-installation doit être utilisée, car l'identification des ballasts électroniques est nécessaire.

 Important : un remplacement rapide n'est possible que si l'appareil est du même type. Il n'est donc pas possible de remplacer un ballast électronique pour lampes de secours à batterie individuelle par un appareil pour LED au moyen du remplacement rapide.

Si un remplacement rapide n'est pas admissible en raison des circonstances, la passerelle interrompt le processus avec un code d'erreur. Les différents codes d'erreur ont les significations suivantes :

Erreur de type 7 : aucun ballast électronique défectueux Erreur de type 8 : plus d'un ballast électronique défectueux Erreur de type 9 : aucun nouveau ballast électronique trouvé Erreur de type 10 : le ballast électronique a un type d'appareil incorrect Erreur de type 11 : plus d'un nouveau ballast électronique

### **11.6 Rétablissement de la configuration DALI**

Cet ordre a pour but de rétablir complètement une passerelle DALI KNX, p. ex. lors d'un remplacement par un appareil entièrement non programmé.

### Rétablissement

Pour cela, toutes les données concernant DALI de l'ETS sont enregistrées dans l'appareil. L'appareil est ensuite redémarré. Cette fonction se rapporte uniquement à la configuration DALI.

 $\bigodot$  Il est par conséquent nécessaire de télécharger l'ETS normalement pour les paramètres ETS et les objets de communication.

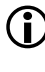

 $\bigodot$  Il est recommandé, une fois toutes les opérations de paramétrage terminées, de créer une sauvegarde de l'ETS.

## **Theben**

### **12 Scènes**

La programmation de scènes et les paramétrages pour les affectations peuvent s'effectuer dans l'appli DCA.

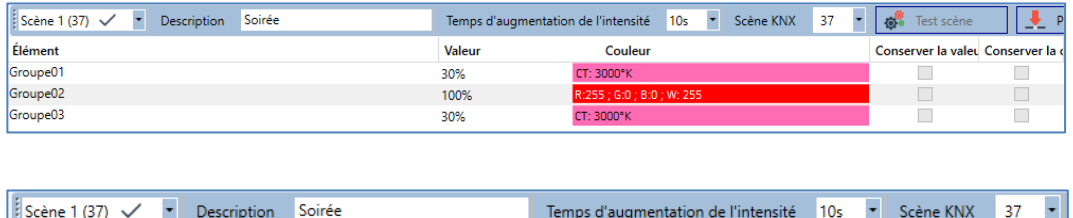

### **12.1 Configuration**

Dans le champ de description des scènes, un nom convivial peut être attribué à la scène en question. Ce nom peut comporter au maximum 20 caractères.

Si la scène ne doit pas démarrer immédiatement lorsqu'elle est appelée, mais doit être variée à la valeur finale, une durée de variation peut également être réglée individuellement pour chaque scène.

Important : cette durée de variation se rapporte toujours à la plage de valeurs complète. En conséquence, une durée de variation de 30 s signifie une modification de la valeur de 100 % en 30 s. Si, dans la scène, la valeur n'est modifiée que de 50 %, cette modification sera effectuée en 15 s.

Le paramètre de la scène KNX a pour but d'affecter une scène KNX flexible à une scène DALI. Une affectation flexible peut alors être définie pour activer cette scène avec une autre scène KNX (via un objet de communication KNX). Les numéros de scène KNX 1 à 64 sont disponibles.

Dans la partie gauche, la scène souhaitée peut d'abord être sélectionnée dans le menu déroulant.

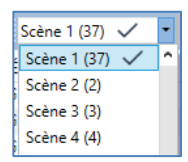

La « coche » signifie que la scène en question a déjà été définie.

Les groupes qui sont affectés par cette scène peuvent alors être glissés et déposés de l'arborescence sur la droite dans la fenêtre des scènes au milieu.

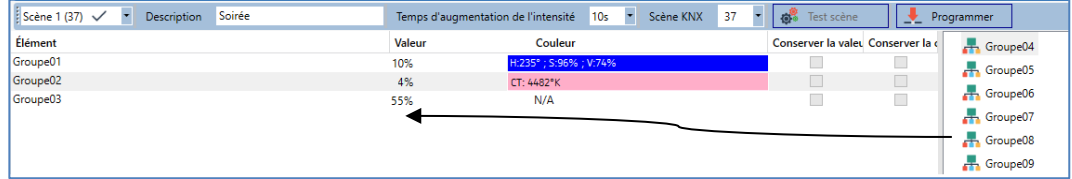

Les valeurs souhaitées pour cette scène peuvent maintenant être saisies dans les différentes entrées.

## **1202**

#### **Valeur**

Indique la valeur de la luminosité de 0 à 100 % et peut être sélectionnée via un champ déroulant.

#### **Couleur**

Indique la couleur selon le type de commande de couleurs pour ce groupe. Ouvrir pour cela une fenêtre par double-clic ou avec le menu contextuel pour sélectionner simplement la couleur dans un sélecteur de couleurs.

#### **Conserver la valeur**

Avec ce réglage, la valeur actuelle reste inchangée lors de l'appel de la scène. Le champ de saisie de la valeur est désactivé, car il n'est pas pris en compte dans cette fonction. Une saisie dans le champ de la valeur sera ignorée.

#### **Conserver la couleur**

Avec ce réglage, la couleur actuelle reste inchangée lors de l'appel de la scène. Le champ de saisie de la couleur est désactivé, car il n'est pas pris en compte dans cette fonction. Une saisie dans le champ de la couleur sera ignorée.

Pour supprimer une entrée, il est possible de sélectionner le groupe correspondant et de le replacer par glisser-déposer dans l'arborescence de droite.

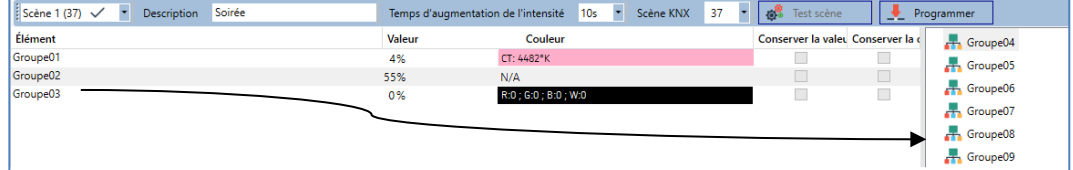

Une autre façon de supprimer une entrée est le menu contextuel (clic droit dans une ligne) :

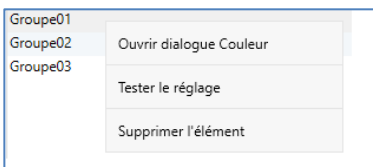

### **12.2 Saisie de la couleur**

Chaque groupe ne peut supporter qu'un type de commande de couleurs. La fenêtre suivante pour la saisie de la couleur s'affiche pour le type « Température de couleur » :

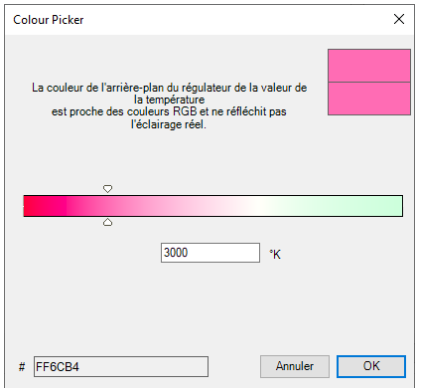

La fenêtre suivante pour la saisie de la couleur s'affiche pour le type RGB (RGBW) ou HSV :

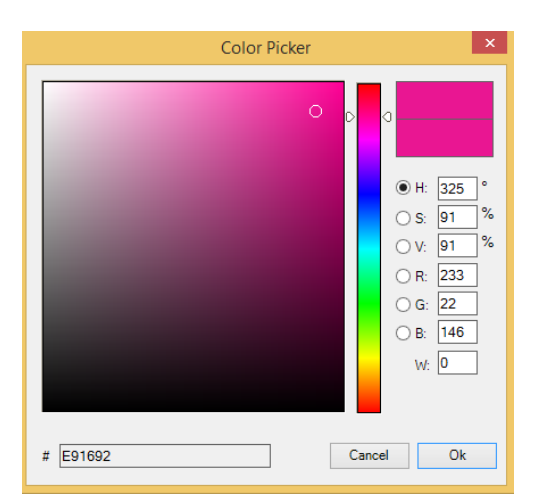

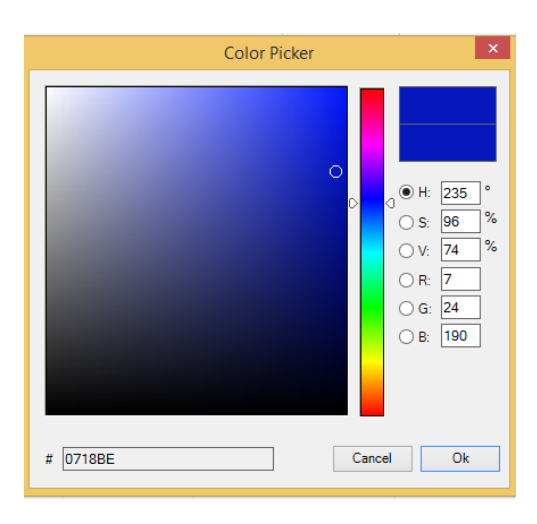

La fenêtre suivante pour la saisie de la couleur s'affiche pour le type XY :

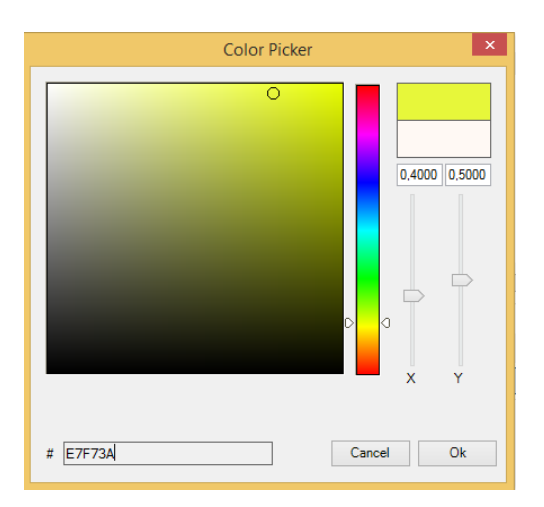
## **theben**

### **12.3 Programmer les scènes**

Après l'affectation et le réglage de toutes les valeurs de la scène, celle-ci doit être chargée dans les ballasts électroniques DALI. Pour cela, il faut cliquer sur la touche « Programmer » située en haut à droite.

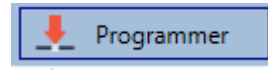

Une connexion avec la passerelle DALI KNX est alors requise. En principe, la planification des différentes scènes peut également être effectuée « hors ligne » dans l'ETS, indépendamment du système DALI. L'appli DCA doit être connectée à la passerelle uniquement pour le processus de programmation.

### **12.4 Test d'un événement dans la scène**

Le menu contextuel (clic droit dans une ligne) offre une possibilité de tester le réglage d'un événement :

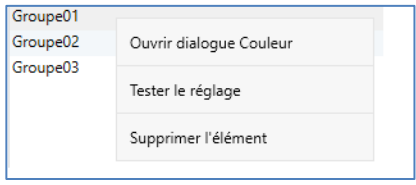

Une connexion avec la passerelle DALI KNX est alors requise. L'ordre avec le réglage de la valeur et de la couleur est exécuté pour ce groupe. Cela permet de vérifier la propriété souhaitée avant de programmer l'ensemble de la scène.

Si les propriétés « Conserver la valeur » ou « Conserver la couleur » sont définies, les valeurs correspondantes ne sont pas activées mais conservées à leur valeur actuelle.

### **12.5 Test de l'ensemble de la scène**

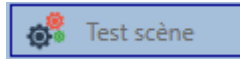

Suite au processus « Programmer » une scène, la touche sera active. Un clic sur la touche a pour effet d'activer la scène sélectionnée et de l'exécuter. Une connexion avec la passerelle DALI KNX est alors requise.

## **13 Commande horaire**

Afin d'utiliser les possibilités de réglage de la couleur par les appareils DT-8, la passerelle DALI KNX a un module de commande de couleurs intégré. Le module de commande de couleurs peut être utilisé pour définir une couleur de la lumière définie en fonction de l'heure et de la date actuelles.

Cette fonction est particulièrement intéressante pour la commande de la lumière blanche. L'adaptation de la température de couleur au cours de la journée a des effets positifs pour le bien-être et la productivité sur le lieu de travail. La commande de la lumière blanche en fonction de l'heure du jour est également utilisée dans les établissements scolaires, les hôpitaux et de nombreuses autres applications. Le module de commande de couleurs peut également être utilisé pour mettre en œuvre des changements de couleur temporels d'ordre général dans les appareils DT-8. Par exemple, la façade d'un bâtiment peut être éclairée en lumière rouge dans la première moitié de la nuit et en lumière bleue dans la seconde moitié de la nuit.

### **13.1 Configuration**

Il est possible de créer jusqu'à 16 modèles différents pour la séquence chronologique de différents réglages de la couleur. Des actions qui exécutent un événement de commande de valeurs ou de couleurs à certains moments programmables sont regroupées dans un tel modèle. Le modèle souhaité est sélectionné via la liste déroulante des modèles.

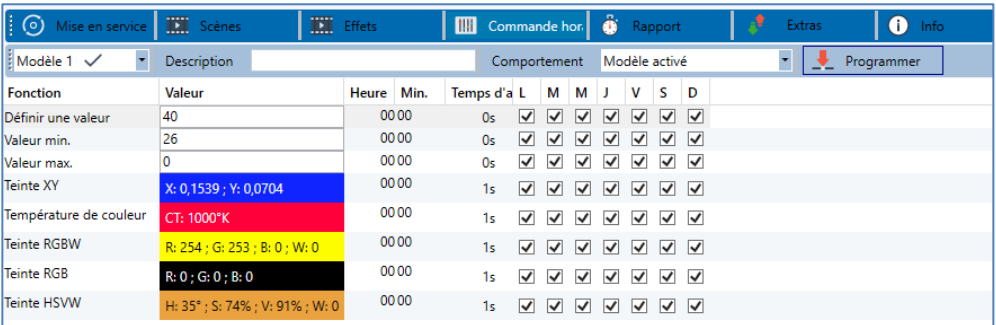

Dans la partie gauche, le modèle souhaité peut d'abord être sélectionné dans le menu déroulant.

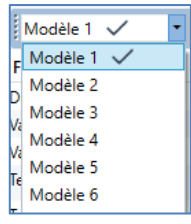

La « coche » signifie que le modèle en question a déjà été défini.

Dans le champ de description des modèles, un nom convivial peut être attribué au modèle en question. Ce nom peut comporter jusqu'à 20 caractères et est également affiché entre parenthèses dans la liste déroulante comme indication supplémentaire.

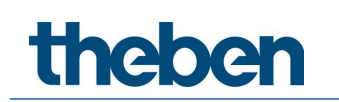

En outre, il est possible de définir le comportement du modèle :

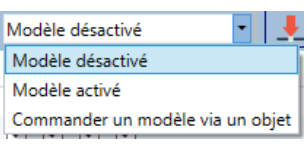

Le modèle peut être désactivé. Les modèles sont tous activés par défaut. Toutefois, il est possible d'activer ou de désactiver le modèle via un objet de communication. Avec la sélection de l'option « Contrôler un modèle via un objet », les objets correspondants seront affichés, voir le chapitre 8.2 [Objekte für Zeitsteuerungsmodul.](#page-24-0)

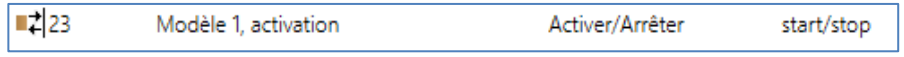

Une description plus précise figure au chapitre 13.3 [Verouiller/Valider.](#page-78-0)

Les groupes DALI à prendre en compte dans le modèle peuvent être sélectionnés dans l'arborescence de droite.

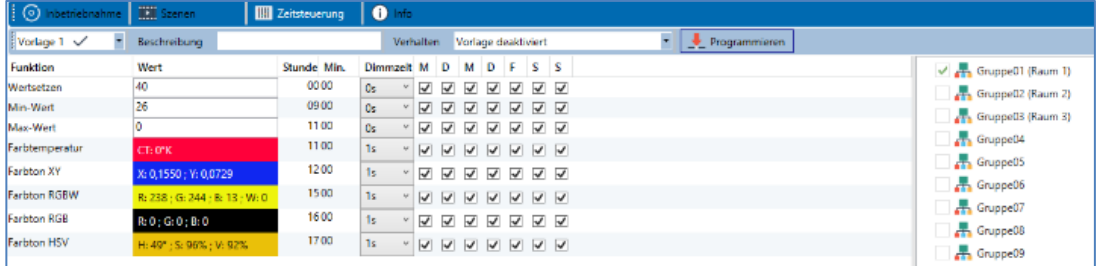

Une liste d'actions peut maintenant être créée dans la partie centrale. Une action sera exécutée à un moment précis pour tous les groupes sélectionnés dans le modèle.

Au total, un maximum de 300 actions peut être stocké dans une passerelle DALI KNX, incluant tous les modèles. Le menu contextuel est utilisé dans une large mesure pour la création des listes d'actions et la commande.

Importer un modèle Exporter un modèle Ouvrir dialogue Couleur Ajouter une action Intégrer une action Copier et ajouter une action Supprimer une action Ordre chronologique Ordre par fonction Teste une action Teste une action du groupe  $\ddot{\phantom{1}}$ 

Le menu contextuel s'ouvre si le pointeur de la souris se trouve sur une action dans une ligne et si le bouton droit de la souris est actionné.

## heben

Pour le traitement et la création de listes d'actions, les fonctions suivantes sont disponibles :

#### **Ajouter une action**

Cette fonction permet de créer une nouvelle action et de l'ajouter à la fin de la liste.

#### **Intégrer une action**

Cette fonction permet de créer une nouvelle action et de l'intégrer entre deux entrées figurant dans la liste.

#### **Copier et ajouter une action**

Cette fonction permet de copier une action sélectionnée et de l'ajouter à la fin de la liste.

#### **Supprimer une action**

Cette fonction permet de supprimer une action sélectionnée.

#### **Ordre chronologique**

Cette fonction permet d'afficher la liste d'actions par ordre chronologique croissant.

#### **Ordre par fonction**

Cette fonction permet de structurer la liste d'actions selon les fonctions saisies.

#### **Teste une action**

Cette fonction exécute immédiatement le réglage sélectionné (sans tenir compte d'une durée de transition éventuellement définie) pour tous les groupes sélectionnés du modèle. Une connexion avec la passerelle DALI KNX est alors requise.

#### **Teste une action du groupe**

Cette fonction exécute immédiatement le réglage sélectionné (sans tenir compte d'une durée de transition éventuellement définie) pour un certain groupe du modèle. Le groupe souhaité peut également être sélectionné dans le menu contextuel. Une connexion avec la passerelle DALI KNX est alors requise.

### **13.2 Types d'action**

Si une action a été créée, la fonction de cette action peut être définie via la fenêtre de sélection. Il est possible pour chaque fonction de sélectionner une valeur, l'heure de l'action et (en cas de mode fondu enchaîné pour la valeur) une durée de transition. Si des actions ne doivent pas être exécutées quotidiennement, mais seulement certains jours de la semaine, cette option peut également être définie. Important : seules certaines zones de saisie sont utiles pour les différentes fonctions. En principe, n'importe quelle valeur peut être saisie dans le champ de valeur. Toutefois, si la valeur saisie dépasse la plage de valeurs possibles, elle est automatiquement limitée à la valeur maximale (par exemple, dans la fonction « Définir une valeur », une saisie de 200 entraîne un réglage de la valeur maximale de 100 %). Les fonctions possibles pour une action sont :

#### **Définir une valeur**

Cette fonction définit la luminosité de groupes quelconques. La plage de valeurs admissible va de 0 à 100 %.

#### **Valeur min.**

Cette fonction définit la valeur de variation minimale des groupes sélectionnés pour la variation relative (4 bits) et absolue (8 bits). L'utilisation de cette action entraîne l'écrasement d'une valeur de variation minimale éventuellement réglée dans les paramètres ETS. La plage de valeurs admissible va de 0 à 100 %.

# **1202**

#### **Valeur max.**

Cette fonction définit la valeur de variation maximale des groupes sélectionnés pour la variation relative (4 bits) et absolue (8 bits). L'utilisation de cette action entraîne l'écrasement d'une valeur de variation maximale éventuellement réglée dans les paramètres ETS. La plage de valeurs admissible va de 0 à 100 %.

#### **Température de couleur**

Cette fonction permet de régler la température de couleur des appareils DT-8 qui prennent en charge le réglage de la température de couleur (TC). Le changement de couleur est également réglé dans le ballast électronique si la lampe est éteinte au moment de l'action. Il est possible d'indiquer la plage pour la température de couleur. La plage de valeurs admissible va de 1000 à 10000 K.

 Important : les limites physiques de la lampe ou du ballast électronique connecté sont nettement restreintes.

#### **Couleur XY**

Cette fonction permet de régler la température de couleur des appareils DT-8 qui prennent en charge la représentation de l'espace de couleur XY (XY). Le changement de couleur est également réglé dans le ballast électronique si la lampe est éteinte au moment de l'action. Les coordonnées X et Y de la couleur dans l'espace de couleur peuvent être spécifiées séparément. La plage de valeurs admissible pour X et Y va de 0,0 à 1,0 dans les deux cas.

 Il faut tenir compte des limites physiques de la lampe ou du ballast connecté. Toutes les couleurs de l'espace de couleur ne peuvent pas être définies.

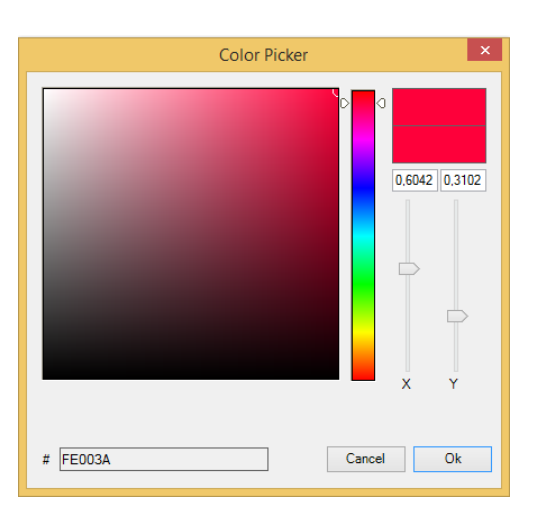

# 1202

#### **Couleur RGBW**

Cette fonction permet de régler les valeurs de couleur d'appareils DT-8 qui prennent en charge les couleurs primaires RGB ou RGBW. Le changement de couleur est également réglé dans le ballast électronique si la lampe est éteinte au moment de l'action. Les valeurs pour les couleurs primaires respectives peuvent être spécifiées séparément. La plage de valeurs admissible pour RGB et W va de 0 à 100 % dans les deux cas. Chaque couleur primaire est mélangée selon les proportions pour obtenir la couleur globale.

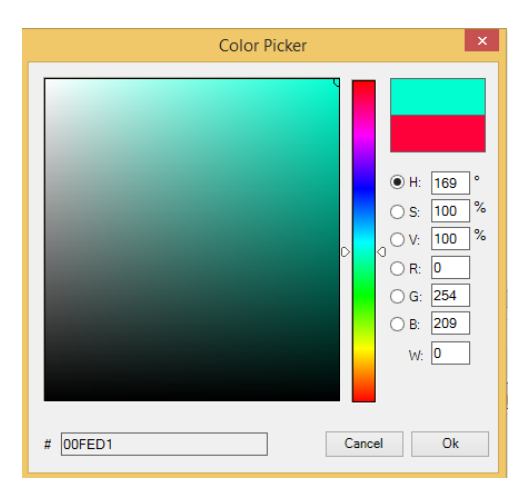

#### **Couleur RGB**

Cette fonction permet de régler les valeurs de couleur d'appareils DT-8 qui prennent en charge les couleurs primaires RGB.

Le changement de couleur est également réglé dans le ballast électronique si la lampe est éteinte au moment de l'action. Les valeurs pour les couleurs primaires respectives peuvent être spécifiées séparément. La plage de valeurs admissible pour RGB va de 0 à 100 %. Chaque couleur primaire est mélangée selon les proportions pour obtenir la couleur globale.

#### **Couleur HSV**

Cette fonction permet de régler les valeurs de couleur d'appareils DT-8 qui prennent en charge les couleurs primaires RGB. Cependant, la valeur est saisie ici sous forme de teinte, de saturation et de luminosité.

Le changement de couleur est également réglé dans le ballast électronique si la lampe est éteinte au moment de l'action. La plage de valeurs admissible pour la teinte est comprise entre 0 et 360°, les plages de valeurs pour la saturation et la luminosité sont comprises entre 0 et 100 %.

En principe, tout groupe peut être ajouté à un modèle, quels que soient les types de ballasts électroniques utilisés dans le groupe. Alors que les fonctions « Réglage d'une valeur », «Valeur min. » et « Valeur max. » concernent tous les types d'appareil (par exemple également les lampes fluorescentes DT-0 et les modules LED DT-6), les fonctions de commande de couleurs « Température de couleur », « Teinte XY », « Teinte RGBW », « Teinte RGB » et « Teinte HSV » ne peuvent être exécutées que par les appareils DT-8 connectés. Des appareils d'autres types ignoreront ces actions. Il en va de même en ce qui concerne le processus sélectionné. Par exemple, un appareil DT-8 avec une commande XY ignorera toute action RGBW qui pourrait être appelée, et vice versa.

## **Theben**

Si des appareils DT-8 qui fonctionnent selon des procédures différentes sont combinés dans un groupe ou dans un modèle et s'ils doivent effectuer un changement de couleur en même temps, cela signifie que deux actions avec des fonctions différentes doivent être créées en même temps :

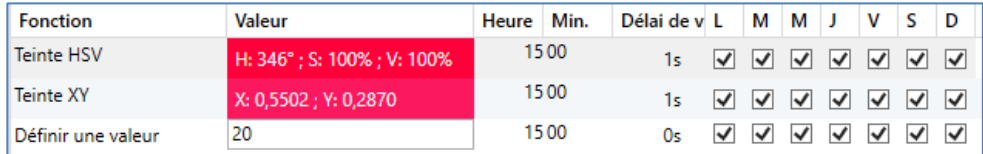

Si un tableau avec des actions dans un modèle est entièrement créé, il doit être sauvegardé dans la passerelle DALI. La touche de programmation correspondante sert à effectuer la sauvegarde.

Programmer

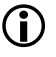

 Important : les actions ne sont exécutées en fonction du temps que si elles ont été stockées au préalable dans la passerelle. En revanche, le test d'actions individuelles via la touche test est également possible même sans sauvegarde préalable et ne modifie pas les données de l'appareil.

### <span id="page-78-0"></span>**13.3 Verrouiller/Valider**

Dans l'en-tête de l'éditeur, le modèle correspondant peut être validé ou verrouillé. Cette option permet de préparer déjà complètement des modèles, mais de verrouiller l'exécution. Par exemple, deux modèles pourraient être créés : un pour le mode normal d'un bâtiment et un autre pour la période des vacances. Il suffit de sélectionner le modèle souhaité pour le valider, il n'est pas nécessaire de manipuler des actions. Les dépendances temporelles peuvent être mises en œuvre de manière encore plus conviviale avec des objets externes. Si ce paramètre est sélectionné pour un modèle, la commande peut être effectuée via les objets externes 23ff.

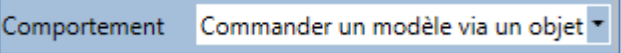

La valeur à la réception de l'objet détermine si un modèle est verrouillé ou validé.

## **Theben**

### **13.4 Commande progressive**

Pour un fonctionnement sûr du module de commande de couleurs, des informations exactes sur l'heure et la date dans l'appareil sont nécessaires. Elles doivent être mises à disposition via le bus KNX sous forme d'objets de communication à 3 octets. En interne, la passerelle DALI dispose d'un calcul de l'heure avec une précision limitée.

Il est par conséquent nécessaire d'actualiser l'heure au moins une fois par jour. Au démarrage de l'application, l'appareil envoie automatiquement une demande de lecture pour l'heure et la date sur le bus KNX. Tant qu'aucune heure actuelle n'est reçue, le module de commande de couleurs reste complètement verrouillé. Les actions ne sont exécutées que lorsqu'une heure valide a d'abord été reçue.

Important : les informations sur le jour de la semaine (lun-dim) sont également transmises dans l'objet temps à 3 octets (paramétrage possible avec quelques commandes progressives KNX). Si un objet à 3 octets est reçu sans spécification du jour de la semaine, la vérification du jour de la semaine reste inactive, c'est-à-dire qu'une action qui n'était activée que pour le samedi et le dimanche est alors également exécutée le lundi.

Comme la date n'est pas calculée en interne, la passerelle DALI génère automatiquement une demande de lecture de l'objet date à 00h01 et 00h04 à chaque fois. L'objet temps est également interrogé automatiquement au même moment. Une autre demande de lecture est effectuée à 3h01. Cela permet également de réduire d'éventuelles erreurs dans le passage de l'heure d'été à l'heure d'hiver.

### **13.5 Exportation/Importation**

Afin de pouvoir réutiliser un modèle déjà créé, il est possible de l'exporter. Le fichier xml généré peut être enregistré séparément pour être réutilisé dans un autre projet ou modèle. Les ordres d'exportation ou d'importation se trouvent dans le menu contextuel.

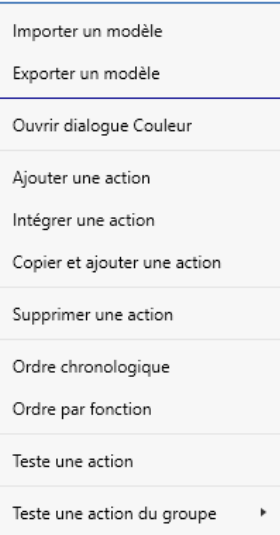

Le modèle est sauvegardé sous forme de fichier xml dans le répertoire cible souhaité.

# **theben**

## **14 Options**

Des fonctions spéciales sont disponibles dans le point de menu Options.

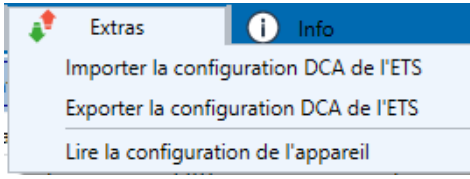

#### **Importer la configuration DCA de l'ETS**

Cette fonction permet de charger dans l'ETS une configuration de l'appareil préalablement sauvegardée.

#### **Exporter la configuration DCA de l'ETS**

La configuration DCA de l'ETS peut être sauvegardée ici comme fichier xml.

#### **Lire la configuration de l'appareil**

Dans cette fonction, toutes les données de la passerelle DALI sont lues puis transférées à la configuration DCA de l'ETS.

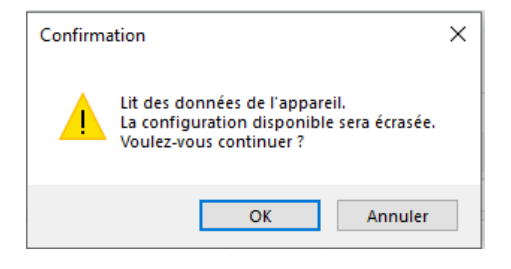

Important : toutes les données DCA dans l'ETS seront écrasées par ces données. Pour charger ensuite cette configuration dans la passerelle DALI, il faut cliquer sur la touche « Rétablissement » dans Mise en service, voir le chapitre 11.6 Rétablissement de la configuration DALI.

## **15 Logiciel DCA Open Source (OSS)**

Embedded in this product are free software files that you may copy, distribute and/or modify under the terms of their respective licenses, such as the GNU General Public License, the GNU Lesser General Public License, the modified BSD license and the MIT license. In the event of conflicts between Theben license conditions and the Open Source Software license conditions, the Open Source Software conditions shall prevail with respect to the Open Source Software portions of the software.

On written request within three years from the date of product purchase and against payment of our expenses we will supply source code in line with the terms of the applicable license. For this, please contact us at

Theben AG, Hohenbergstraße 32, 72401 Haigerloch, GERMANY

Generally, these embedded free software files are distributed in the hope that they will be useful, but WITHOUT ANY WARRANTY, without even implied warranty such as for MERCHANTABILITY or FITNESS FOR A PARTICULAR PURPOSE, and without liability for any Theben AG entity other than as explicitely documented in your purchase contract.

All open source software components used within the product are listed below (including their copyright holders and the license conditions). \_\_\_\_\_\_\_\_\_\_\_\_\_\_\_\_\_\_\_\_\_\_\_\_\_\_\_\_\_\_\_\_\_\_\_\_\_\_\_\_\_\_\_\_\_\_\_\_\_\_\_\_\_\_\_\_\_\_\_\_\_\_\_\_\_\_\_\_\_\_

\_\_\_\_\_\_\_

Package Name: ColorMine - Version: 1.1.3 https://www.nuget.org/packages/ColorMine/ Copyright(c) 2013 ColorMine.org (MIT-License)

License: MIT The MIT License (MIT)

Copyright(c) 2013 ColorMine.org (MIT-License)

Permission is hereby granted, free of charge, to any person obtaining a copy of this software and associated documentation files (the "Software"), to deal in the Software without restriction, including without limitation the rights to use, copy, modify, merge, publish, distribute, sublicense, and/or sell copies of the Software, and to permit persons to whom the Software is furnished to do so, subject to the following conditions:

The above copyright notice and this permission notice shall be included in all copies or substantial portions of the Software.

THE SOFTWARE IS PROVIDED "AS IS", WITHOUT WARRANTY OF ANY KIND, EXPRESS OR IMPLIED, INCLUDING BUT NOT LIMITED TO THE WARRANTIES OF MERCHANTABILITY, FITNESS FOR A PARTICULAR PURPOSE AND NONINFRINGEMENT. IN NO EVENT SHALL THE AUTHORS OR COPYRIGHT HOLDERS BE LIABLE FOR ANY CLAIM, DAMAGES OR OTHER LIABILITY, WHETHER IN AN ACTION OF CONTRACT, TORT OR OTHERWISE, ARISING FROM, OUT OF OR IN CONNECTION WITH THE SOFTWARE OR THE USE OR OTHER DEALINGS IN THE SOFTWARE.

# theben

## **16 Contact**

#### **Theben AG**

Hohenbergstr. 32 72401 Haigerloch DEUTSCHLAND Tél. +49 7474 692-0 Fax +49 7474 692-150

**Assistance téléphonique** Tél. +49 7474 692-369 hotline@theben.de **www.theben.de**